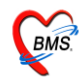

#### **ระบบงานห้องช าระเงิน**

#### **วิธีการเข้าใช้งานโปรแกรม HOSxP**

ดับเบิลคลิกที่ไอคอน ที่หน้าจอ Desktop

#### จะได้หน้าจอให้ใส่ Login และ Password ดังภาพด้านล่าง

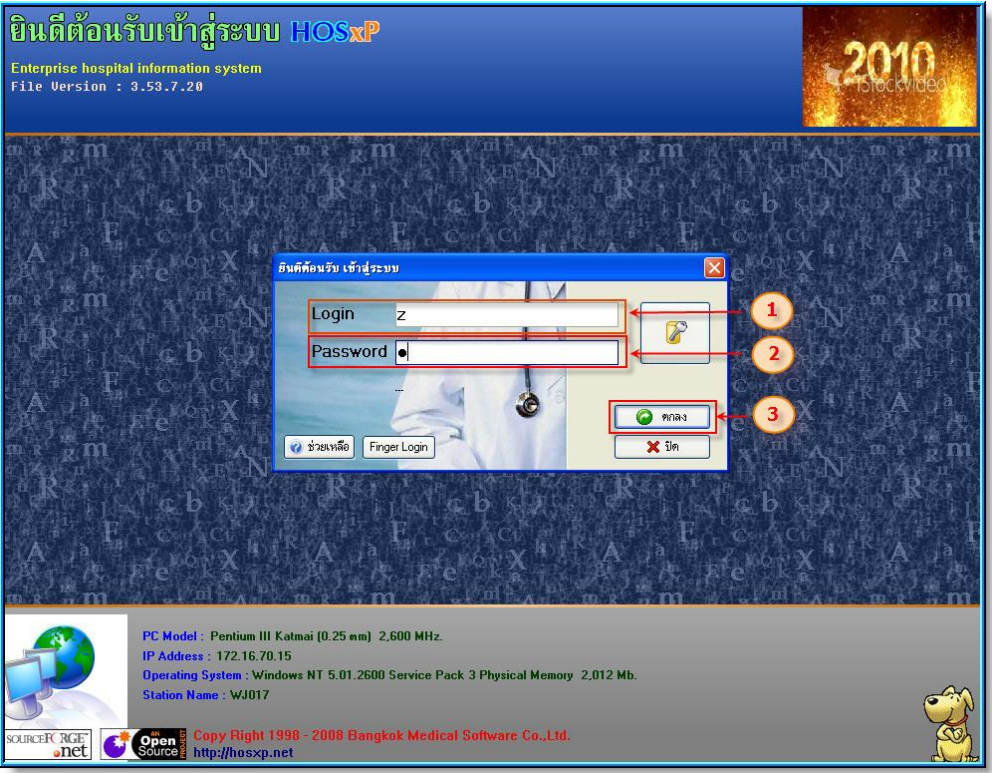

## **ขั้นตอนการ Login เข้าใช้งานโปรแกรม**

- 1. ใส่ Login ที่ช่องหมายเลข1
- 2. ใส่ Password ที่ช่องหมายเลข $2$
- 3. เมื่อใส่ Login และ Password ให้กดปุ่ ม **ตกลง** ตามหมายเลข 3

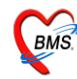

เลือก**แผนกที่ท างาน(หมายเลข 1)**และ**ประเภทเวลาท างาน(หมายเลข 2)** จากน้นั กดปุ่ม **ตกลง** หรือ **Enter** 1 คร้ัง**(หมายเลข 3)** ตามหมายเลยล าดับตามภาพ

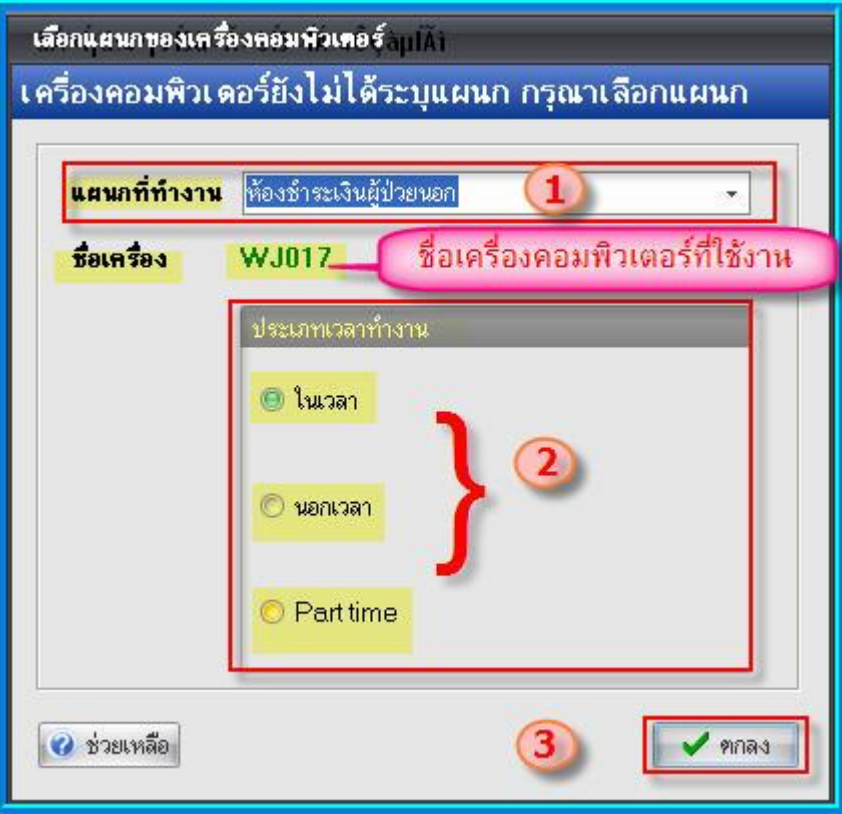

Tips and Tricks รวบรวมความรู้ วิธีการใช้งานโปรแกรมแบบย่อ สามารถกดปุ่ม <u>ถัดไป</u> เพื่ออ่าน ความรู้เพิ่มเติมได้ถา้ไม่ตอ้งการอ่าน กดปุ่ม **ปิ ด**

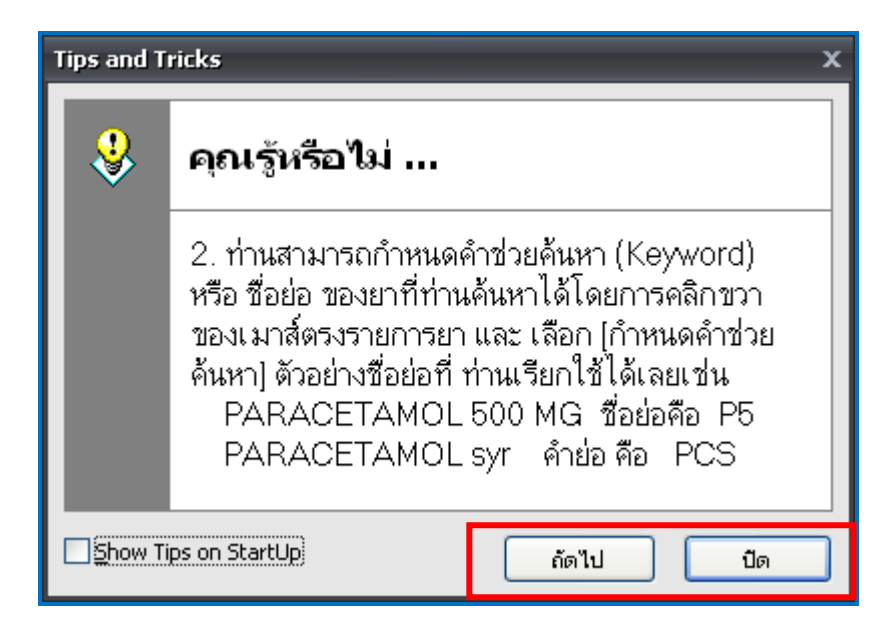

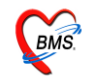

หน้าประกาศข่าวสาร(Announce) เป็นหน้าที่สามารถนำข่าวสารของทางโรงพยาบาลขึ้นไว้เพื่อ ประกาศใหท้ ราบได้ซ่ึงถา้อ่านขอ้ความประกาศเสร็จแลว้ ก็กดปุ่ม **ตกลง** เพื่อปิ ดประกาศ

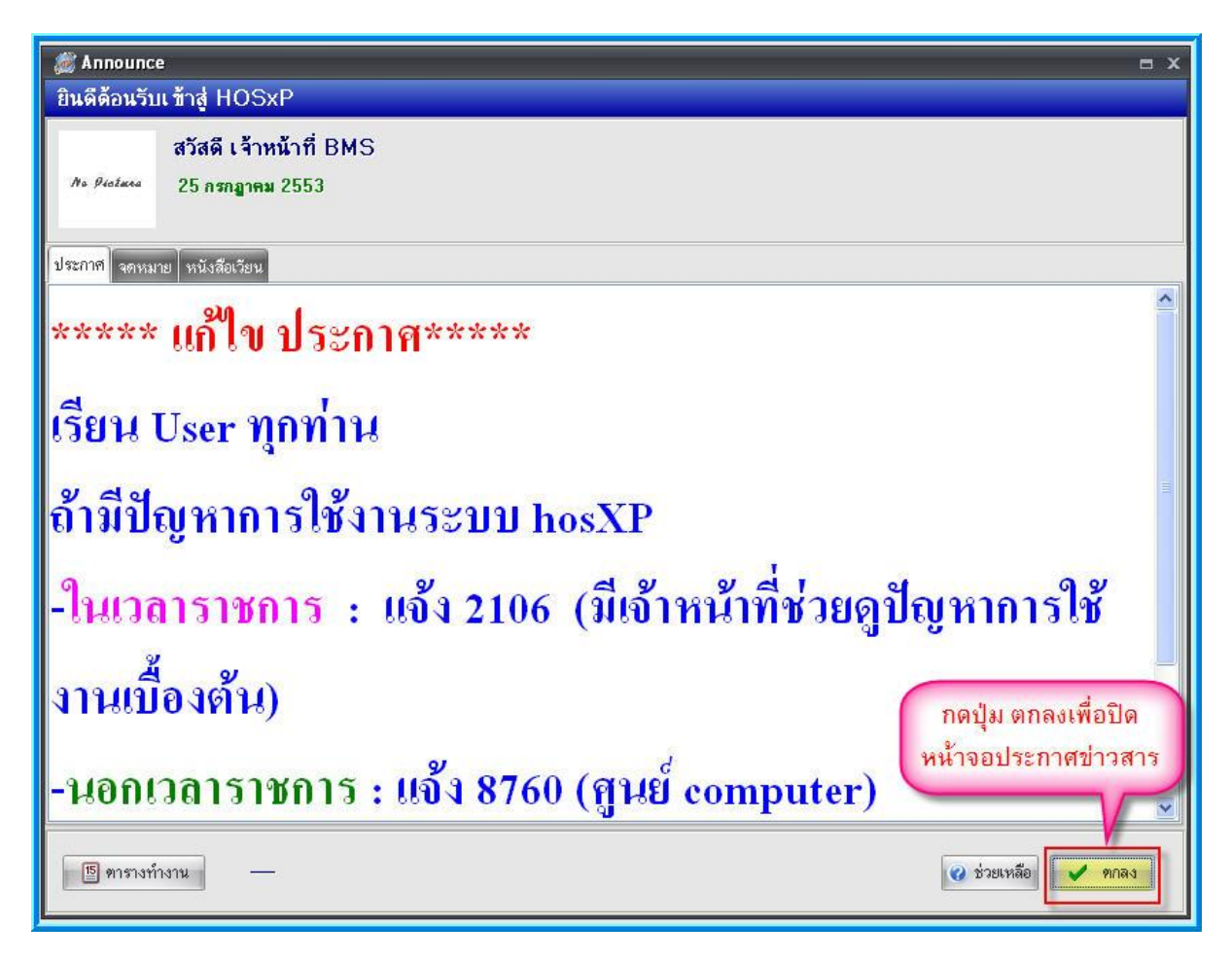

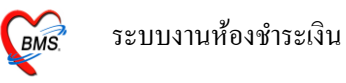

#### **วธิีการเข้าสู่ระบบห้องช าระเงิน**

รูปแบบของเมนูแบบ Ribbon UI เลือกตามรูป

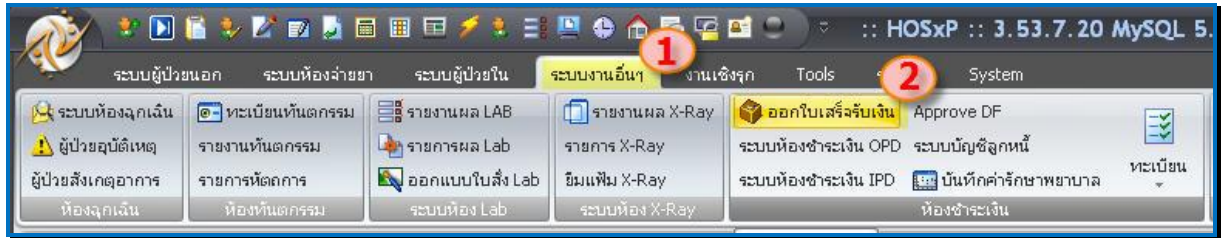

ึ การเข้าสู่การใช้งานระบบห้องชำระเงิน ให้ ทำตามขั้นตอนตามหมายเลขคือ

1. เลือกที่ระบบงานอื่นๆโดย Click ที่เมนู**ระบบงานอื่น ๆ (***ตามหมายเลข 1*)

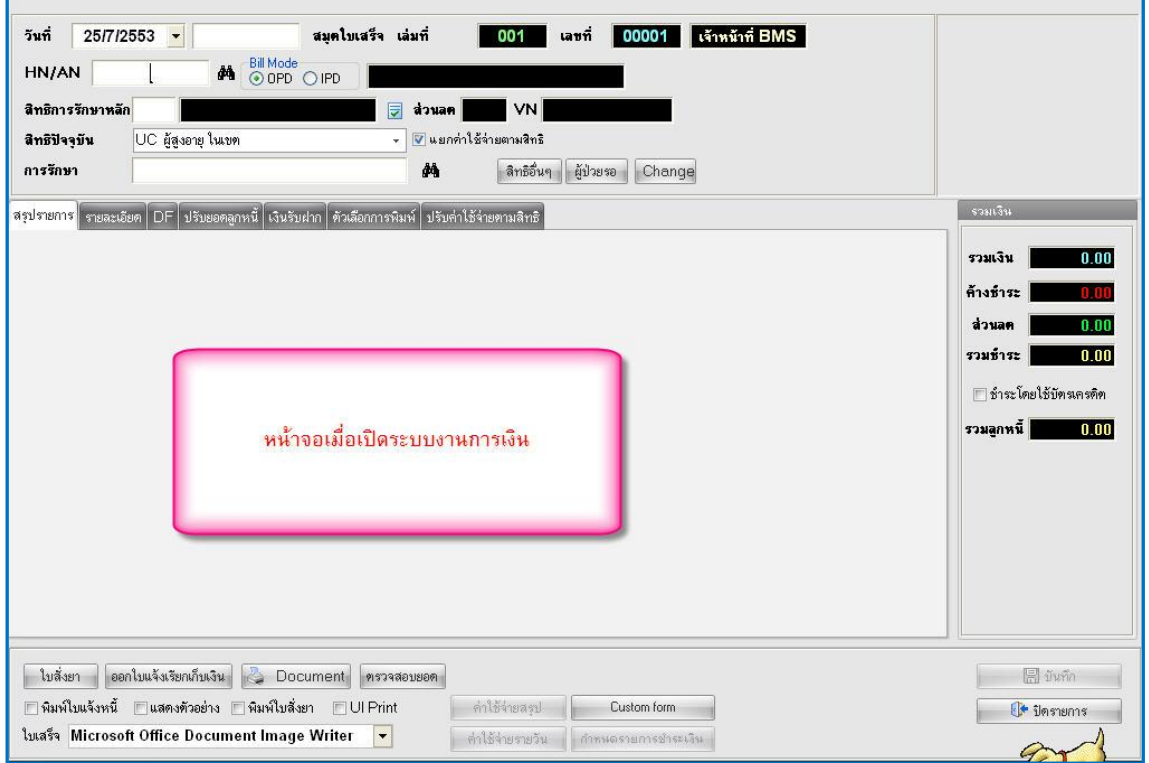

2. เลือก **ออกใบเสร็จรับเงิน (***ตามหมายเลขที่ 2* **)** จะไดห้ นา้จอดงัภาพดา้นล่าง

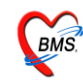

#### **ระบบห้องช าระเงินผู้ป่วยนอก**

#### <u>หน้าจอหลักของระบบห้องชำระเงินผู้ป่วยนอก</u>

ส่วนสา คญั ของระบบห้องช าระเงินผู้ป่ วยนอก คือ ตรวจสอบในส่วนของ "**Bill Mode"** ให้เลือกเป็ น "**OPD**" *(ตามหมายเลขที่ 1)*และตรวจสอบการใส่ เล่มที่และเลขที่ใบเสร็จของใบเสร็จใหต้รงตามเลขที่และเล่มที่ที่ จะใช้งานจริง *(ตามหมายเลขที่2)*

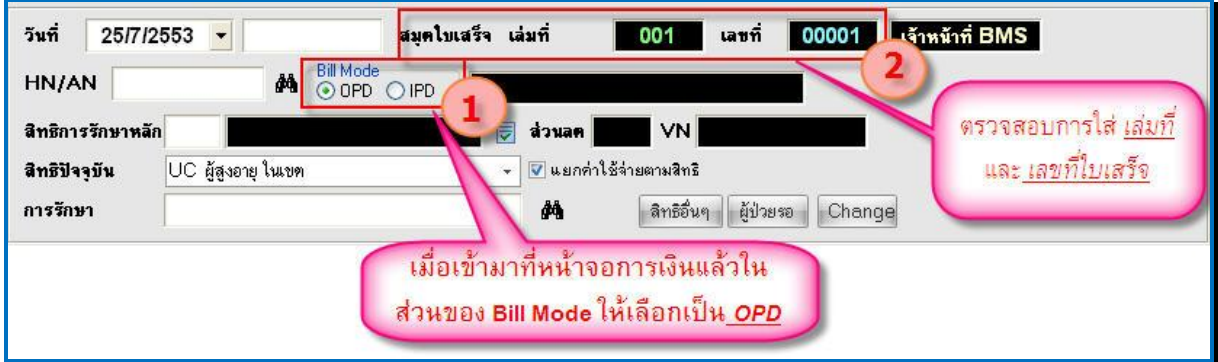

## <u>วิธีเรียกชื่อผู้ป่วยขึ้นมาทำรายการ</u>

## ซึ่งมีวิธีเรียก 2 วิธีคือ

1. ค้นหาชื่อผู้ป่วยโดยการ เคาะ space bar แล้ว พิมพ์ชื่อ นามสกุล หรือ หมายเลข HN ของผู้ป่วยเพื่อ ค้นหา *(หมายเลขที่ 1)*

## 2. กดที่ปุ่ม "<u>ผู้ป่วยรอ</u>" (ตามหมายเลขที่ 2)

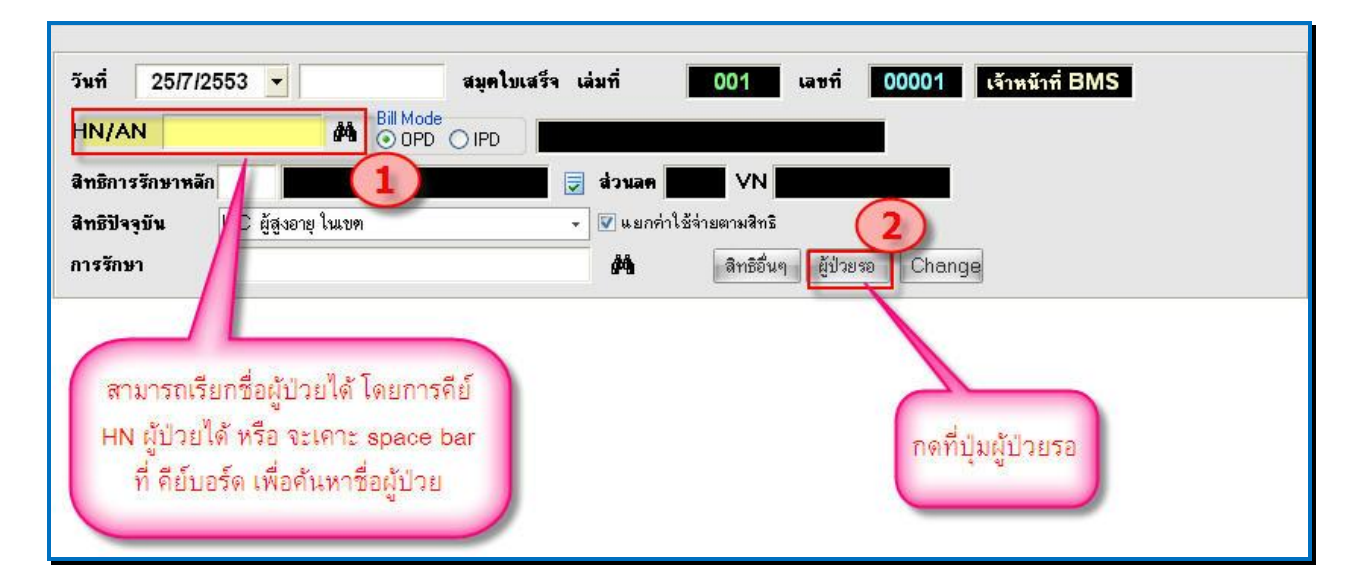

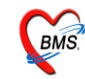

## **วิธีที่ 1 กด space bar เพื่อค้นหา**

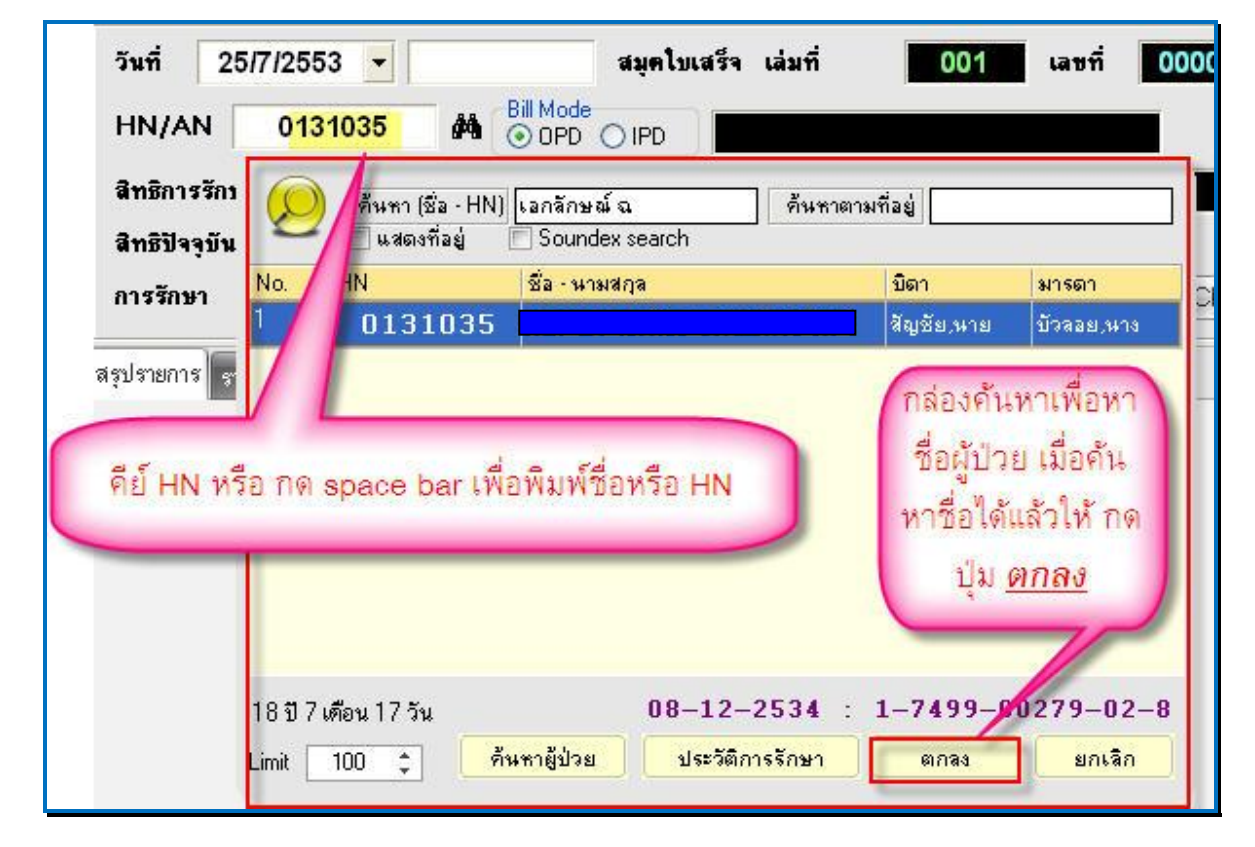

<u>วิธีที่ 2</u> กดปุ่ม "ผู้ป่วยรอ"

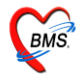

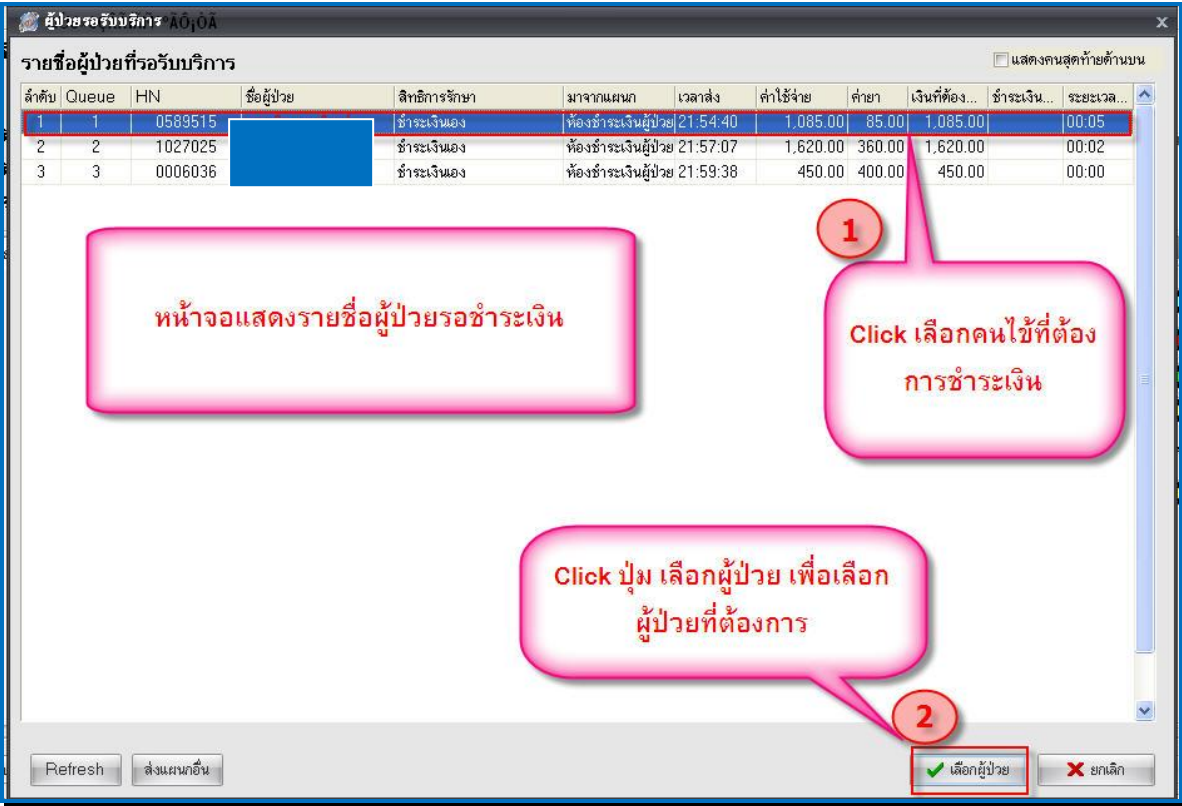

## **หน้าจอการเงิน เมื่อเรียกชื่อผู้ป่วยขึน้ มาแล้ว**

จากภาพด้านล่าง จะปรากฏข้อมูลผู้ป่วย ซึ่งจะมีรายละเอียดดังนี้

- วันที่, เวลา, เลขที่, เล่มที่ใบเสร็จ, HN, ชื่อ-นามสกุลผู้ป่ วย, สิทธิการรักษา (*แสดงในหมายเลขที่1)*
- รายละเอียดค่าใชจ้่ายของผู้ป่ วยแยกตามหมวดค่ารักษาพยาบาล*(แสดงในหมายเลขที่2)*
- รายการสรุปรวมยอดเงินค่าใชจ้่าย *(แสดงในหมายเลขที่ 3)*
- ปุ่ มบันทึก*(แสดงที่หมายเลขที่ 4)*
- ปุ่ มปิ ดรายการ *(แสดงที่หมายเลขที่ 5)*
- ปุ่มใบสั่งยา *(แสดงที่หมายเลขที่ 6)*
- ใบเสร็จ ส าหรับเลือกเครื่องพิมพ์เพื่อพิมพ์ใบเสร็จรับเงิน*(แสดงที่หมายเลขที่ 7)*

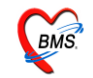

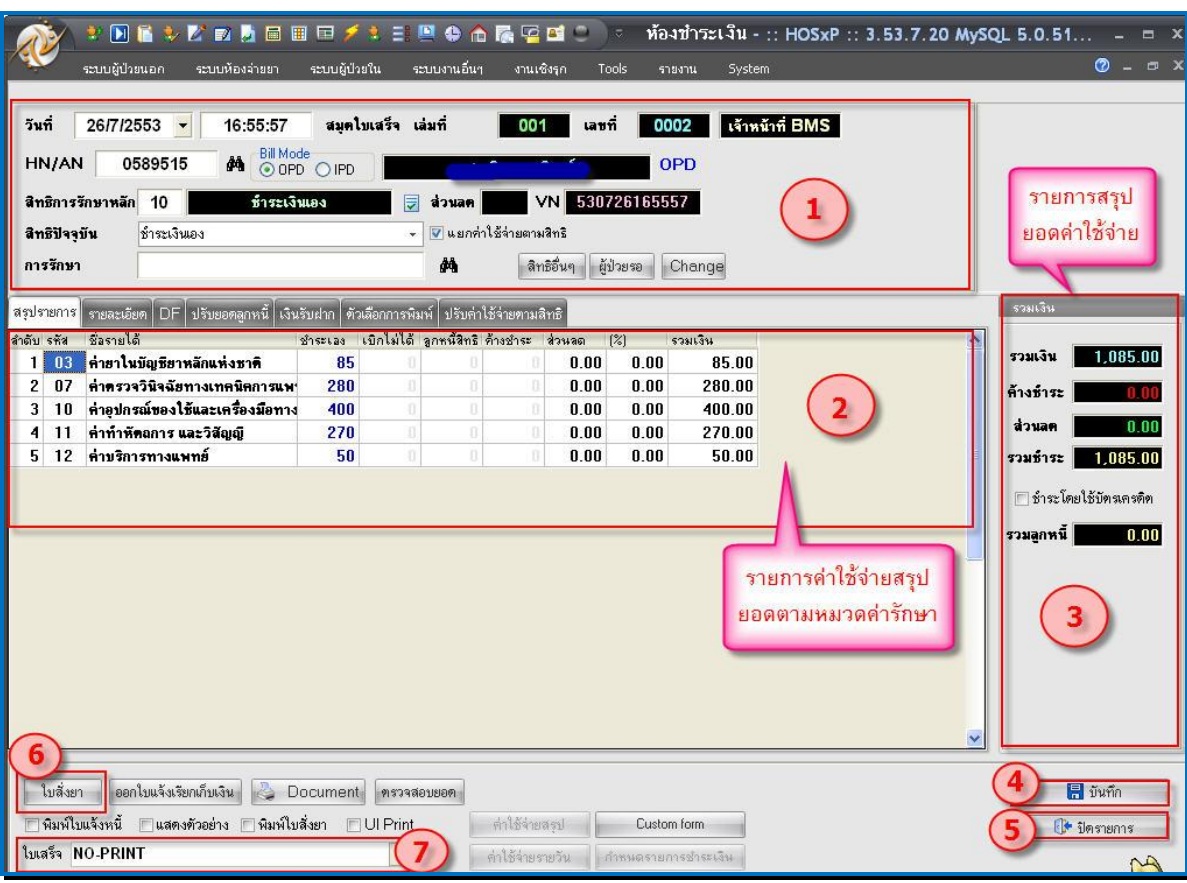

# **กรณที ผี่ ู้ป่วยมีรายการค้างช าระอยู่แล้ว**

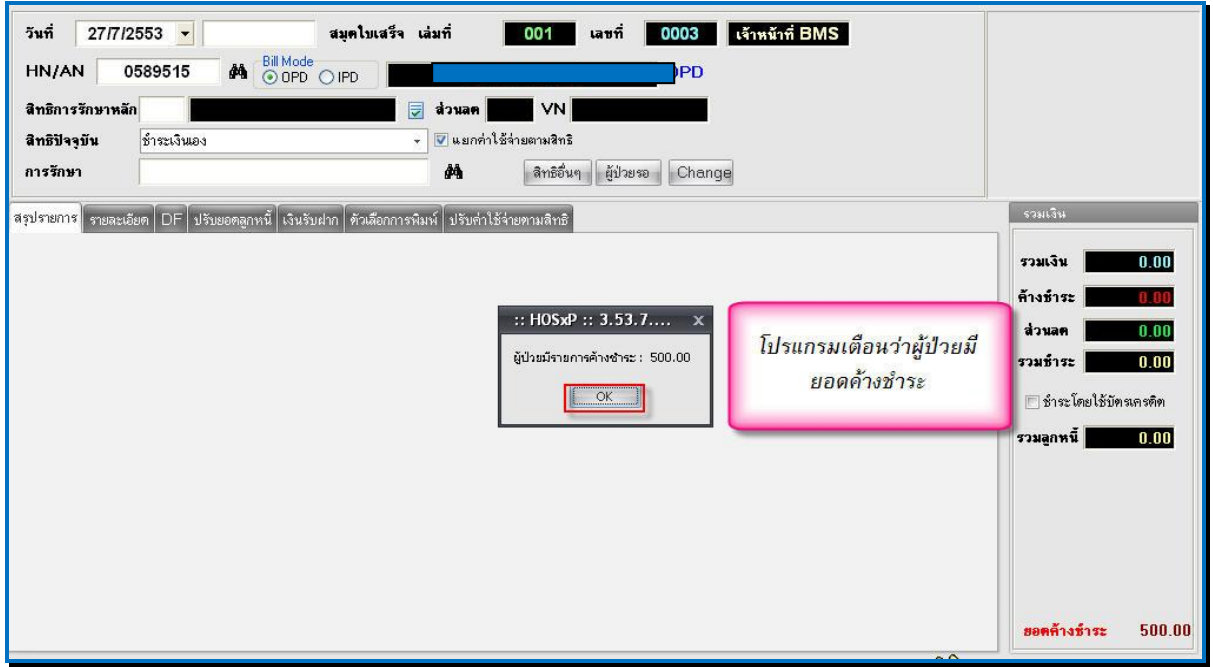

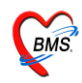

เมื่อเรียกผู้ป่วยขึ้นมาโปรแกรมจะเตือนว่าผู้ป่วยมียอดค้างชำระ พร้อมกับแสดงยอดเงินที่ค้าง ให้ กด ปุ่ม "<u>OK</u>" จะปรากฏ หน้าจอขึ้นมาแสดงให้เลือกทำรายการค้างชำระดังภาพด้านล่าง

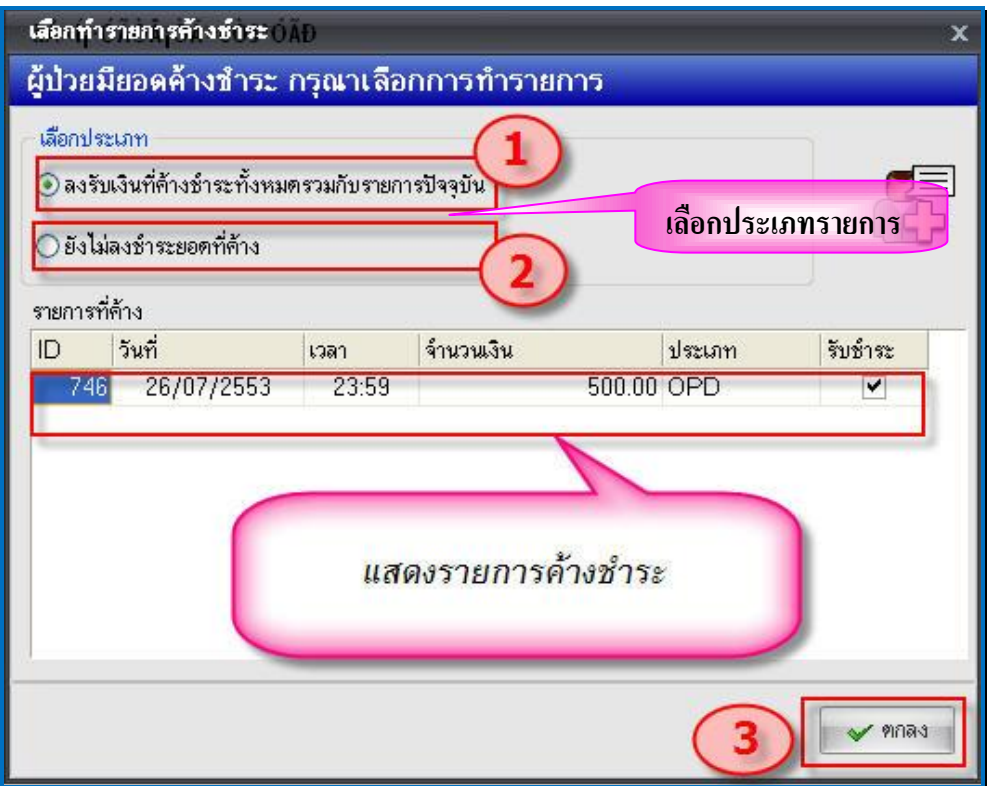

กรณีตอ้งการชา ระรายการที่คา้งรวมกบัรายการปัจจุบนั ดว้ย *ให้เลือกหมายเลข1*

กรณีไม่ตอ้งการช าระรายการที่ค้างมาช าระ *ให้เลือกหมายเลข2* เมื่อเลือก แล้วให้กดปุ่ ม "**ตกลง**" *หมายเลข3* หลังจากนั้นหน้าจอดึงรายการมาให้ในหน้าจอการออกใบเสร็จ

## **วิธีการบันทกึข้อมูลหน้าจอการออกใบเสร็จ**

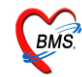

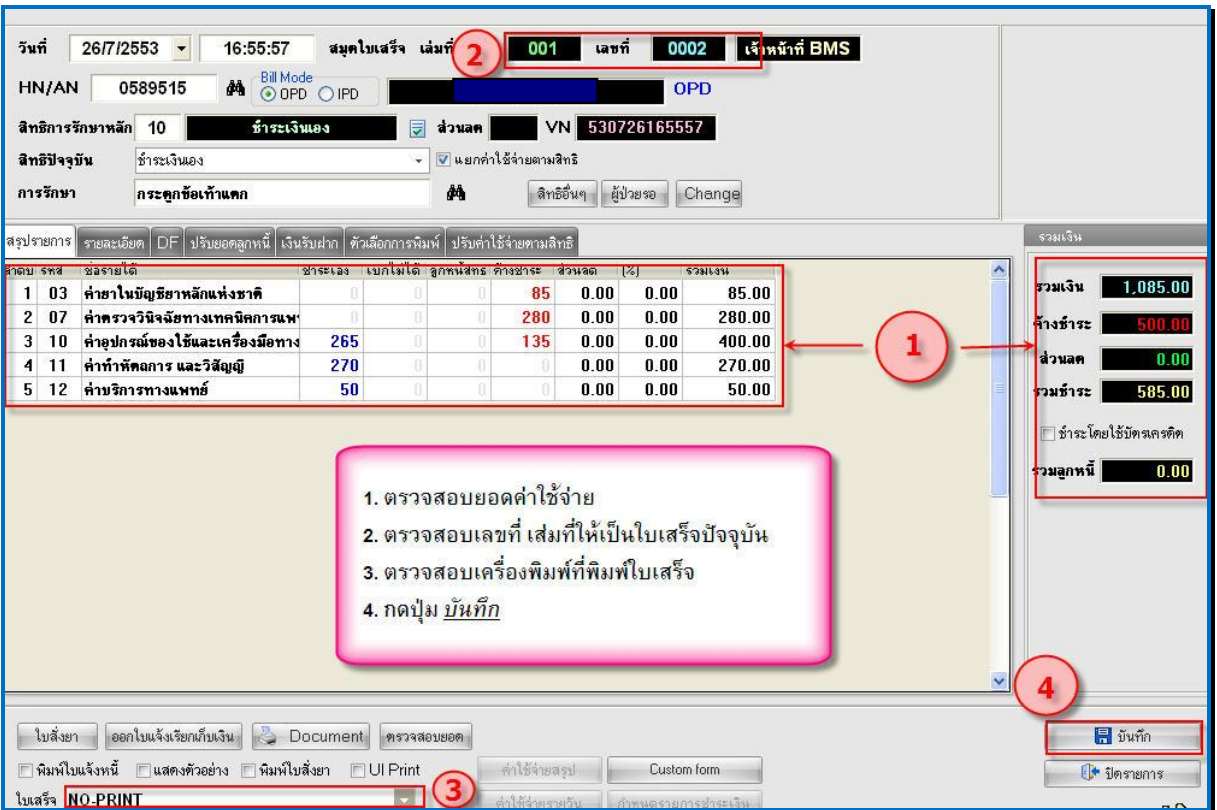

ึ จากภาพด้านบน วิธีการบันทึกข้อมูลผู้ป่วยหน้อจอการออกใบเสร็จ ขั้นตอนดังนี้

1. เมื่อเรียกชื่อผู้ป่วยขึ้นมาโชว์ที่หน้าจอแล้ว จะได้รายละเอียดค่าใช้จ่ายของผู้ป่วยขึ้นมา ให้ตรวจสอบ ค่าใชจ้่ายตาม *(หมายเลขที่ 1)*

2. เมื่อตรวจสอบค่าใช้จ่ายของผู้ป่วยแล้ว ให้ตรวจสอบเลขที่ เล่มที่ของใบเสร็จ ที่จะออกให้ตรงกับ เลขที่ใบเสร็จที่จะพิมพ์ *(หมายเลขที่2)*

*3.* ตรวจสอบเครื่องพิมพ์ที่จะออกใบเสร็จ และเลือกเครื่องพิมพ์ให้ถูกต้อง *(หมายเลขที่ 3)*

*4.* กดปุ่ ม **บันทึก** *เ*พื่อบันทึกรายการและออกใบเสร็จรับเงิน *(หมายเลขที่ 4)*

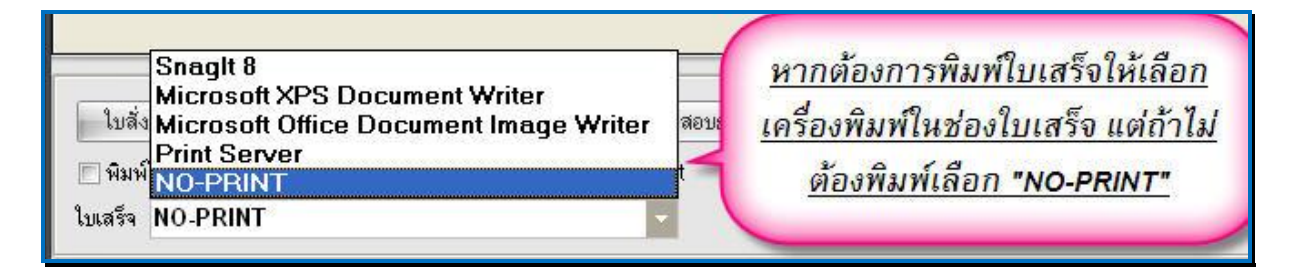

หลังจาก กดปุ่มบันทึกแล้วจะมีหน้าจอยืนยันการบันทึก และเลือกจุดการส่งต่อผู้ป่วย ไปรับบริการ จุดถัดไป ใหเ้ลือกจุดที่ส่งผปู้่วยไป *(หมายเลขที่ 1)* เลือกแล้ว กดปุ่ ม "**ตกลง**" (หมายเลขที่ 2) (ตามภาพ ดา้นล่าง)

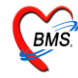

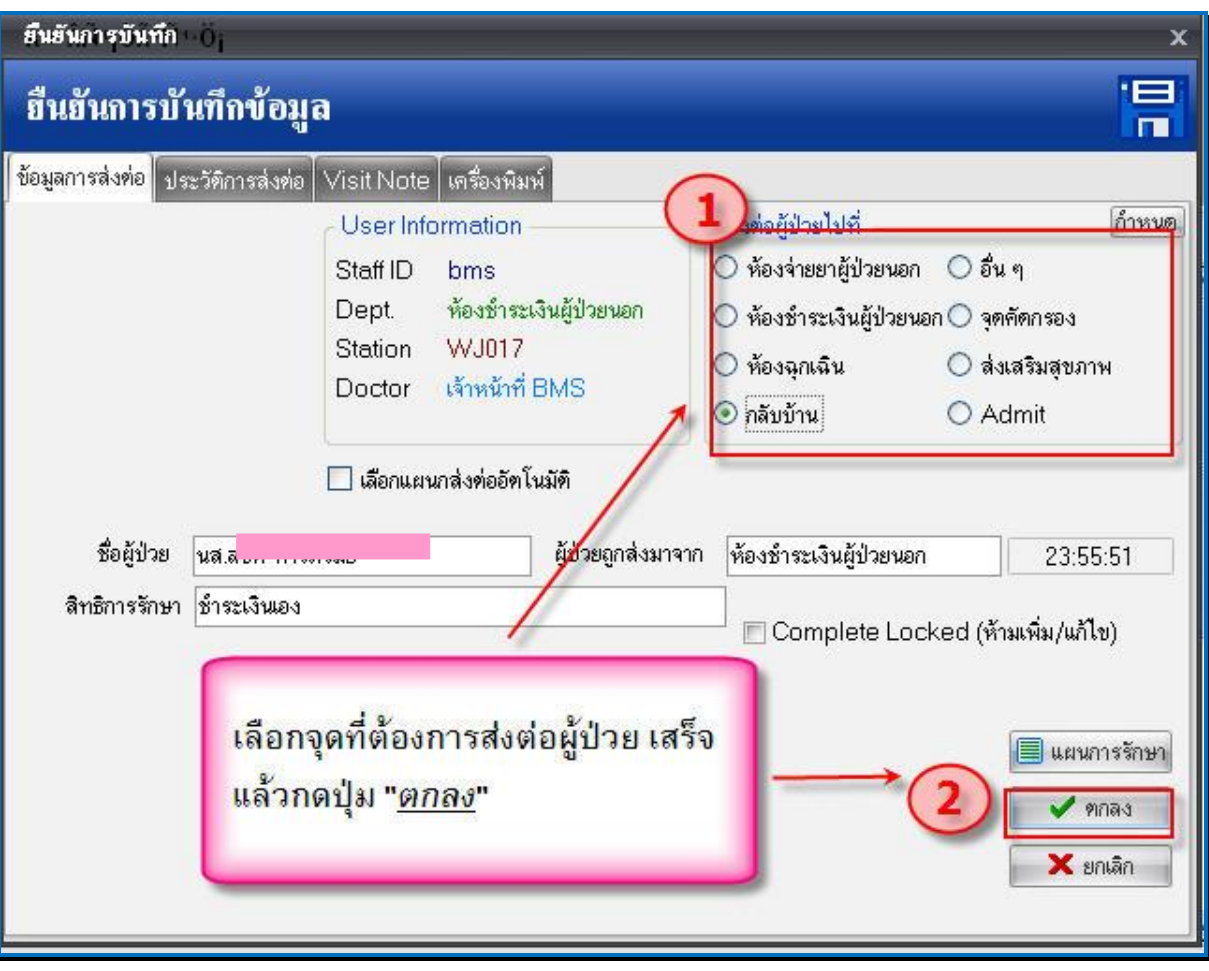

จะมี Popup เมนูเสริมข้ึนมา (ยืนยันรับเงิน) เพื่อสะดวกต่อการคิดเงิน

ซึ่งเราสามารถใส่จำนวนเงินที่ได้รับในช่องรับเงินสด โปรแกรมจะคำนวณเงินทอนให้ดังภาพ ดา้นล่าง เมื่อกด ปุ่ม "ตกลง" โปรแกรมจะกลับไปหน้าจอออกใบเสร็จ พร้อมกบั พิมพใ์บเสร็จรับเงินออกมา ทางเครื่องพิมพ์

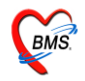

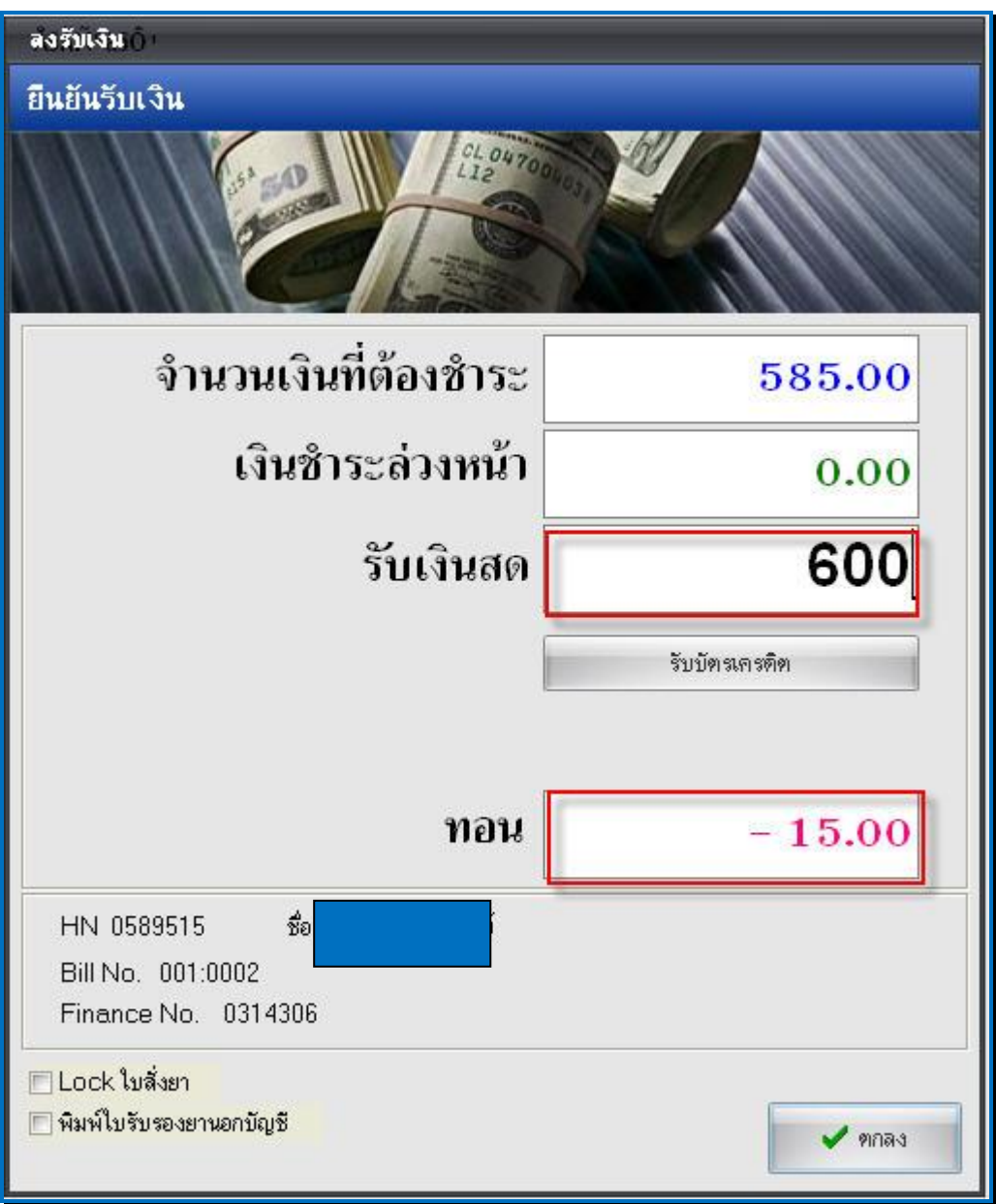

## **ตัวอย่าง ใบเสร็จรับเงินทถี่ ูกพมิพ์ออกมา**

(แต่ละโรงพยาบาลสามารถออกแบบ/ปรับแก้ใบเสร็จรับเงินเองได้ตามความเหมาะสม)

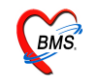

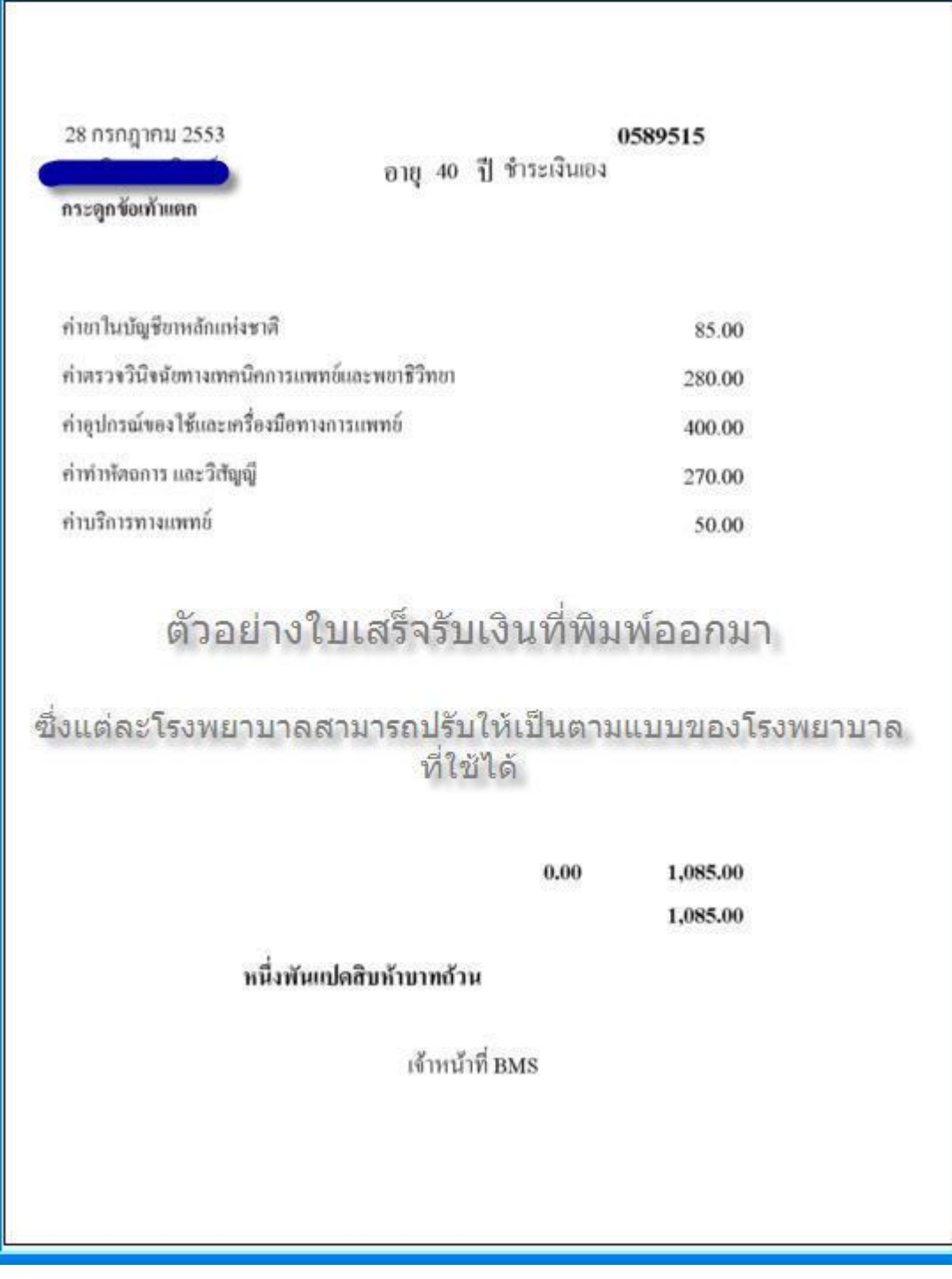

**วิธีแก้ไขรายการ หรือเพิ่มเติมรายการค่าใช้จ่ายของผู้ป่วย**

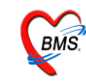

#### ระบบงานห้องชำระเงิน

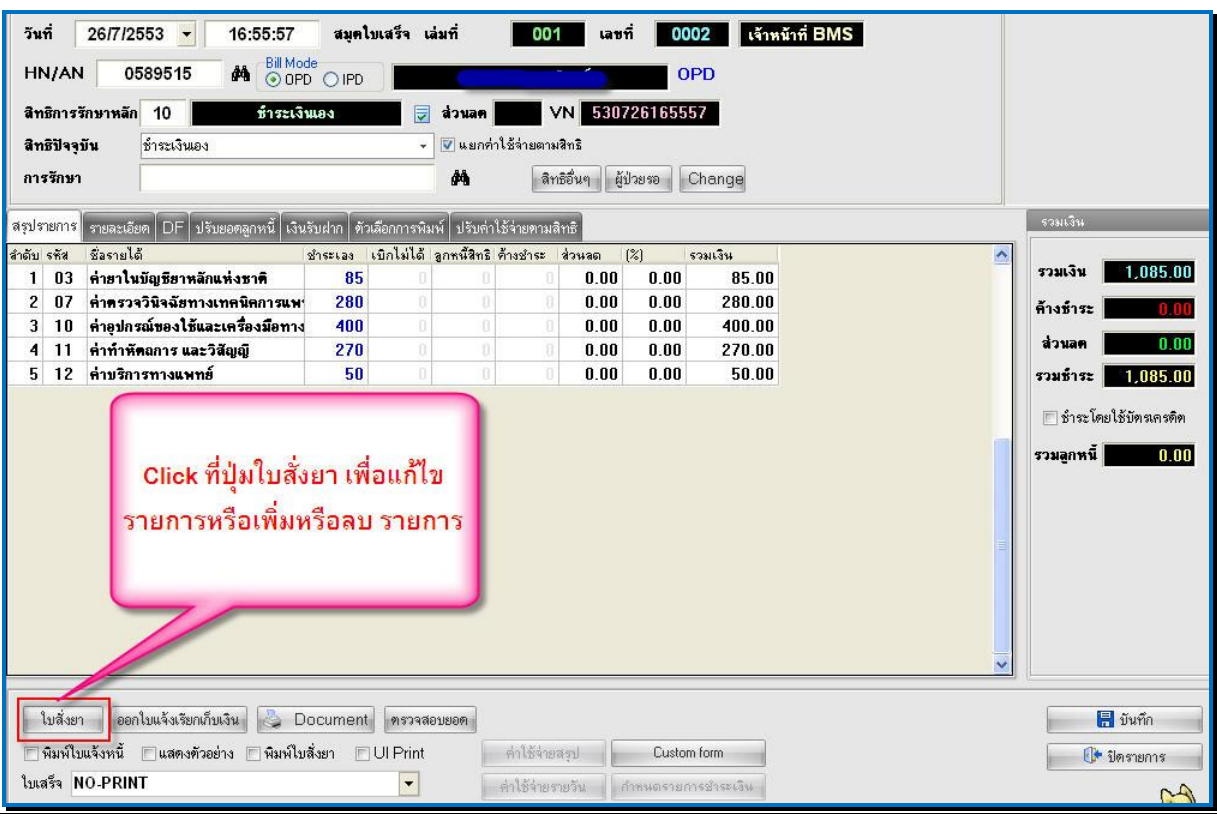

เมื่อเรียกชื่อผู้ป่วยขึ้นมาแล้ว ตรวจสอบรายการค่าใช้จ่ายแล้ว จะต้องทำแก้ไขรายการค่าใช้จ่ายนั้น ให้ Click ที่ปุ่ม ใบสั่งยา (ตามภาพด้านบน) จะปรากฏ หน้าจอแสดงค่าใช้จ่ายผู้ป่วยนอกซึ่งจะแสดง รายละเอียดค่าใช้ทั้งหมดที่เป็นของผู้ป่วยขึ้นมา ซึ่งจะมีชื่อรายการ, ราคา, จำนวนที่สั่ง,สิทธิการรักษา,ชนิด รายการการชำระเงิน

## **กรณเีพมิ่ ค่าใช้จ่ายให้กบั ผู้ป่วย**

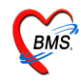

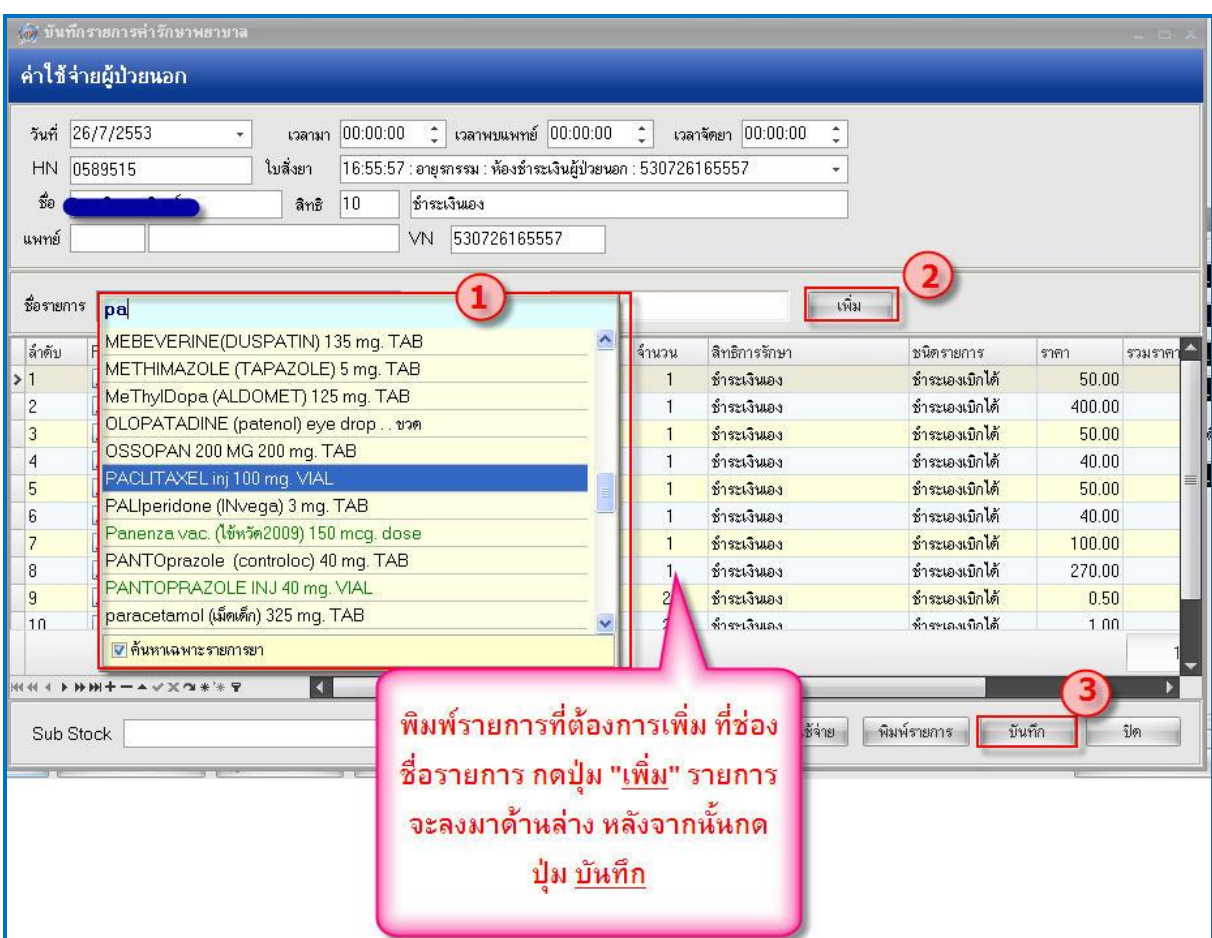

1. พิมพร์ายการที่ตอ้งการเพิ่ม ในช่องชื่อรายการ ที่มีข้ึนมาใหเ้ลือก(รายการที่พิมพน์ ้นัจะตอ้งมีข้ึนมา ให้เลือก) ใส่จา นวนที่สั่ง ในกรณีที่เป็นยาใหใ้ส่วธิีใชย้าดว้ย *(หมายเลขที่1)*

- 2. Click ที่ ปุ่ ม "**เพิ่ม**" เพื่อเพิ่มรายการลงมาที่ดา้นล่าง *(หมายเลขที่ 2)*
- 3. เมื่อเพิ่มรายการเรียบร้อยแลว้ Click ปุ่ ม บันทึก เพื่อบันทึกรายการ *(หมายเลขที่ 3)*

หลังจากนั้นหน้าจอจะกลับไปยังหน้าจอหลักของการออกใบเสร็จ พร้อมกับรายการที่ปรับปรุงแล้ว ให้บันทึกรายการเพื่อออกใบเสร็จที่หน้าจอการออกใบเสร็จ

## **กรณลีบค่าใช้จ่ายให้กบั ผู้ป่วย**

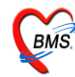

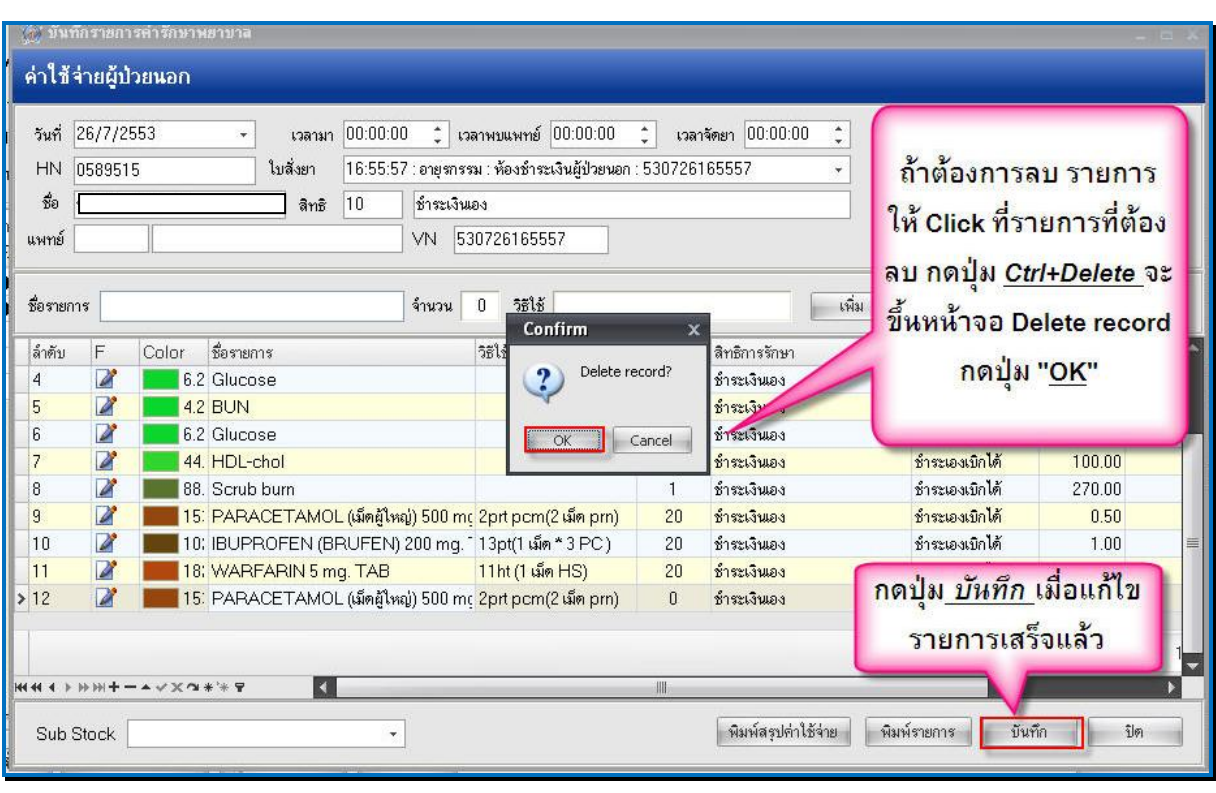

1. ถ้าต้องการค่าใช้จ่ายให้กับผู้ป่วย ให้นำเมาส์มา Click ที่รายการที่ต้องการลบ หลังจากนั้นให้ กดปุ่ม Ctrl+Delete (ปุ่มCtrl ค้างไว้ แล้วกดปุ่ม Delete พร้อมกัน)(ที่ คีย์บอร์ด) หลังจากนั้นจะมี Pop Up หน้าจอ ี ขึ้นมาเพื่อ ยืนยันการลบ "<u>Delete record ?"</u> ให้ Click ที่ ปุ่ม <u>"OK</u>" รายการนั้นจะถูกลบออกไป

2. ให้ Click ที่ปุ่ม <u>บันทึก</u> เพื่อบันทึกรายการที่แก้ไขแล้ว

หลังจากนั้นหน้าจอจะกลับไปยังหน้าจอหลักของการออกใบเสร็จ พร้อมกับรายการที่ปรับปรุงแล้ว ให้บันทึกรายการเพื่อออกใบเสร็จที่หน้าจอการออกใบเสร็จ

#### **การลงค้างช าระเงิน**

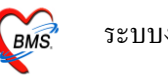

ในกรณีที่ผู้ป่วยต้องการค้างชำระเงินหรือชำระเพียงบางส่วน นั้น เมื่อ เปิดรายการการชำระเงินของ ผู้ป่วยขึ้นมาแล้ว ให้ Click ขวา แล้วเลือกรายการ <u>บันทึกยอดค้างชำระอัตโนมัติ</u>

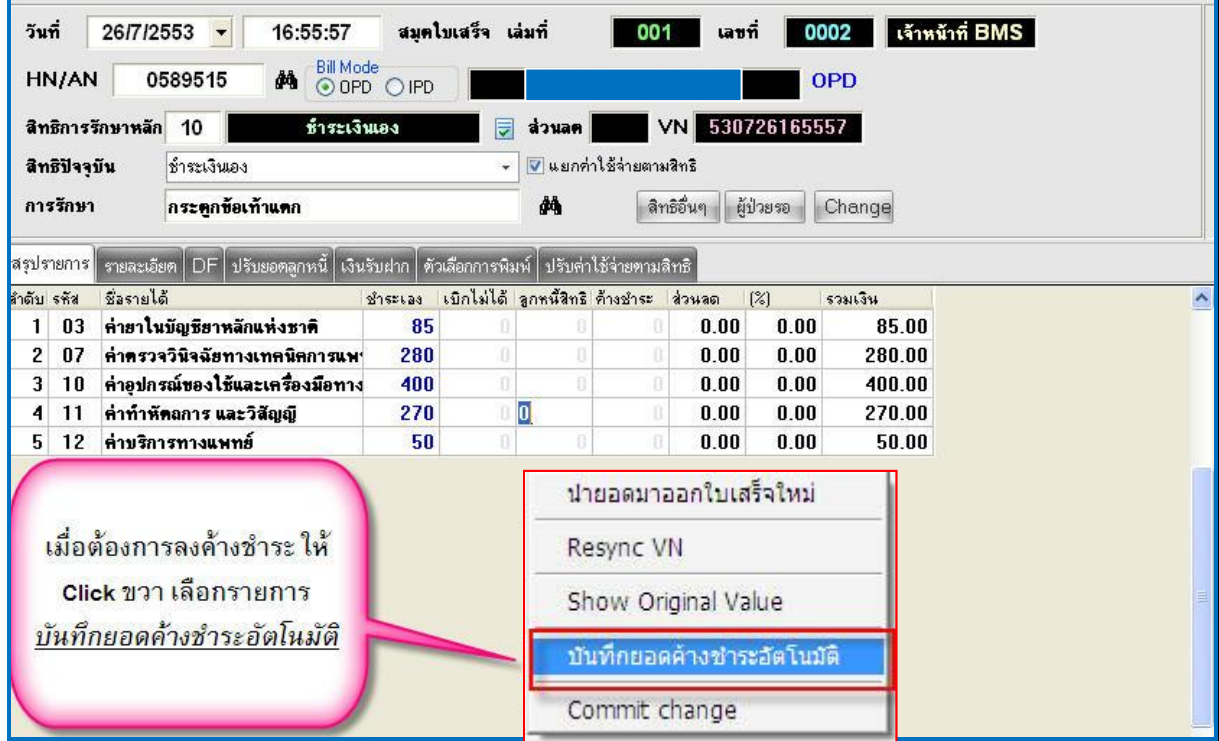

หลังจากนั้น จะมี Pop Up ขึ้นมาให้ใส่จำนวนยอดค้างชำระ ที่ต้องการจะค้าง หลังจากนั้นให้กดปุ่ม "<u>OK</u>"

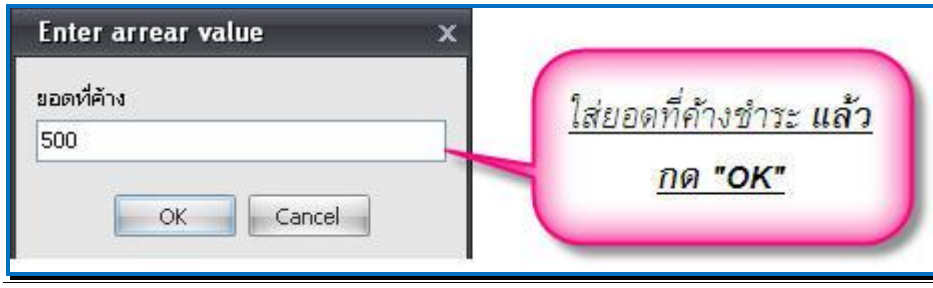

หลังจากนั้นโปรแกรมจะปรับปรุงยอดค่าใช้จ่ายของผู้ป่วย ให้ โดยนำยอดเงินไปลงในช่องค้างชำระ ให้อัตโนมัติ ตามจำนวนยอดที่ต้องการให้ค้างชำระ ดังภาพ

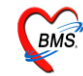

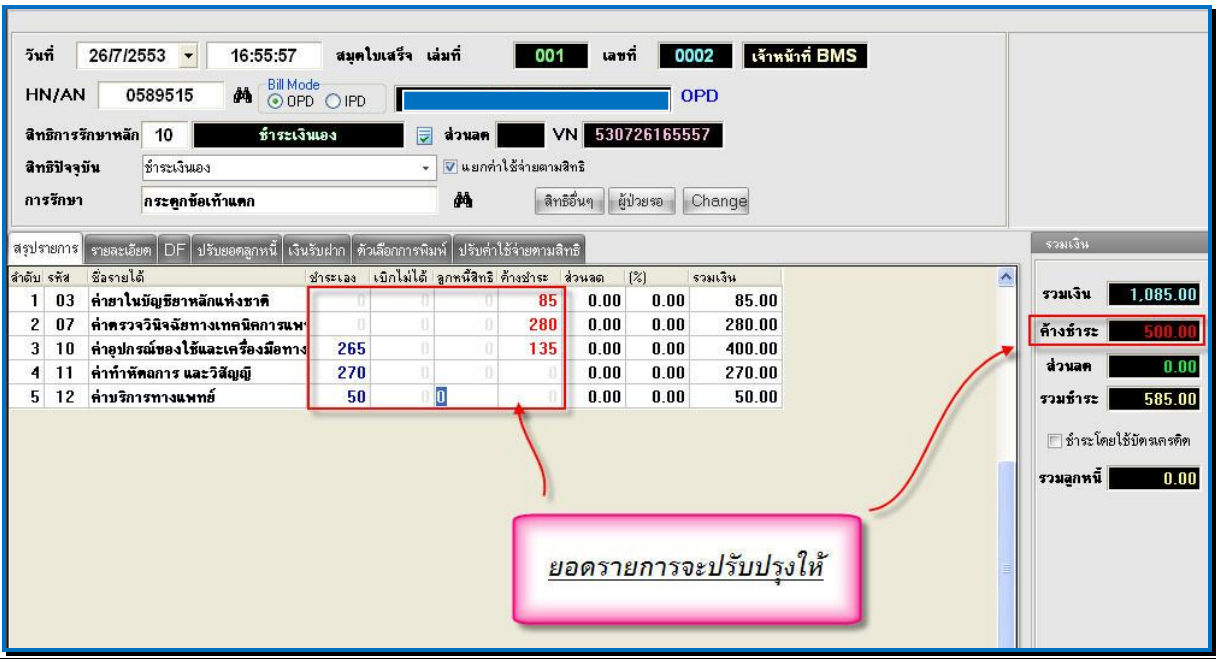

\*\*\*\*\*\*\* หรือถ้าหากต้องการ ระบุจำนวนค้างชำระตามหมวดค่าใช้จ่ายเองว่าต้องการค้างเป็นค่าใช้จ่ายอะไร ให้ย้ายจำนวนเงินในช่องชำระเองหรือเบิกไม่ได้ ไปที่ช่อง ค้างชำระ ตามจำนวนเงินที่ต้องค้างชำระ โดยนำ ้จำนวนเงินไปพิมพ์ใหม่ที่ช่องค้างชำระ แล้ว ลบ ที่ช่องชำระเองออก

\*\*\*\*\*\*\*\* รายการผู้ป่วยที่ลงค้างชำระไว้ จะเข้าไปแสดงที่ทะเบียนค้างชำระให้อัตโนมัติ

**ยกเลิกใบเสร็จรับเงินและออกใบเสร็จรับเงินใหม่**

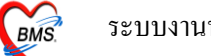

กรณี**ออกใบเสร็จรับเงินผิด** สามารถเลือกผปู้่วยมาออกใบเสร็จรับเงินไดใ้หม่โดย ค้นหาผู้ป่ วยด้วยชื่อ หรือ HN ของผู้ป่ วย หลงัจากน้นั ระบบจะข้ึนประวตัิการพิมพใ์บเสร็จมาให้ดังภาพ

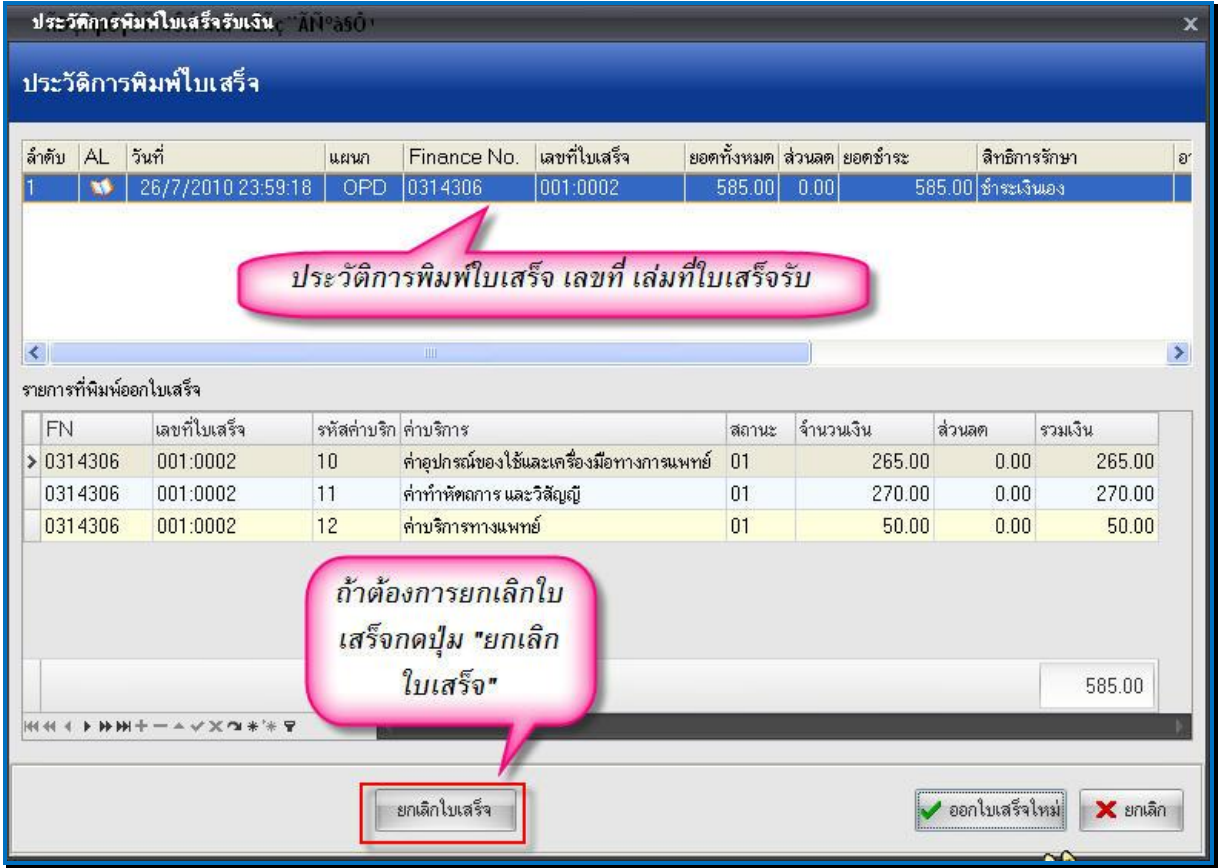

ถ้าต้องการยกเลิกใบเสร็จรับเงิน ที่ออกไป ให้ Click ที่ปุ่ ม "**ยกเลิกใบเสร็จ**" ตามภาพด้านบน

จากน้นัระบบจะมี Popup ข้ึนมาให้ใส่สาเหตุที่ยกเลิกใบเสร็จรับเงิน (ตามหมายเลขที่1) ใส่สาเหตุ การยกเลิกแล้วให้กดปุ่ม " $\underline{\text{OK}}$ " (หมายเลขที่ 2) ดังภาพข้างล่าง

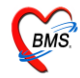

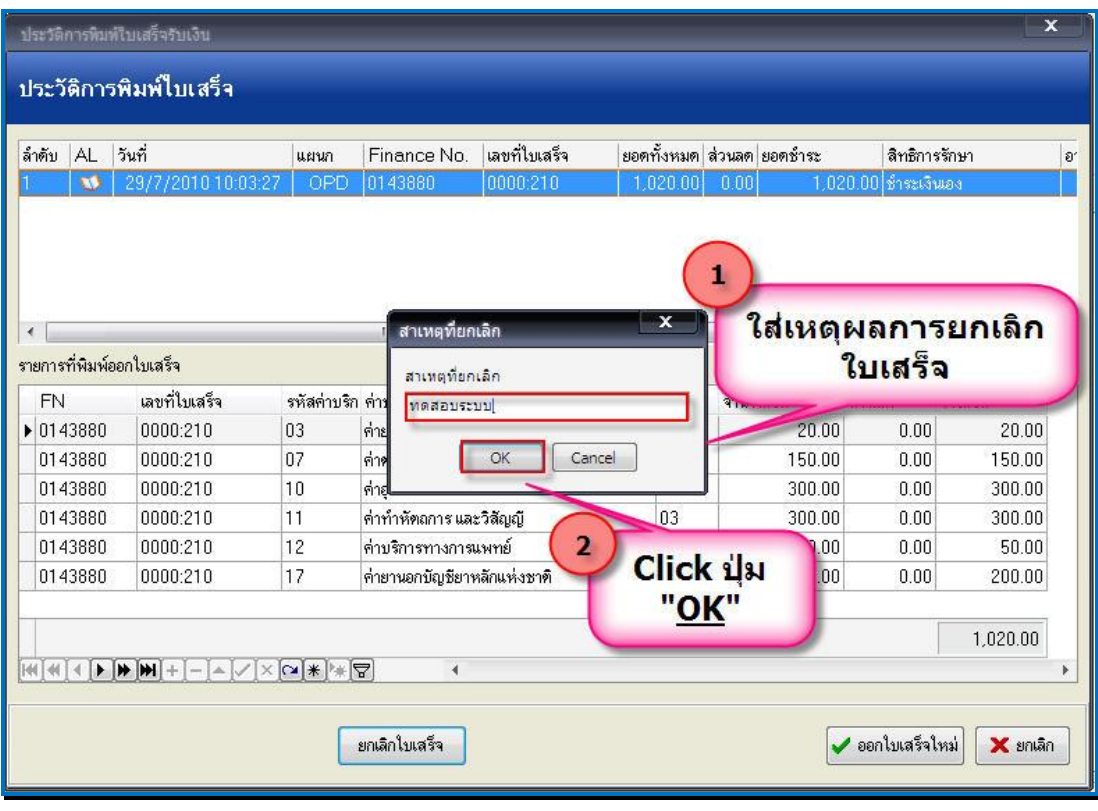

หลังจากนั้นจะมีหน้าการยืนยันการยกเลิกใบเสร็จขึ้นมา ให้กดปุ่ม <u>ตกลง</u>

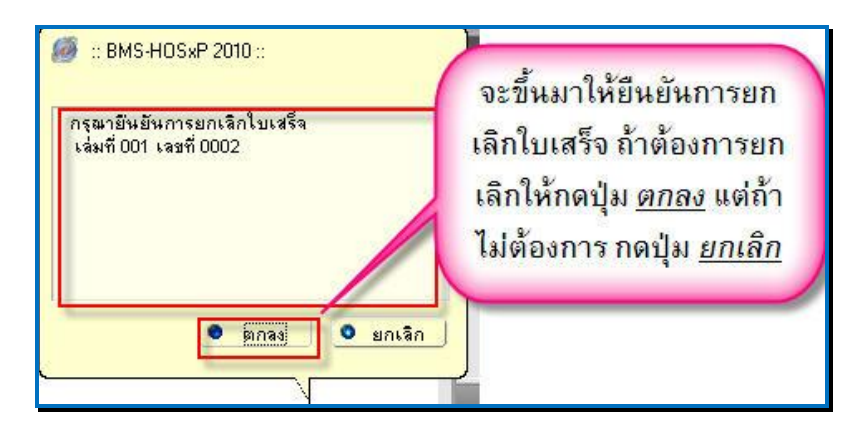

เมื่อโปรแกรมยกเลิกใบเสร็จรับเงินเรียบร้อยแลว้ จะข้ึนหนา้จอ **Done**. ข้ึนมา ให้Click ปุ่ ม **"OK"**

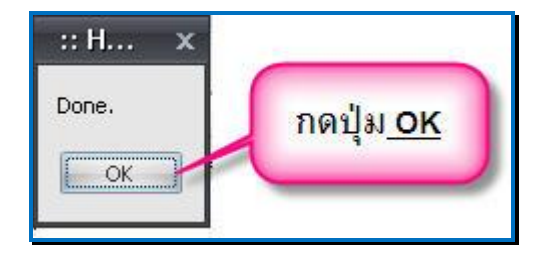

หลังจากนั้น click ที่ปุ่ม <u>ออกใบเสร็จใหม่</u> เพื่อออกใบเสร็จใหม่ หน้าจอจะกลับไปที่หน้าจอการออกใบเสร็จ

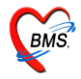

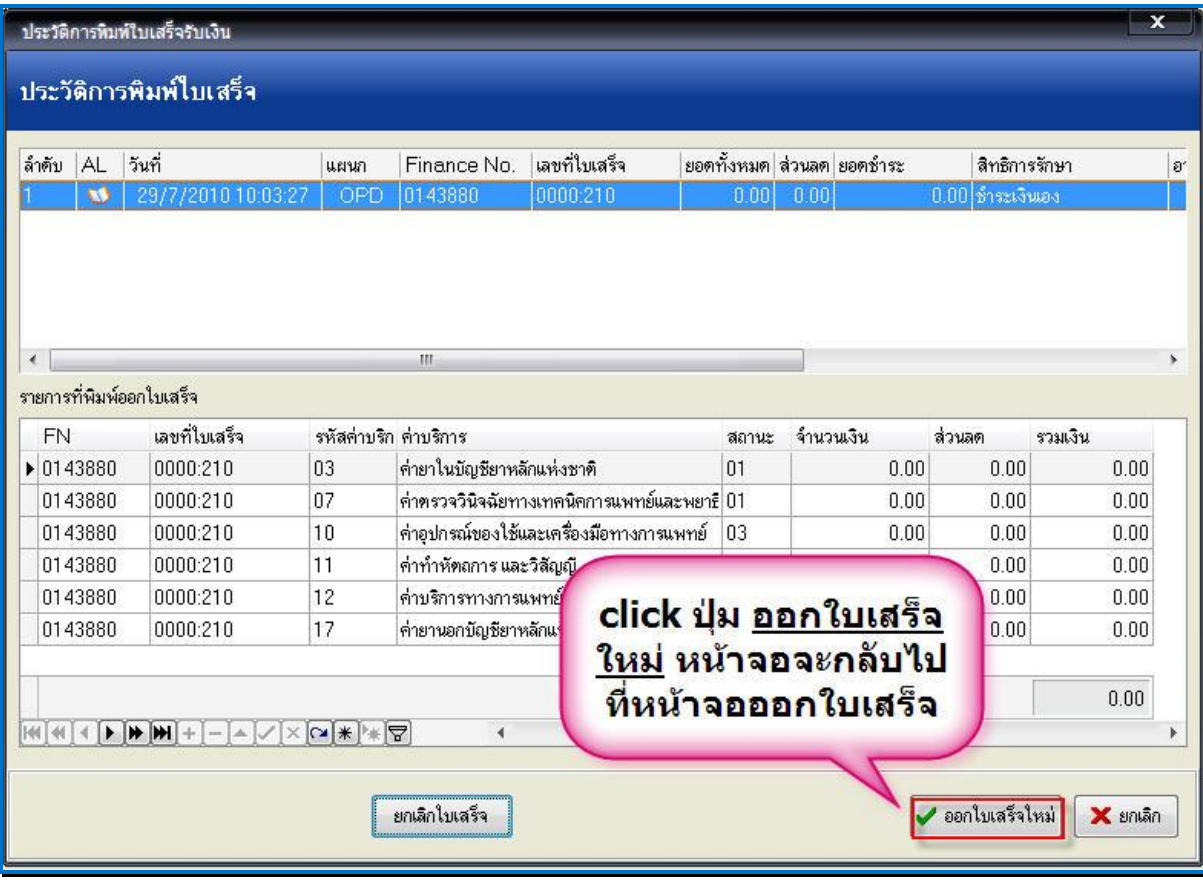

**การปรับแก้ไขสิทธิการรักษาของผู้ป่วย**

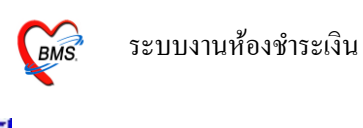

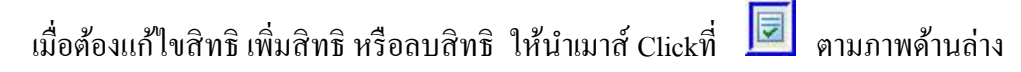

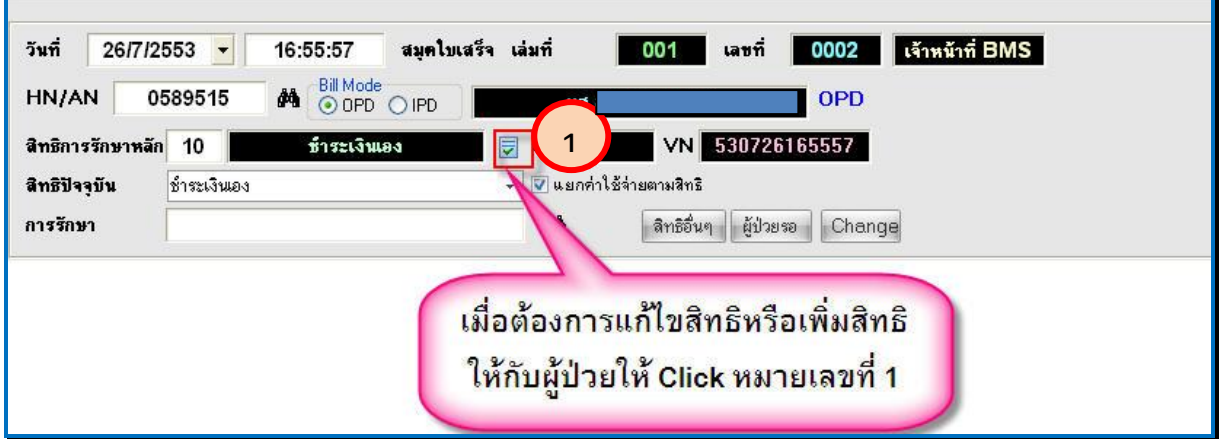

ระบบจะมีหน้าจอให้สามารถ "เพิ่มสิทธิ", "แกไ้ขสิทธิ" และ "ลบสิทธิ" โดย Click ที่ปุ่มเพิ่มสิทธิ, แกไ้ขสิทธิ,ลบสิทธิดงัภาพขา้งล่าง

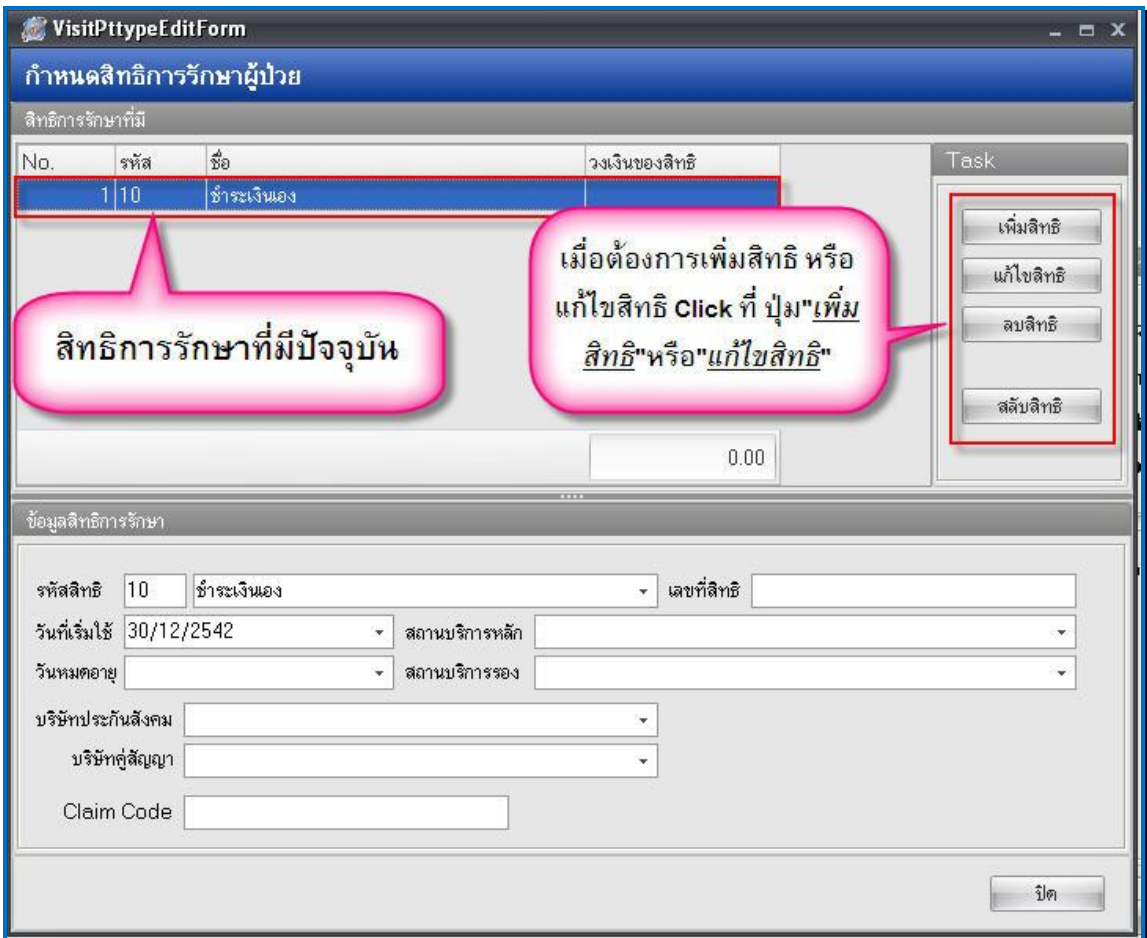

ึ จะได้หน้าจอ เลือกสิทธิ การรักษา ให้เลือกสิทธิการรักษา เลขที่สิทธิ แล้ว Click ปุ่ม <u>ตกลง</u> ดังภาพด้านล่าง

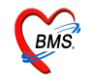

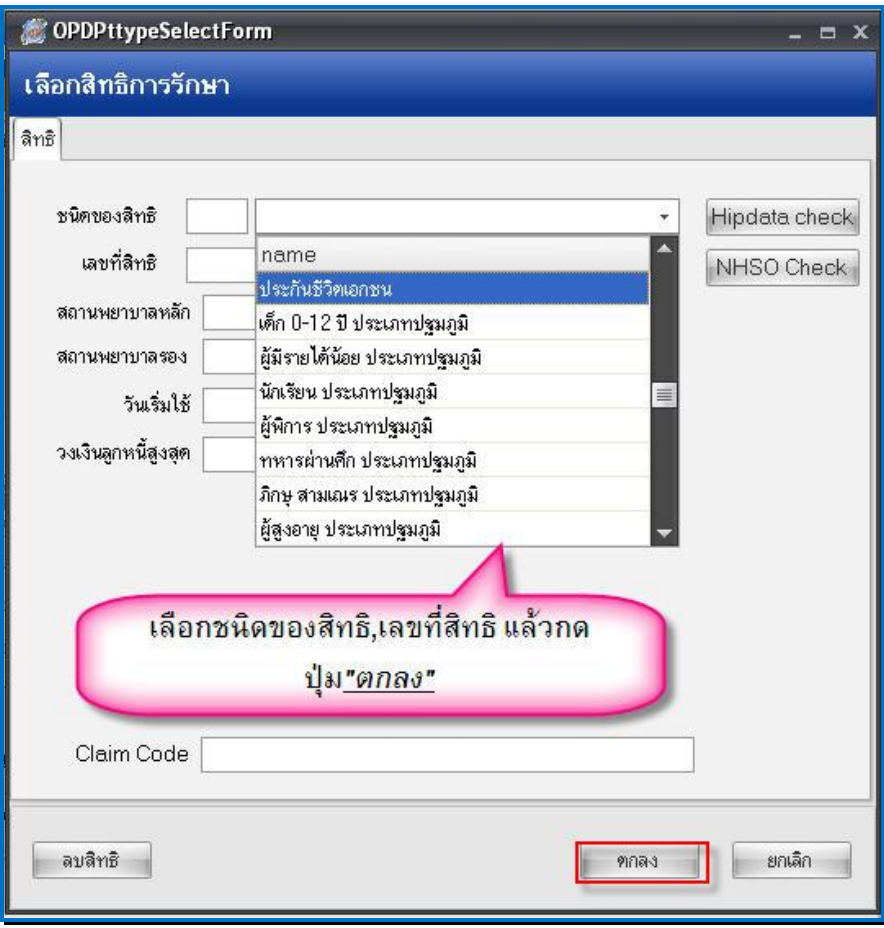

ในกรณีแก้ไขจะขึ้น Pop Up มาให้ ยืนยัน การแก้ไขสิทธิ ดังรูป ให้ Click ที่ปุ่ม "<u>Yes</u>"

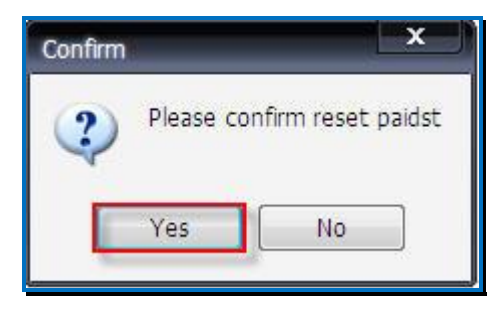

<u>ในกรณีเพิ่มสิทธิจะขึ้น Pop Up มาให้ เตือนว่าผู้ป่วยมีหลายสิทธิ ดังรูป ให้ Click ที่ปุ่ม "**OK**"</u>

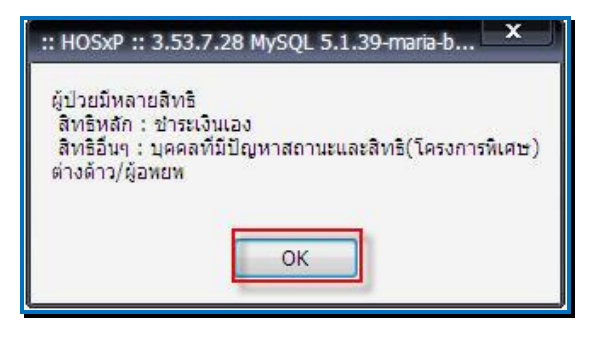

จากน้นั ระบบจะกลบัไปยงัหนา้จอหลกัของการออกใบเสร็จรับเงินอีกคร้ัง

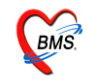

ในกรณีต้องการพิมพ์เอกสารอื่นๆ สามารถกดปุ่ ม "Document" เพื่อเลือกพิมพ์เอกสารได้

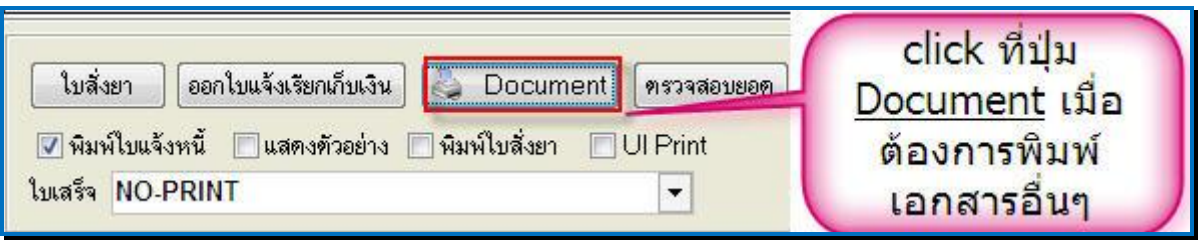

จากน้นัจะข้ึนหนา้จอมาใหเ้ลือกพิมพเ์อกสาร ดงัภาพดา้นล่าง

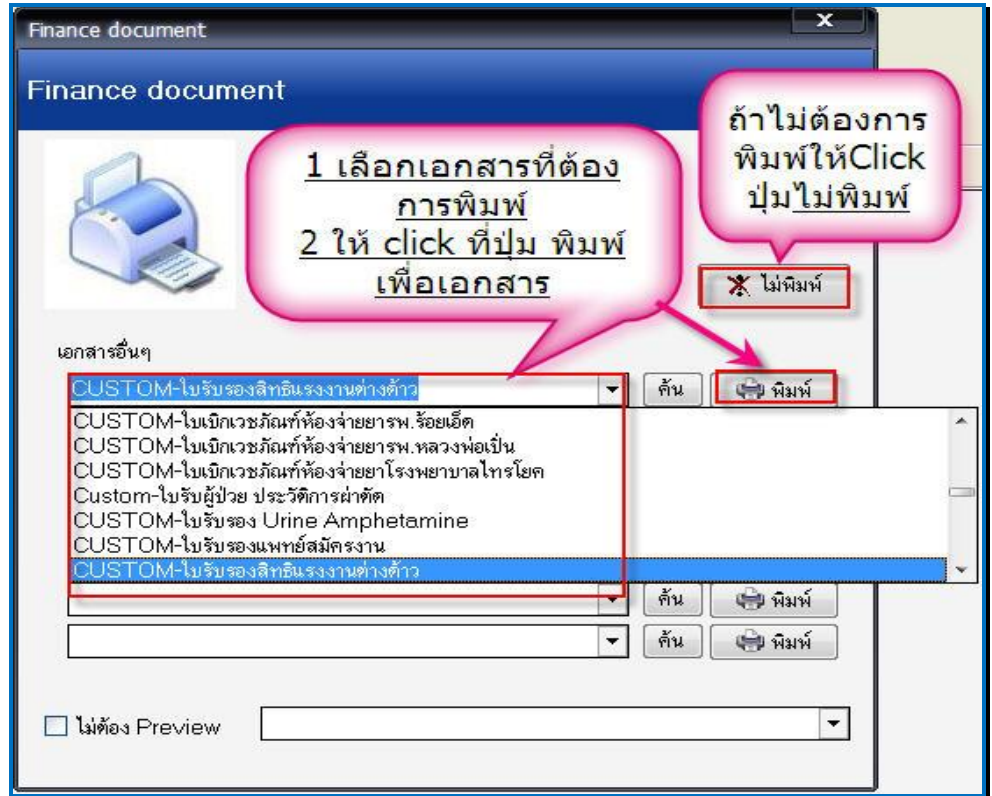

่ ให้เลือกเอกสารที่ต้องการพิมพ์ ถ้าต้องการพิมพ์ให้ click ที่ ปุ่ม <u>พิมพ์</u> แต่ถ้าไม่ต้องการพิมพ์เอกสาร ให้ click ที่ปุ่ ม **ไม่พิมพ์**

**ระบบห้องช าระเงินผู้ป่วยใน หน้าจอหลกัของระบบห้องช าระเงินผู้ป่วยใน**

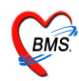

ส่วนสา คญั ของระบบหอ้งชา ระเงินผปู้่วยใน คือ ตรวจสอบในส่วนของ "**Bill Mode"** ให้เลือกเป็ น "**IPD**" *(ตามหมายเลขที่ 1)*และตรวจสอบการใส่ เล่มที่และเลขที่ใบเสร็จของใบเสร็จให้ตรงตามเลขที่ และ เล่มที่ที่จะใชง้านจริง *(ตามหมายเลขที่2)*

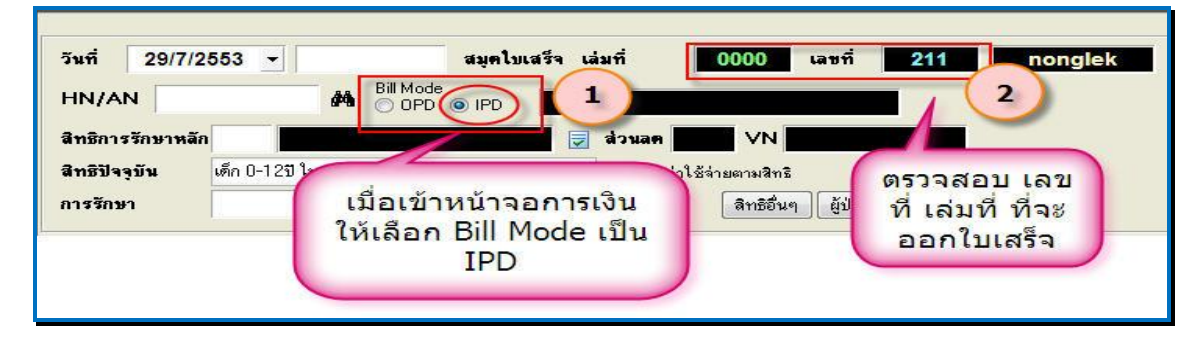

จากนั้น ค้นหาผู้ป่วย โดยระบุ HN/AN (ตามหมายเลข 1) หรือคลิกที่กล้องส่องทางไกล / กด Ctrl เพื่อค้นหาด้วยการระบุชื่อผู้ป่ วยใน ดงัภาพดา้นล่าง

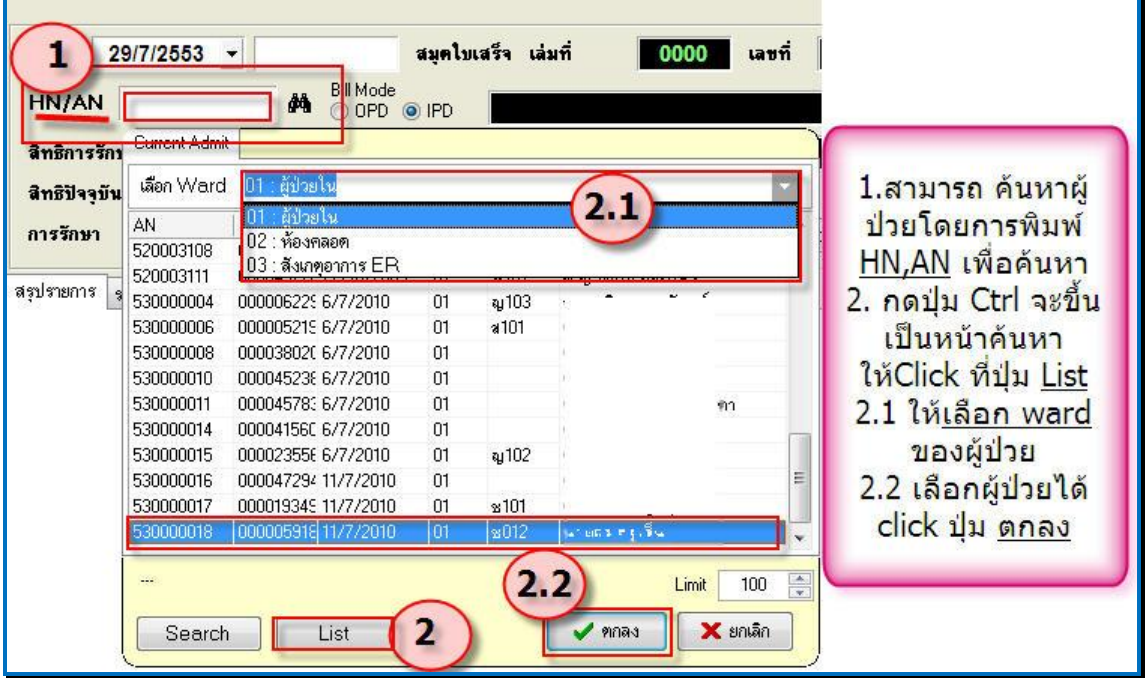

หรือ กดปุ่ม "<u>List</u>" (ตามหมายเลข 2) เพื่อเลือกผู้ป่วยจาก ward โดยการเลือก ward (ตามหมายเลข 2.1) หลังจากนั้นจะมีราชื่อผู้ป่วยที่อยู่ใน ward ที่เลือกขึ้นมา เลือกผู้ป่วยแล้วกดปุ่ม "<u>ตกลง</u>" (ตามหมายเลข 2.2) ดังภาพข้างบน

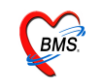

คลิกเครื่องหมายถูกที่กล่อง เพื่อเลือกรายการ (รายวัน) ที่ต้องการออกใบเสร็จรับเงิน ซึ่งโปรแกรม ี สามารถเลือกเก็บเงินผู้ป่วยแยกรายวันได้ <u>กรณี</u> ต้องการชำระรายการที่ค้างด้วย ให้เลือก "ลงรับเงินที่ค้าง ท้งัหมด" *(ตามหมายเลข 1)* เลือกรายการค่าใชจ้่ายแลว้ให้Click ที่ปุ่ ม "**ตกลง**" (ตามหมายเลข 2)

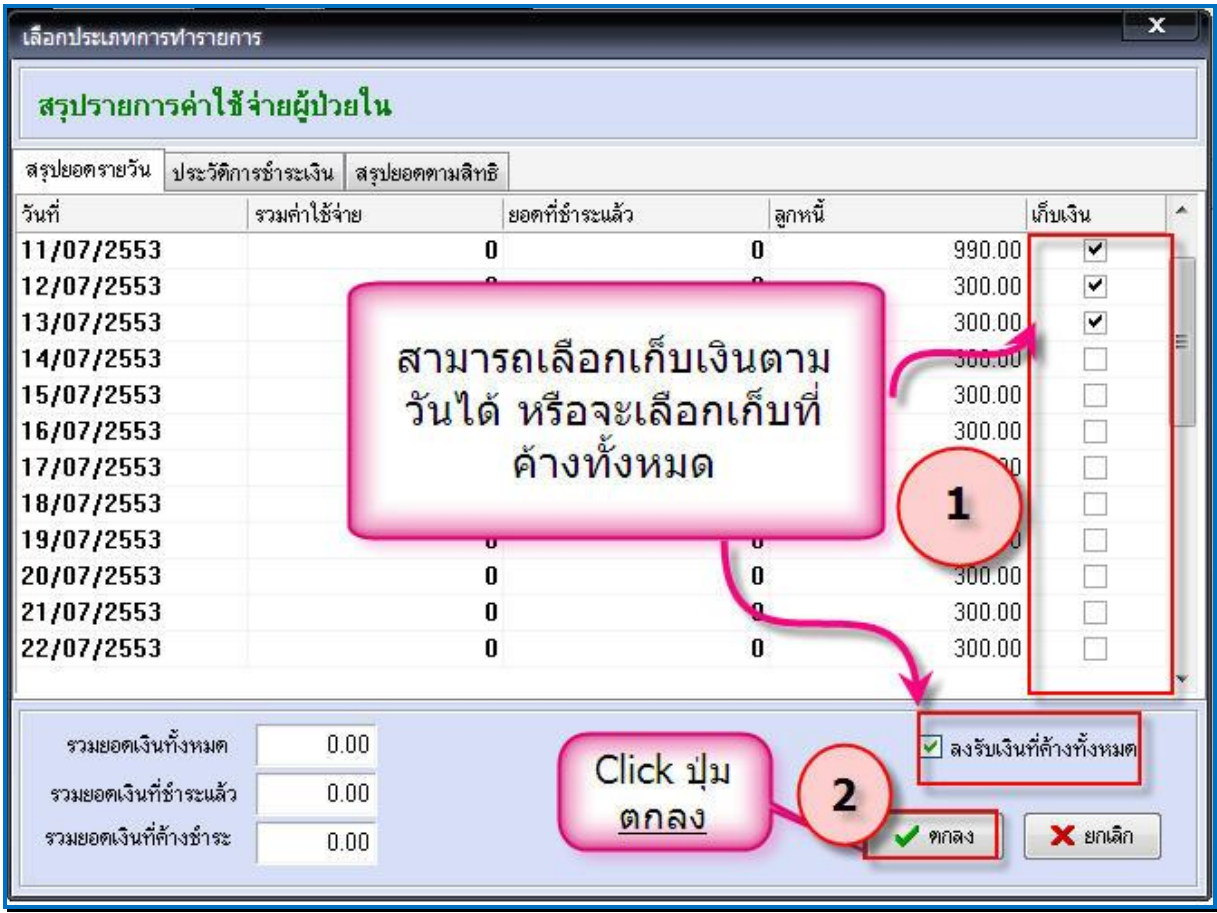

หลงัจากน้นัจะข้ึนหนา้จอ All remain items ข้ึนมา ให้Click ที่ "**OK**"

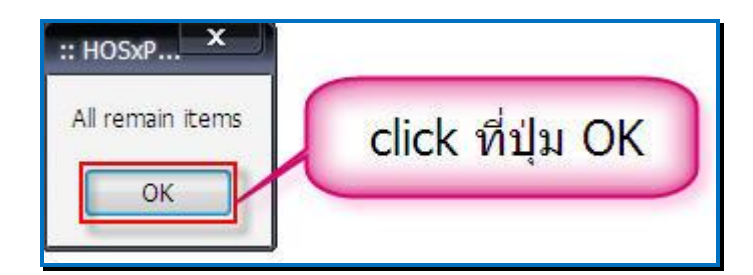

หลังจากนั้นจะกลับไปที่หน้าจอการทำงานหลักของการออกใบเสร็จรับเงิน

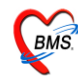

## หน้าจอการออกใบเสร็จผู้ป่ วยใน

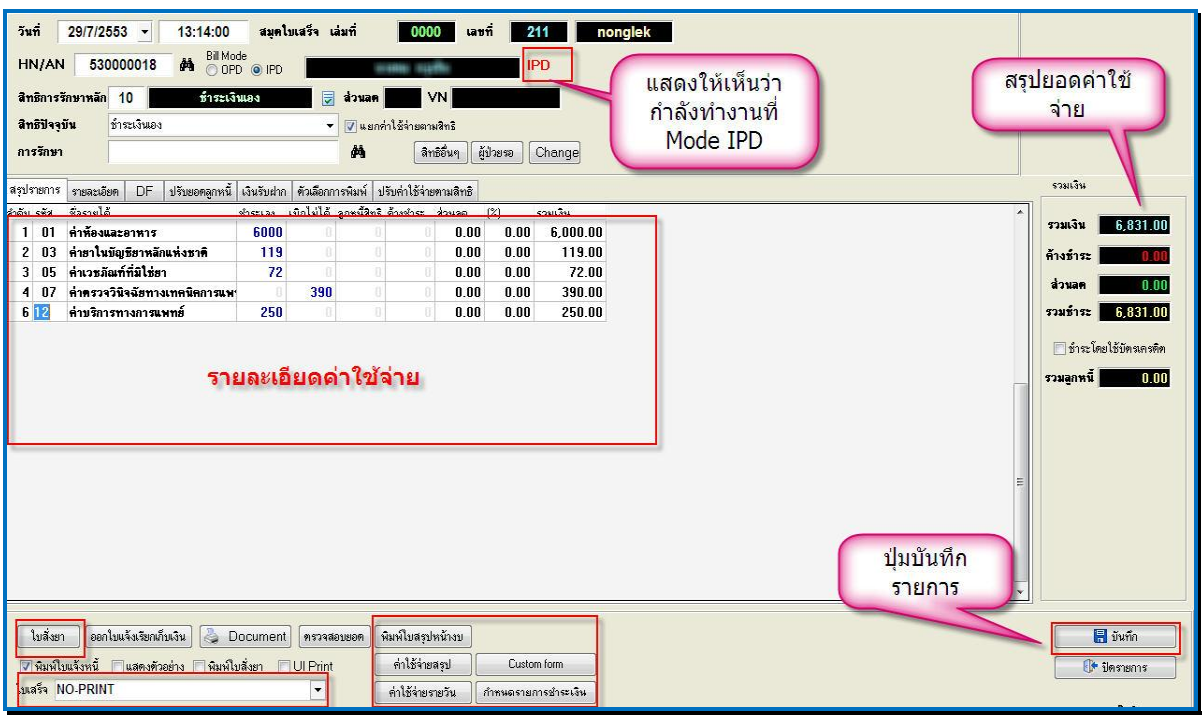

เมื่อเลือกผู้ป่วยในแล้ว จะได้หน้าจอการออกใบเสร็จมา ให้สังเกตว่า จะมี คำว่า "<u>IPD</u>" เป็นสีแดง แสดงอยู่ด้านหลังชื่อผู้ป่วย ให้ตรวจสอบรายละเอียดค่าใช้จ่าย ของผู้ป่วย ตรวจสอบยอดค่าใช้จ่ายของผู้ป่วย ้ถ้าต้องการ แก้ไขรายการค่าใช้จ่ายของผู้ป่วย สามารถแก้ไขได้ที่ปุ่ม <u>ใบสั่งยา</u> ในหน้าจอการออกใบเสร็จ สามารถดูยอดค่าใชจ้่ายไดห้ลายแบบ ดงัน้ี

- ค่าใชจ้่ายสรุป
- ค่าใชจ้่ายรายวนั

และสามารถกำหนดรายการในการชำระเงินเพียงบางรายการได้ ทำให้สามารถกำหนดรายการในการชำระ เงินเองได้

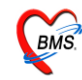

## **วธิีการบันทกึข้มูลการออกใบเสร็จผู้ป่วยใน**

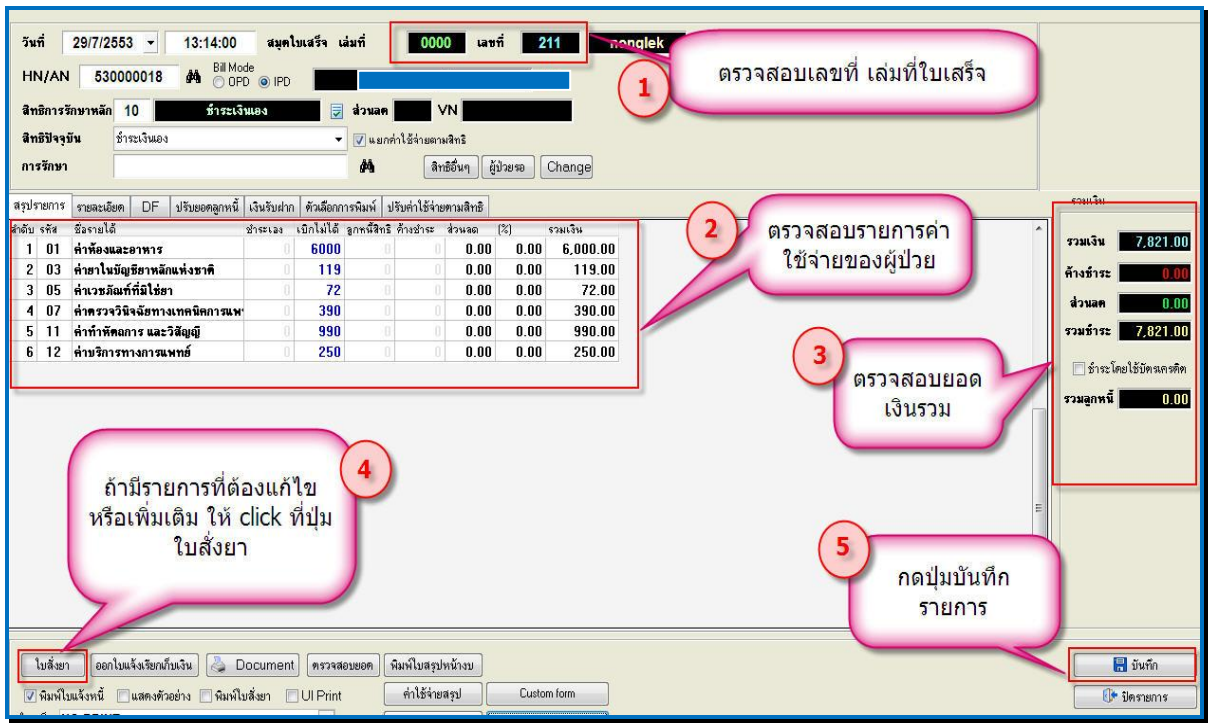

ี่ เมื่อเข้าสู้หน้าจอการเงินแล้ว จะมีรายละเอียดของผู้ป่วยและรายการค่าใช้จ่ายขึ้นมา ซึ่งมีขั้นตอนใน การบันทึกข้อมูลดังนี้

- 1. ตรวจสอบเลขที่ เล่มที่ใบเสร็จรับเงิน *(หมายเลขที่ 1)*
- 2. ตรวจสอบค่าใชจ้่ายผปู้่วย *(หมายเลขที่ 2)*
- 3. ตรวจสอบยอดเงินรวม *(หมายเลขที่ 3)*

4. ในกรณีที่ต้องมีการแก้ไขเพิ่มเติมค่าใช้จ่าย ให้ Click ที่ปุ่ม ใบสั่งยา ให้แก้ไขรายการแล้วกดปุ่ม บนั ทึก หนา้จอจะกลบั มาหนา้จอการเงิน และปรับปรุงยอดค่าใชจ้่ายที่ไดแ้กไ้ขแลว้*(หมายเลขที่ 4)*

5. กดปุ่ มบันทึก เพื่อบันทึกรายการ *(หมายเลขที่ 5)*

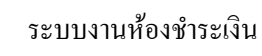

BMS.

หลังจากนั้นจะมี Popup เมนูเสริมขึ้นมา (ยืนยันรับเงิน) เพื่อสะดวกต่อการคิดเงิน

ี่ซึ่งเราสามารถใส่จำนวนเงินที่ได้รับในช่องรับเงินสด โปรแกรมจะคำนวณเงินทอนให้ดังภาพ ด้านล่าง เมื่อกด ปุ่ม "ตกลง" โปรแกรมจะกลับไปหน้าจอออกใบเสร็จ พร้อมกับพิมพ์ใบเสร็จรับเงินออกมา ทางเครื่องพิมพ์

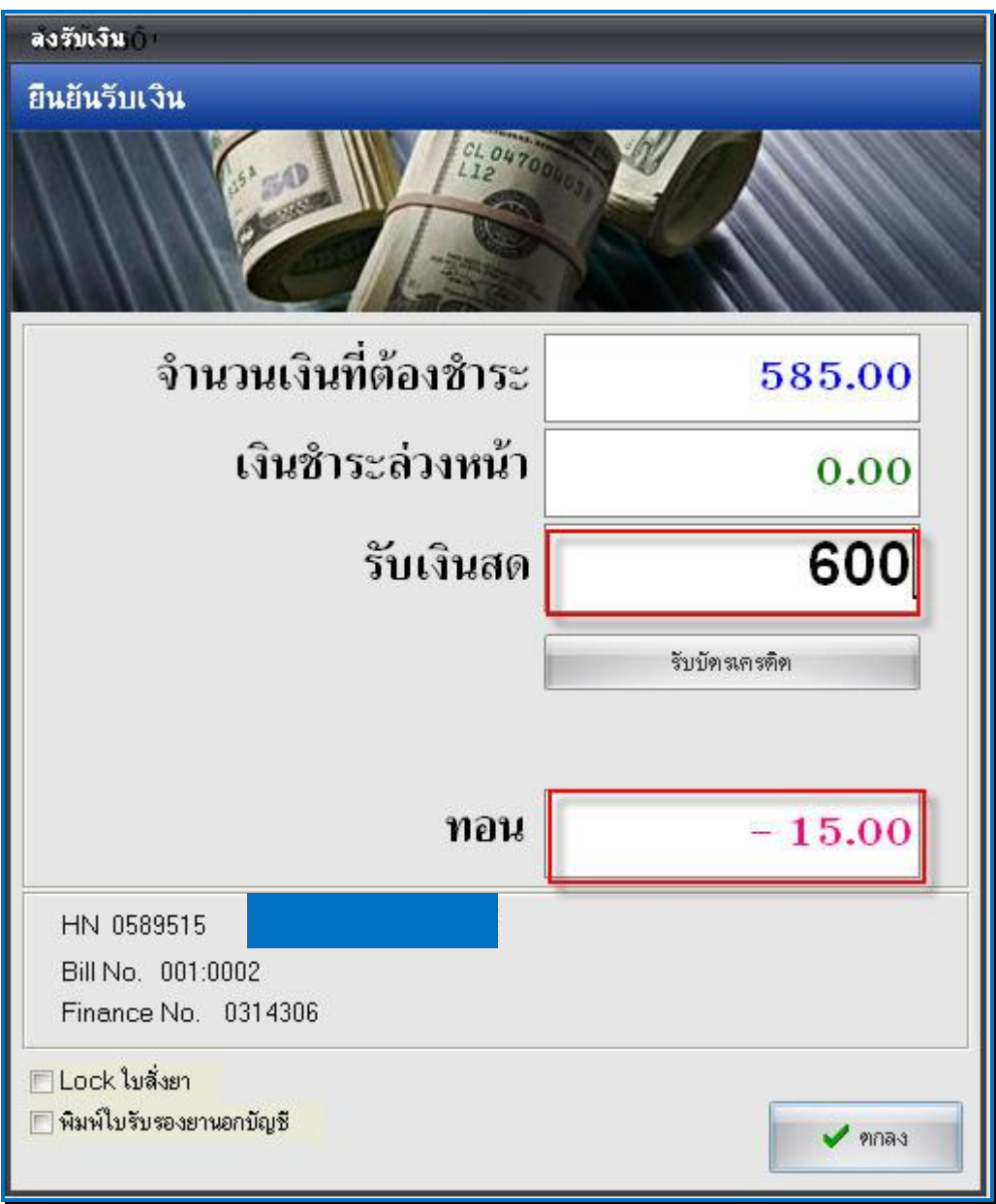

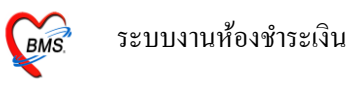

# **ตัวอย่าง ใบเสร็จรับเงินทถี่ ูกพมิพ์ออกมา**

(แต่ละโรงพยาบาลสามารถออกแบบ/ปรับแก้ใบเสร็จรับเงินเองไดต้ามความเหมาะสม)

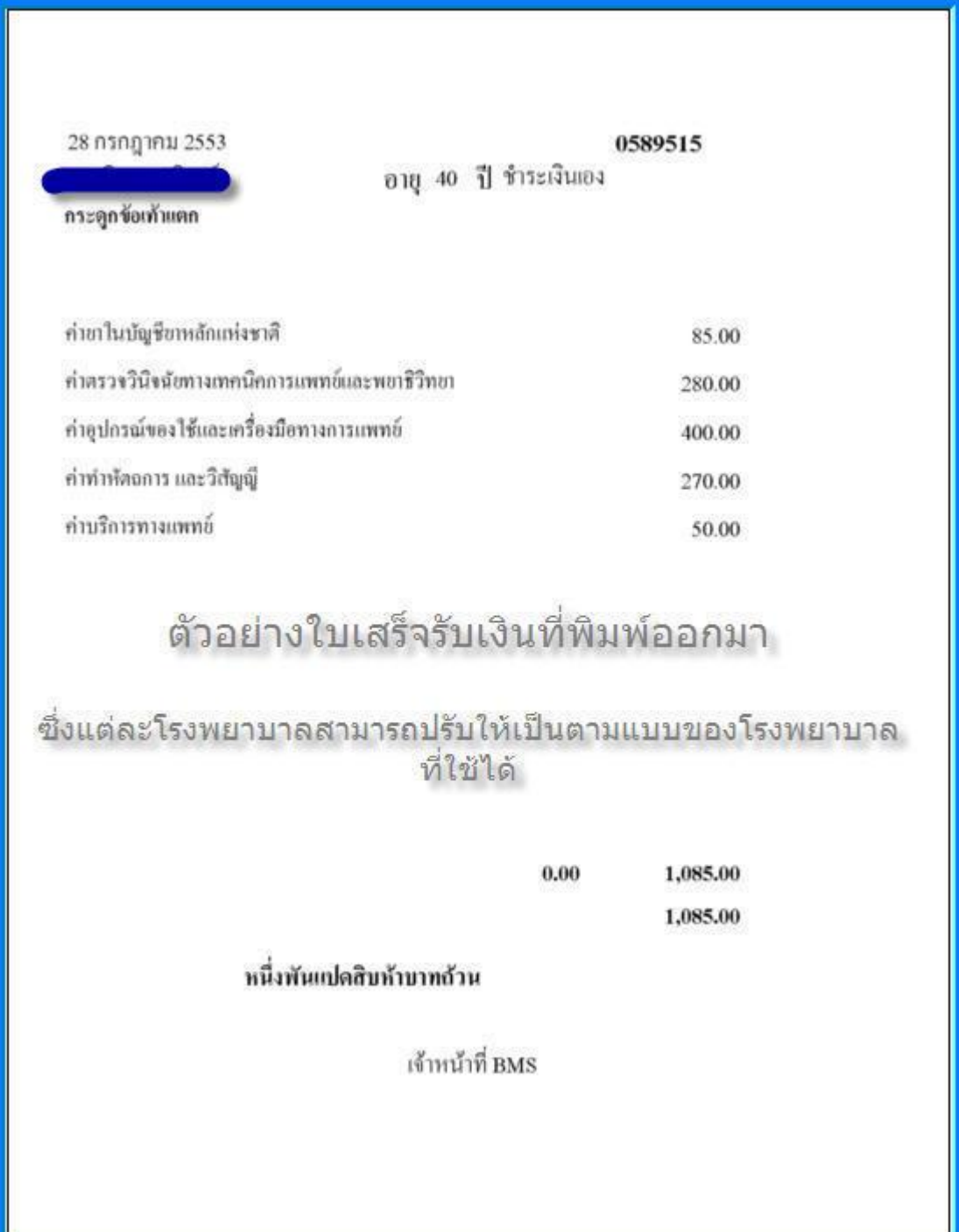

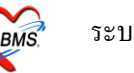

## **กรณทีมี่ ีการแก้ไขรายการค่าใช้จ่ายผู้ป่วยใน**

## **กรณีเพิ่มค่าใช้จ่าย**

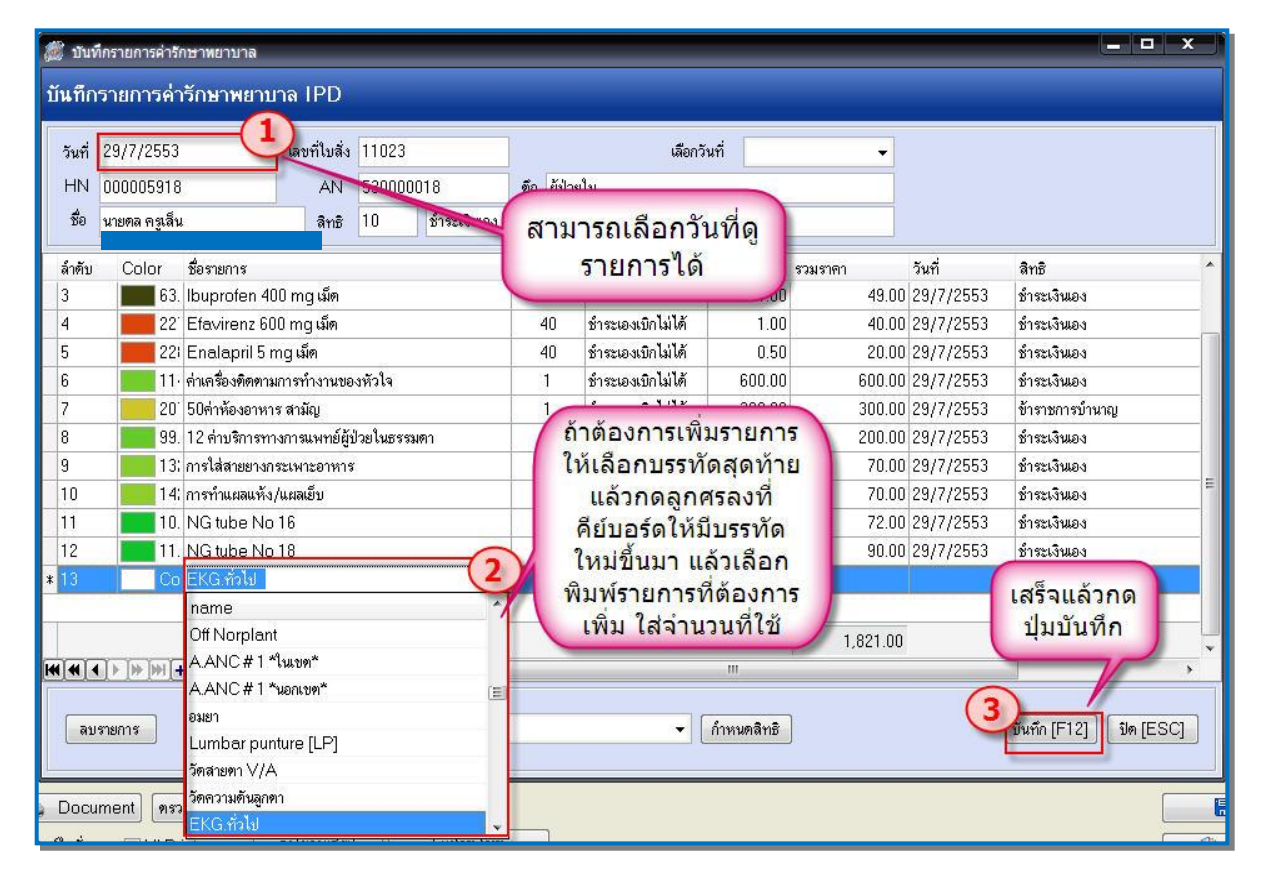

เมื่อได้ตรวจสอบค่าใช้จ่ายของผู้ป่วยแล้ว ถ้ามีค่าใช้จ่ายที่ไม่ครบ และต้องการจะเพิ่มรายการ ให้ Click ที่ ปุ่ ม **ใบสั่งยา**จะได้หน้าจอ บนั ทึกรายการค่ารักษาพยาบาลIPD

1. เมื่อเข้ามาสู่หน้าจอนี้แล้ว จะมีวันที่ ให้เลือก ซึ่งสามารถเลือกวันที่เพื่อดูรายการในแต่ละวันได้ *(หมายเลขที่ 1*)

2. ถา้ตอ้งการเพิ่มค่าใชจ้่ายใหเ้ลือกที่บรรทดัล่างสุดของค่าใชแ้ลว้ กดปุ่มลูกศรลงที่ คีย์บอร์ด จะได้ ้ บรรทัดว่างมาหนึ่งบรรทัด ให้พิมพ์รายการค่าใช้จ่ายที่ต้องการเพิ่มลงไป พร้อมกับจำนวนที่ใช้ไป ซึ่งราคาจะ ี ขึ้นมาเองอัตโนมัติ *(หมายเลขที่ 2*) ในหน้าจอนี้สามารถกำหนดในแต่ละรายการได้ว่าจะใช้สิทธิอะไร (ใน ึกรณีที่มีหลายสิทธิ) และสามารถกำหนดประเภทการชำระเงินแต่ละรายการได้ คือ ค้างชำระ, ชำระเองเบิกได้

, ลูกหน้ีสิทธิ,ชา ระเองเบิกไม่ได,้ส่วนลดเงินสด

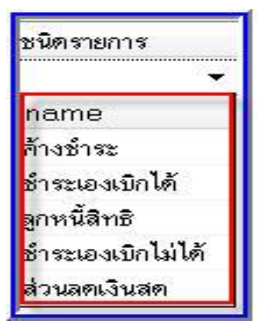

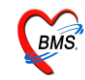

3. เมื่อเพิ่มรายการเสร็จแล้ว ให้ Click ที่ปุ่มบันทึก เพื่อบันทึกรายการ ระบบจะกลับไปที่หน้าจอการ ออกใบเสร็จพร้อมกบัค่าใชจ้่ายที่เพิ่มเติมแลว้ *(หมายเลขที่ 3)*

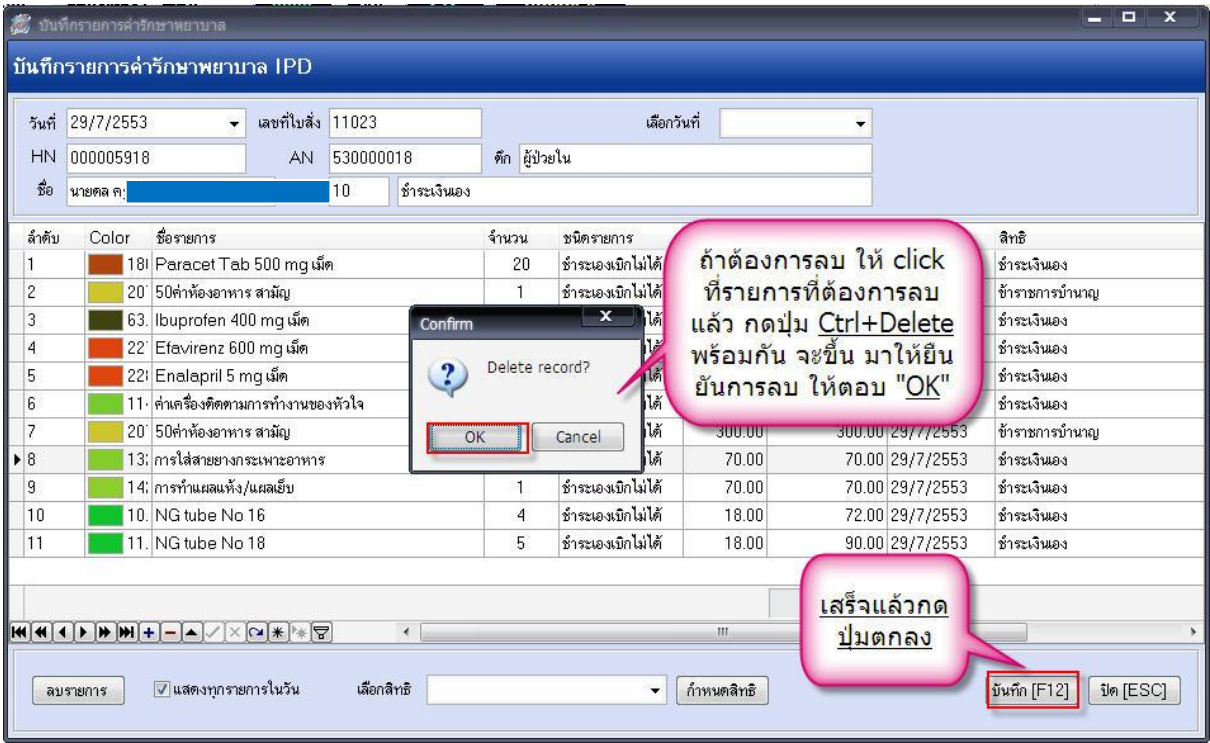

## **กรณีลบค่าใช้จ่าย**

เมื่อไดต้รวจสอบค่าใชจ้่ายของผปู้่วยแลว้ ถา้มีค่าใช้จ่ายที่ลงเกินมาและตอ้งการจะลบรายการ ให้ Click ที่ ปุ่ม <u>ใบสั่งยา</u> จะได้หน้าจอ <u>บันทึกรายการค่ารักษาพยาบาล IPD</u>

1. เมื่อเข้ามาสู่หน้าจอแล้ว ให้ Click ที่รายการที่ต้องการลบ กดปุ่ม <u>Ctrl+Delete</u> ที่คีย์บอร์ด พร้อมกัน จะข้ึนหนา้จอมาใหย้นืยนัการลบรายการให้Click ที่ปุ่ ม "**OK**" เพื่อยืนยันการลบ

2. เมื่อลบรายการเสร็จแล้ว ให้ Click ที่ปุ่มบันทึก เพื่อบันทึกรายการ ระบบจะกลับไปที่หน้าจอการ ้ออกใบเสร็จพร้อมกับค่าใช้จ่ายที่แก้ไขแล้ว

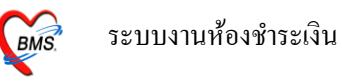

ในกรณีที่ผู้ป่วยต้องการค้างชำระเงินหรือชำระเพียงบางส่วนนั้น เมื่อเปิดรายการการชำระเงินของ ผู้ป่วยขึ้นมาแล้ว ให้ Click ขวา แล้วเลือกรายการ <u>บันทึกยอดค้างชำระอัตโนมัติ</u>

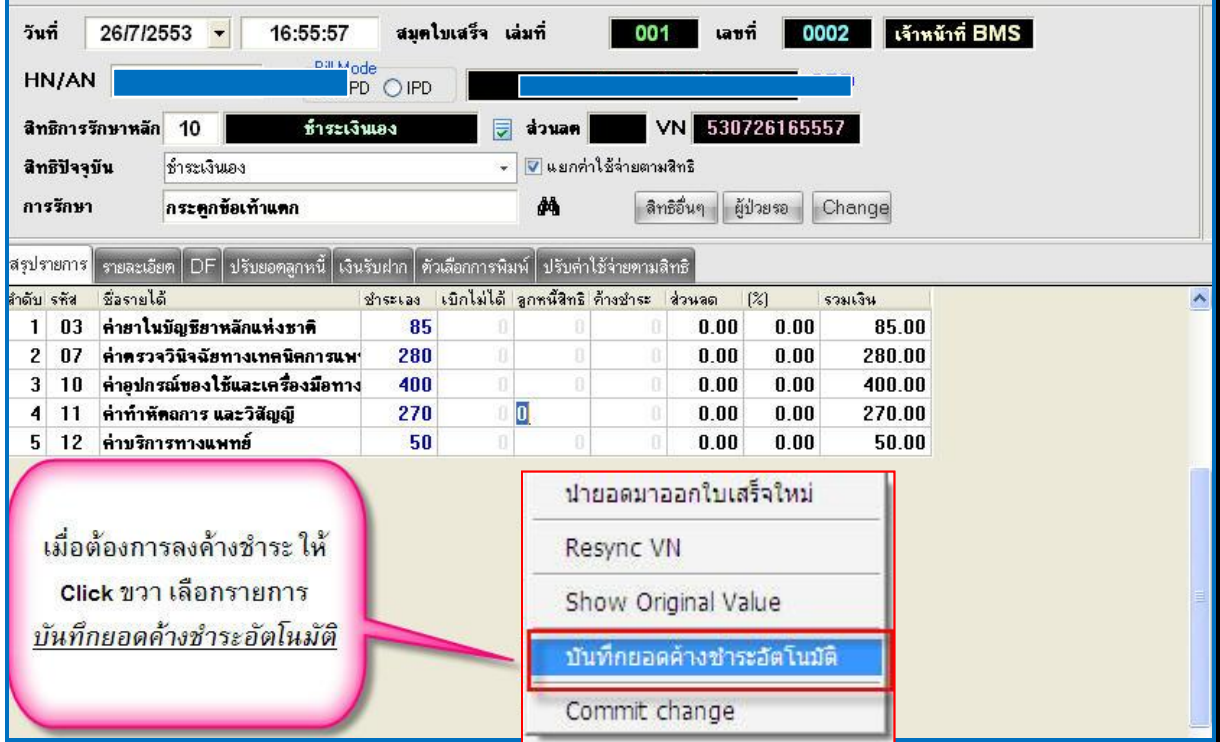

หลังจากนั้น จะมี Pop Up ขึ้นมาให้ใส่จำนวนยอดค้างชำระ ที่ต้องการจะค้าง หลังจากนั้นให้กดปุ่ม "<u>OK</u>"

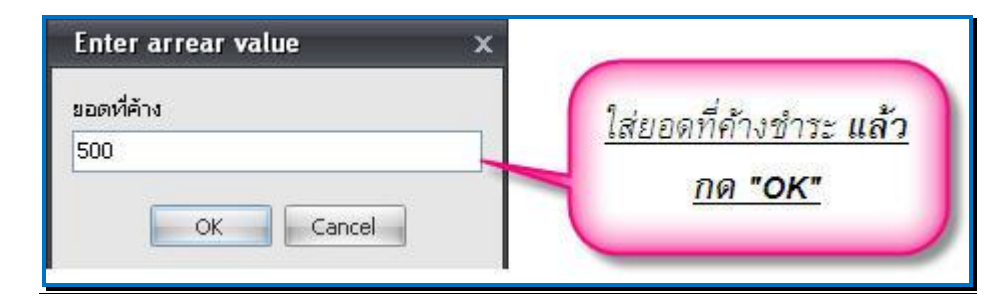

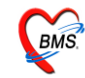

หลังจากนั้นโปรแกรมจะปรับปรุงยอดค่าใช้จ่ายของผู้ป่วย ให้ โดยนำยอดเงินไปลงในช่องค้างชำระ ให้ อัตโนมัติ ตามจำนวนยอดที่ต้องการให้ค้างชำระ ดังภาพ

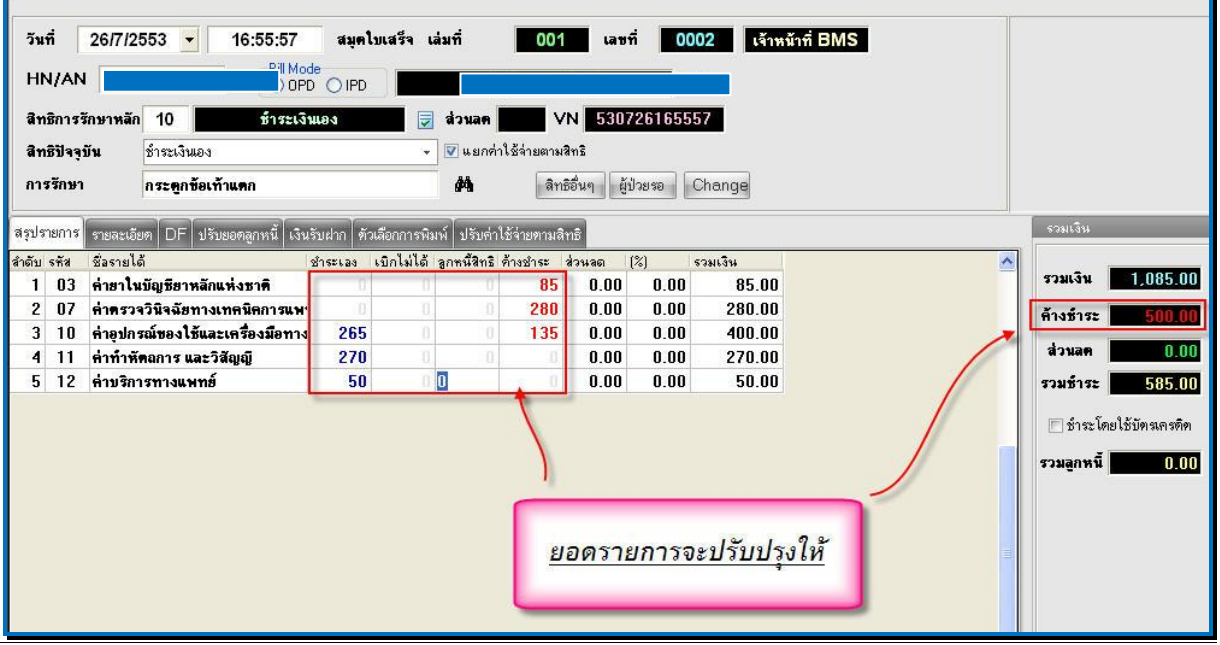

\*\*\*\*\*\*\* หรือถ้าหากต้องการ ระบุจำนวนค้างชำระตามหมวดค่าใช้จ่ายเองว่าต้องการค้างเป็นค่าใช้จ่ายอะไร ให้ย้ายจำนวนเงินในช่องชำระเองหรือเบิกไม่ได้ ไปที่ช่อง ค้างชำระ ตามจำนวนเงินที่ต้องค้างชำระ โดยนำ ้ จำนวนเงินไปพิมพ์ใหม่ที่ช่องค้างชำระ แล้ว ลบ ที่ช่องชำระเองออก

\*\*\*\*\*\*\*\* รายการผู้ป่วยที่ลงค้างชำระไว้ จะเข้าไปแสดงที่ทะเบียนค้างชำระให้อัตโนมัติ

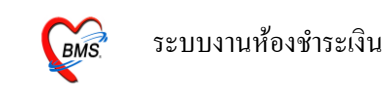

## **การปรับแก้ไขสิทธิการรักษาของผู้ป่วย**

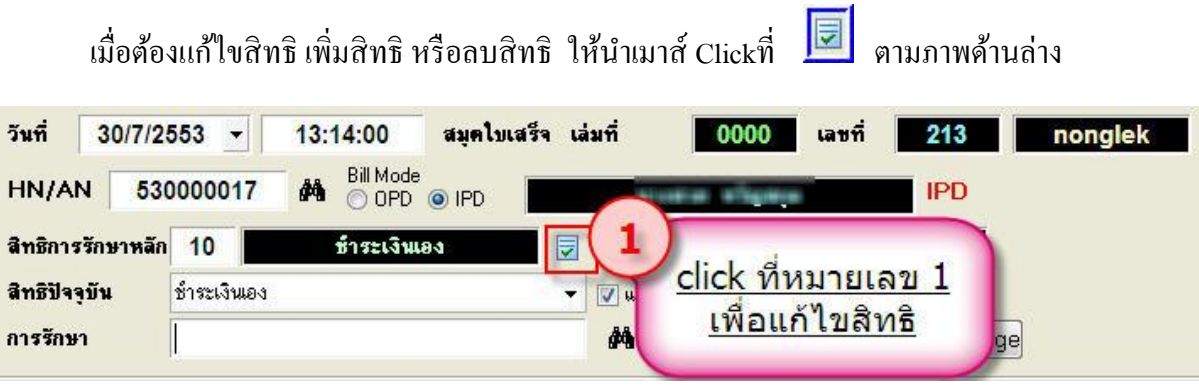

ระบบจะมีหน้าจอให้สามารถ "เพิ่มสิทธิ", "แกไ้ขสิทธิ" และ "ลบสิทธิ" โดย Click ที่ปุ่ม เพิ่ม สิทธิ,แกไ้ขสิทธิ,ลบสิทธิดงัภาพขา้งล่าง

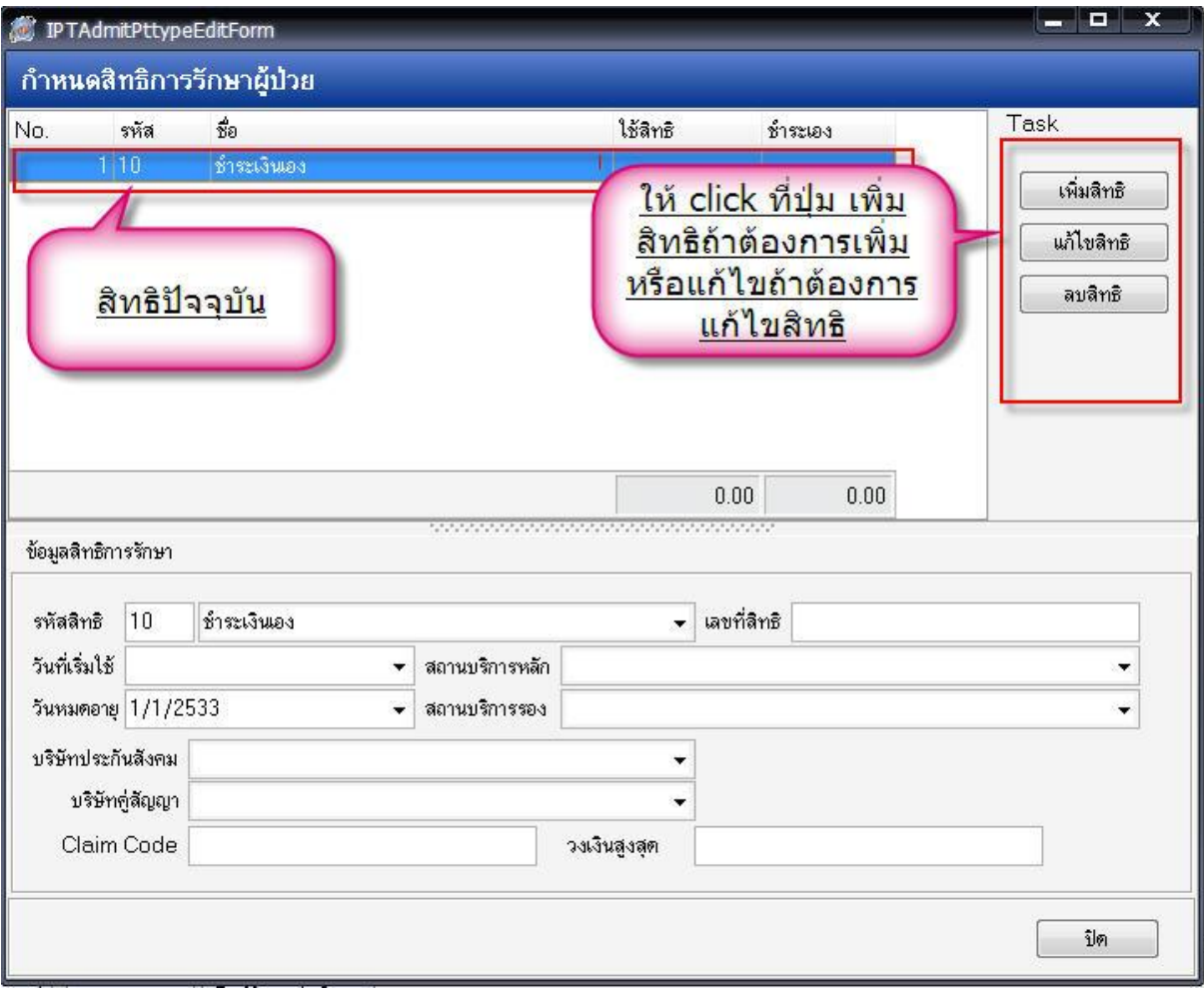

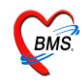

จะได้หน้าจอ เลือกสิทธิ การรักษา ให้เลือกสิทธิการรักษา เลขที่สิทธิ แล้ว Click ปุ่ ม **ตกลง** ดังภาพ ดา้นล่าง

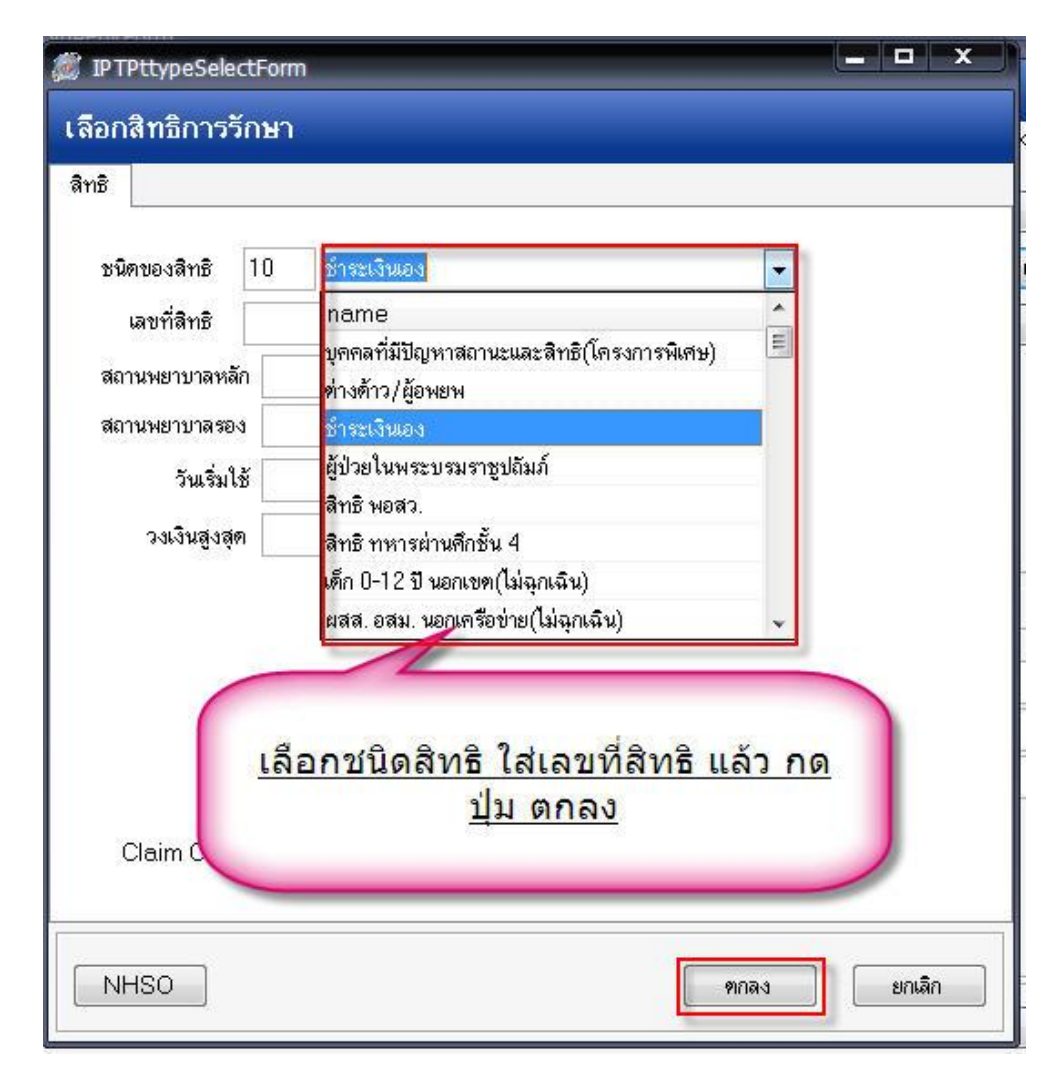

ในกรณีเพิ่มสิทธิจะข้ึน Pop Up มาให้ เตือนวา่ ผปู้่วยมีหลายสิทธิดงัรูป ให้Click ที่ปุ่ ม "**OK**"

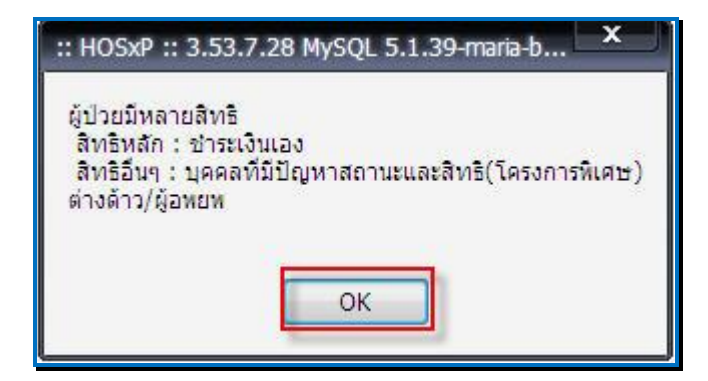

จากน้นั ระบบจะกลบัไปยงัหนา้จอหลกัของเลือกรายการออกใบเสร็จรับเงินอีกคร้ัง

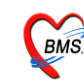

## <u>กรณีดูค่าใช้จ่ายของผู้ป่วยทั้งกรณีแบบสรุปและแบบรายวันและการกำหนดรายการชำระเงิน</u>

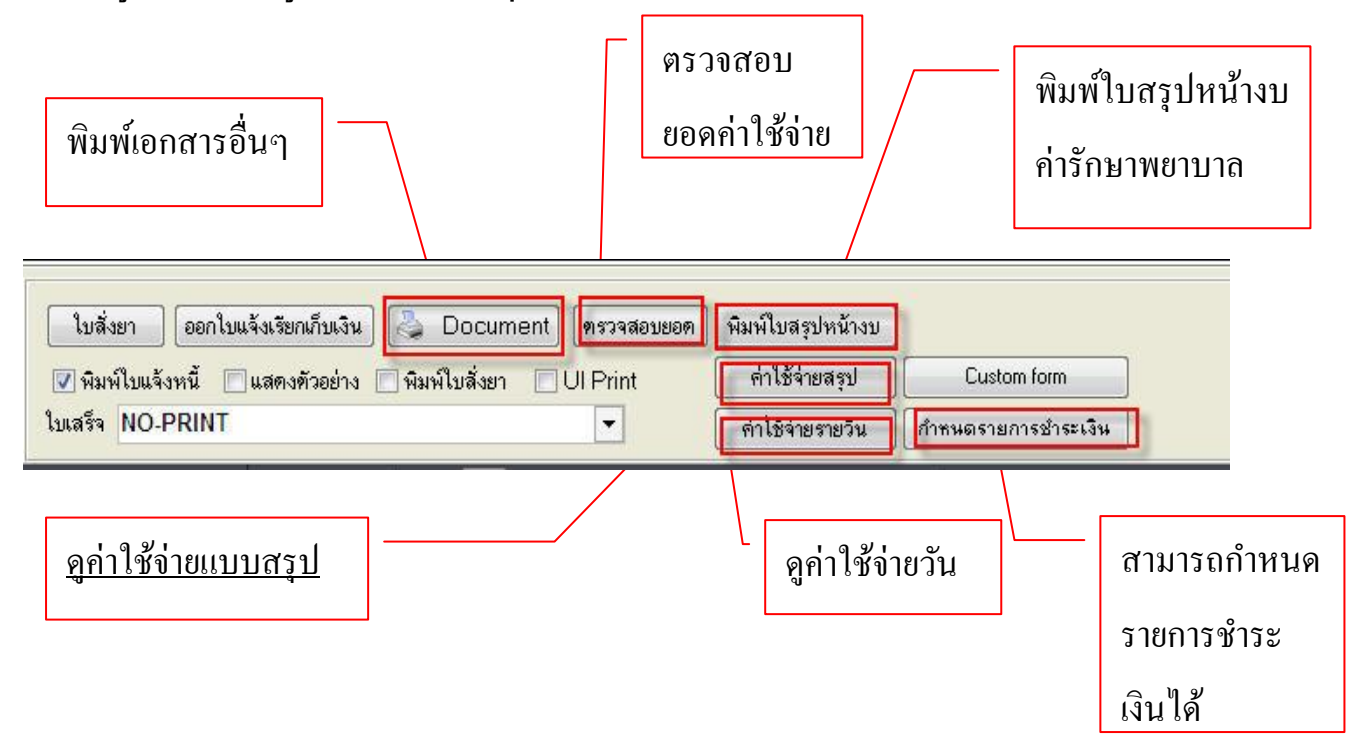

#### **ปุ่ม ตรวจสอบยอด**

เมื่อ Click ที่ ปุ่ม ตรวจสอบยอด แล้วจะขึ้นหน้าจอดังภาพด้านล่าง มาให้ตรวจสอบยอดค่าใช้จ่าย ให้กดที่ปุ่ม ิ ตกลง เพื่อ ปิดหน้าจอ ระบบจะกลับไปที่หน้าจอการออกใบเสร็จ

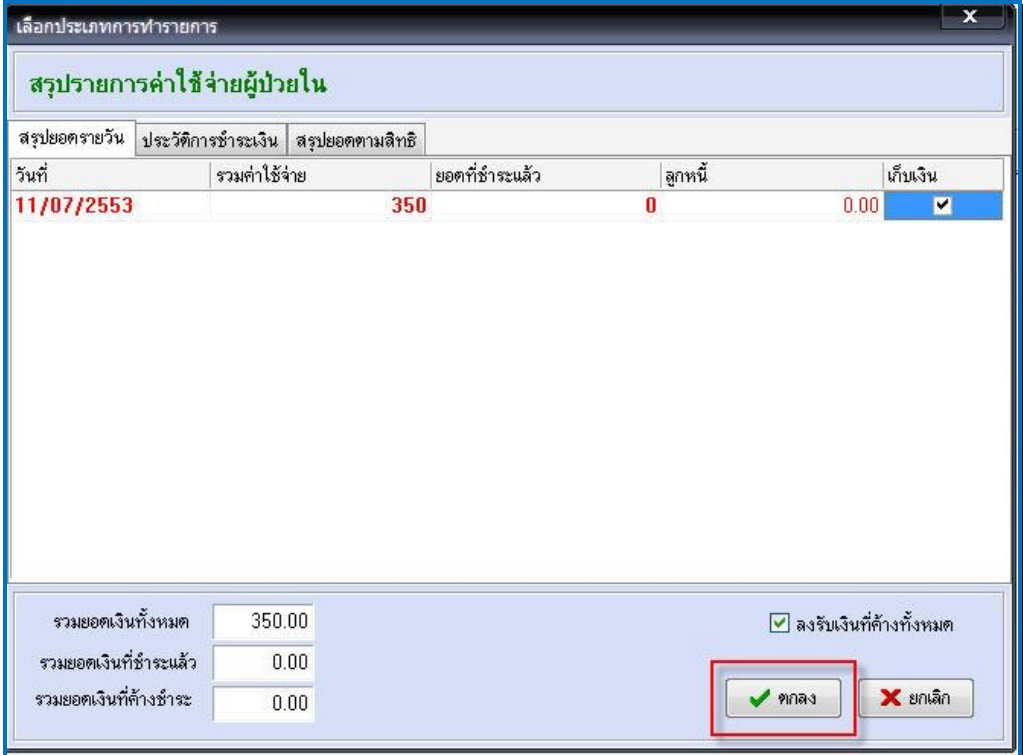

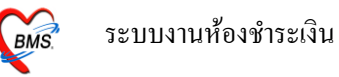

ี สามารถพิมพ์ใบสรุปหน้างบค่ารักษาพยาบาล เพื่อมาตรวจสอบค่าใช้จ่ายได้ โดย Click ที่ปุ่ม พิมพ์ ใบสรุปหน้างบ ระบบจะ preview ใบแสดงหน้างบค่ารักษาพยาบาลขึ้นมา

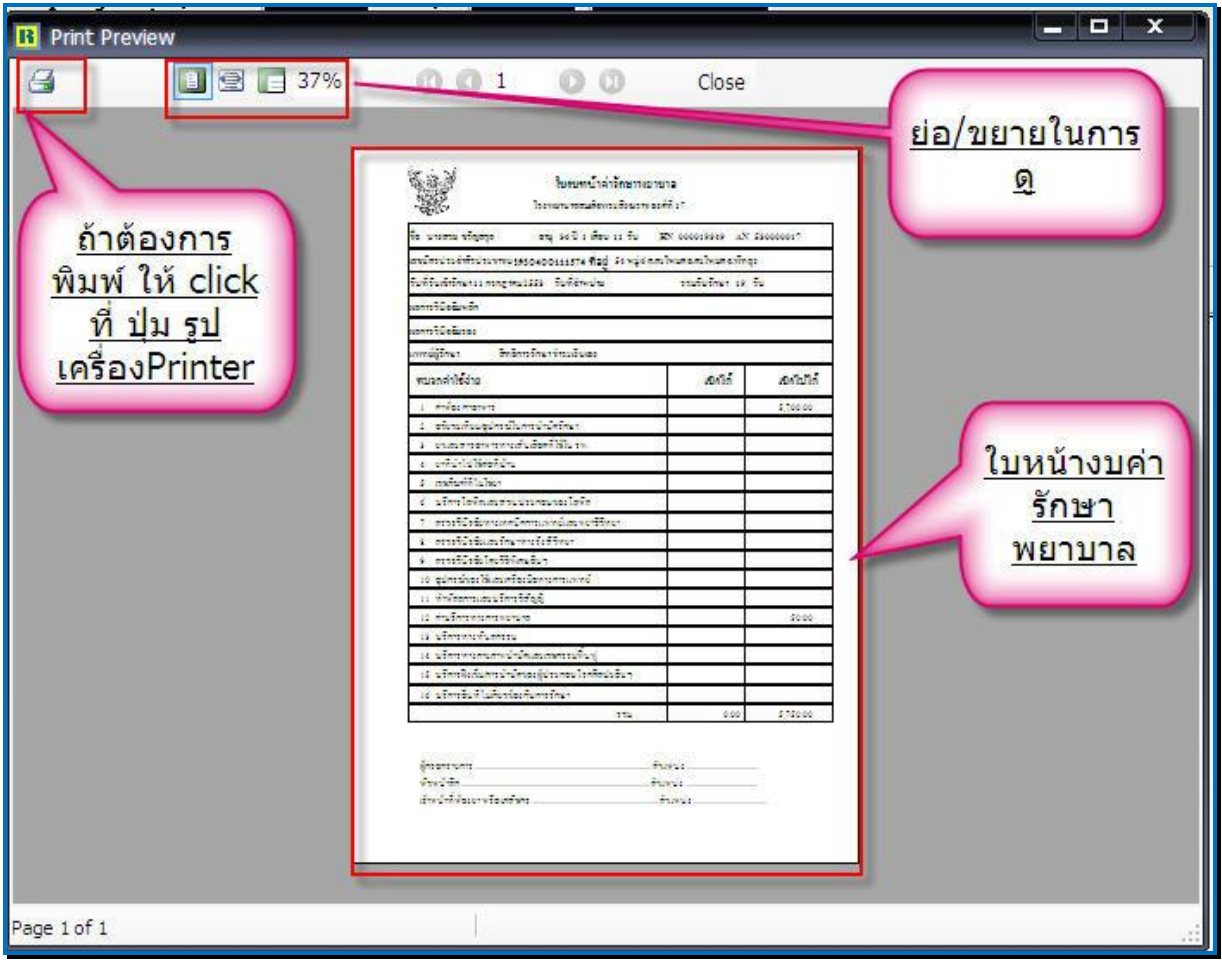

ถ้าต้องการพิมพ์ใบหน้างบค่ารักษาพยาบาล ให้ click ที่ปุ่ม รูป เครื่อง Printer เพื่อพิมพ์ใบหน้างบค่า รักษาพยาบาล

ถ้าต้องการปิดหน้าจอ ให้ Click ที่ปุ่ม <u>Close</u>

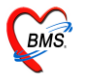

## **ปุ่มค่าใช้จ่ายสรุป**

ี สามารถดูค่าใช้จ่ายของผู้ได้ทั้งแบบสรุปค่าใช้มาตามหมวดและดูรายละเอียดได้อีกว่าในแต่ละหมวด มีรายการอะไรบ้าง โดย Click ที่ปุ่ ม **ค่าใช้จ่ายสรุป จะได้หน้าจอดังภาพด้านล่าง**

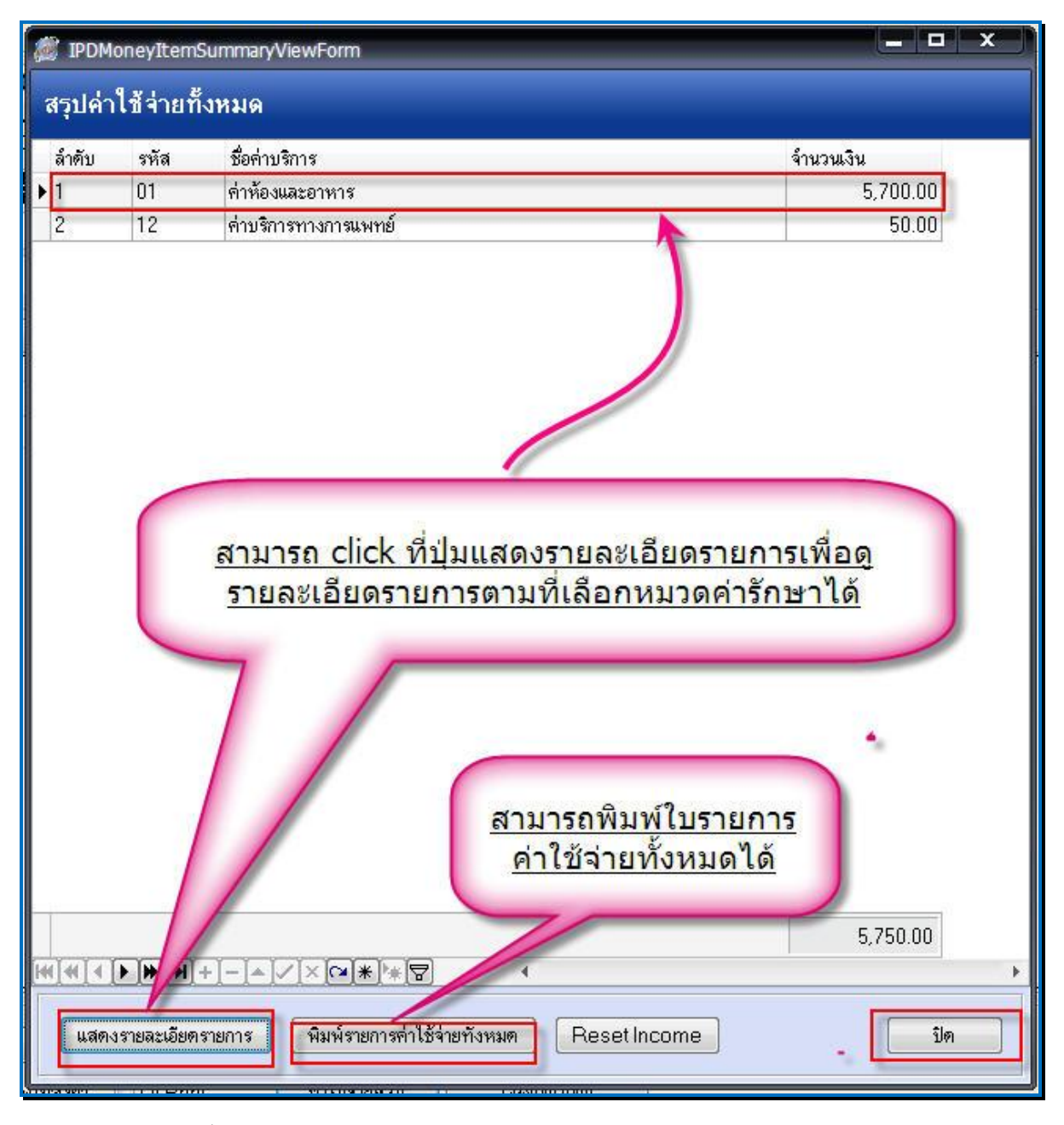

ซึ่งหน้าจอนี้ จะแสดงยอดค่าใช้จ่ายสรุปตามหมวดค่ารักษาพยาบาล แต่ถ้าต้องการดูว่าแต่ละรายการ ี มีรายละเอียดรายการอะ ไรบ้าง ให้ Click ที่ปุ่ม <u>แสดงรายละเอียดรายการ</u> ถ้าต้องการปิด ให้กดปุ่ม **ปิด** เพื่อปิด หนา้จอน้ี

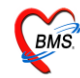

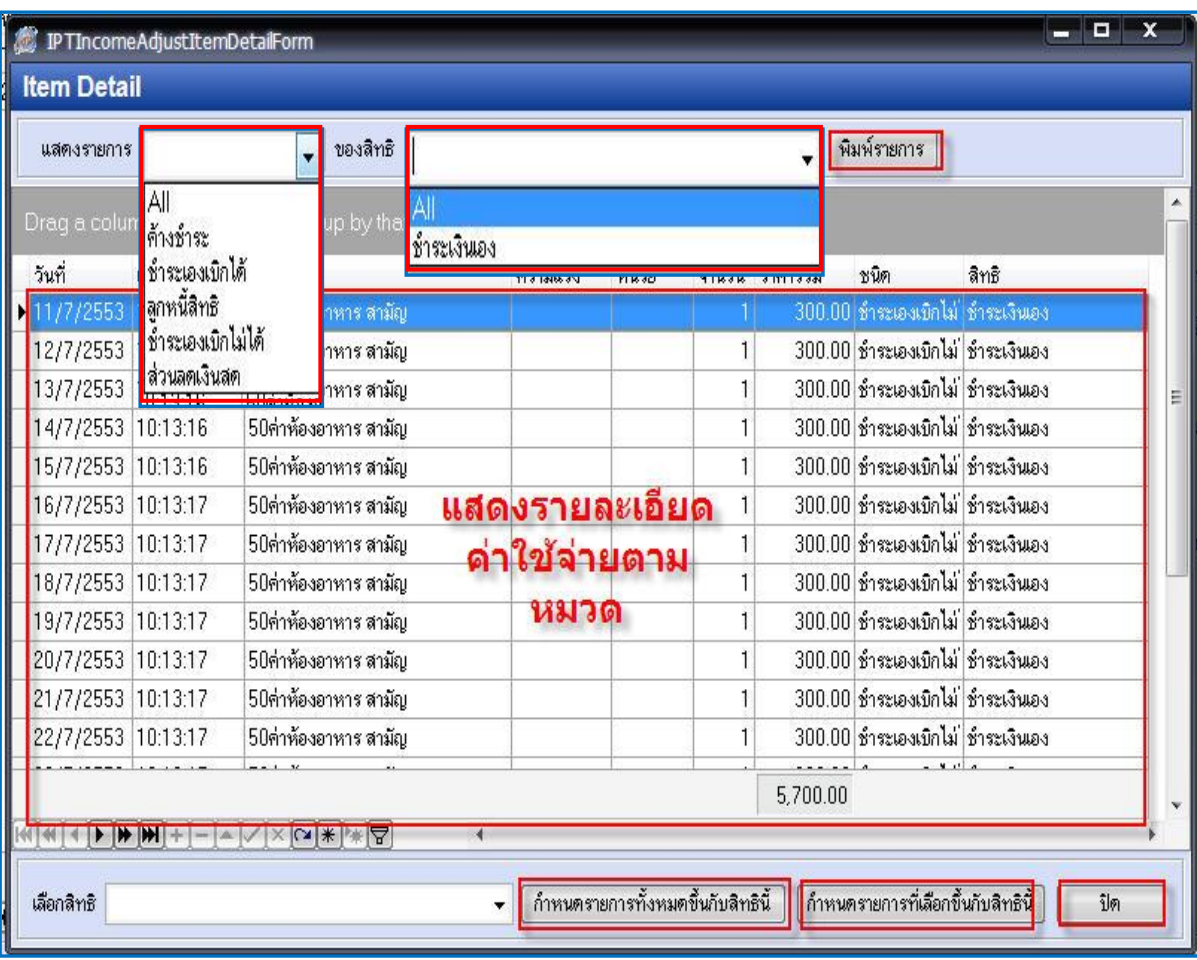

เมื่อกดปุ่มรายละเอียดค่ารักษาพยาบาลแลว้น้นั จะข้ึนหนา้จอแสดงรายละเอียดรายการตามหมวดที่ เลือกไป ดังภาพด้านบน

ี สามารถเลือกประเภทการชำระเงิน ในช่องแสดงรายการ คือ จะเลือกเป็น All(ทุกประเภท),ค้างชำระ ,ชำระเองเบิกได้,ลูกหนี้สิทธิ,ชำระเองเบิกไม่ได้,ส่วนลดเงินสด เพื่อการกรองรายการขึ้นมาแสดง

สามารถเลือกชนิดของสิทธิเพื่อกรองรายการสิทธิข้ึนมาแสดงได้

ี สามารถพิมพ์รายการรายละเอียดที่ขึ้นมาแสดงได้ ที่ปุ่ม <u>พิมพ์รายการ</u>

ี ค้านล่างหน้าจอ มีให้เลือกสิทธิ เพื่อใช้กำหนดสิทธิให้กับรายการ โดยสามารถเลือกสิทธิแล้ว Click ที่ปุ่ม <u>ิกำหนดรายการทั้งหมดขึ้นกับสิทธินี้ จะปรับรายการทั้งหมดเป็นตามสิทธิที่เลือกหรือถ้า Click ที่ปุ่ม กำหน</u> ี ด**ายการที่เลือกขึ้นกับสิทธินี้** คือจะปรับรายการที่เลือกไว้ขึ้นกันสิทธิที่เลือกเท่านั้น ถ้าต้องการปิดหน้าจอ ให้กดทีปุ่ ม **ปิ ด**

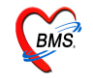

#### **ปุ่มค่าใช้จ่ายรายวนั**

ี สามารถดูค่าใช้จ่ายรายวันได้ ซึ่งสามารถเลือกวันที่ทางด้านซ้ายของจอ และจะแสดงรายละเอียดของ หน้าจอให้ทางด้านขวา ดังภาพด้านล่าง

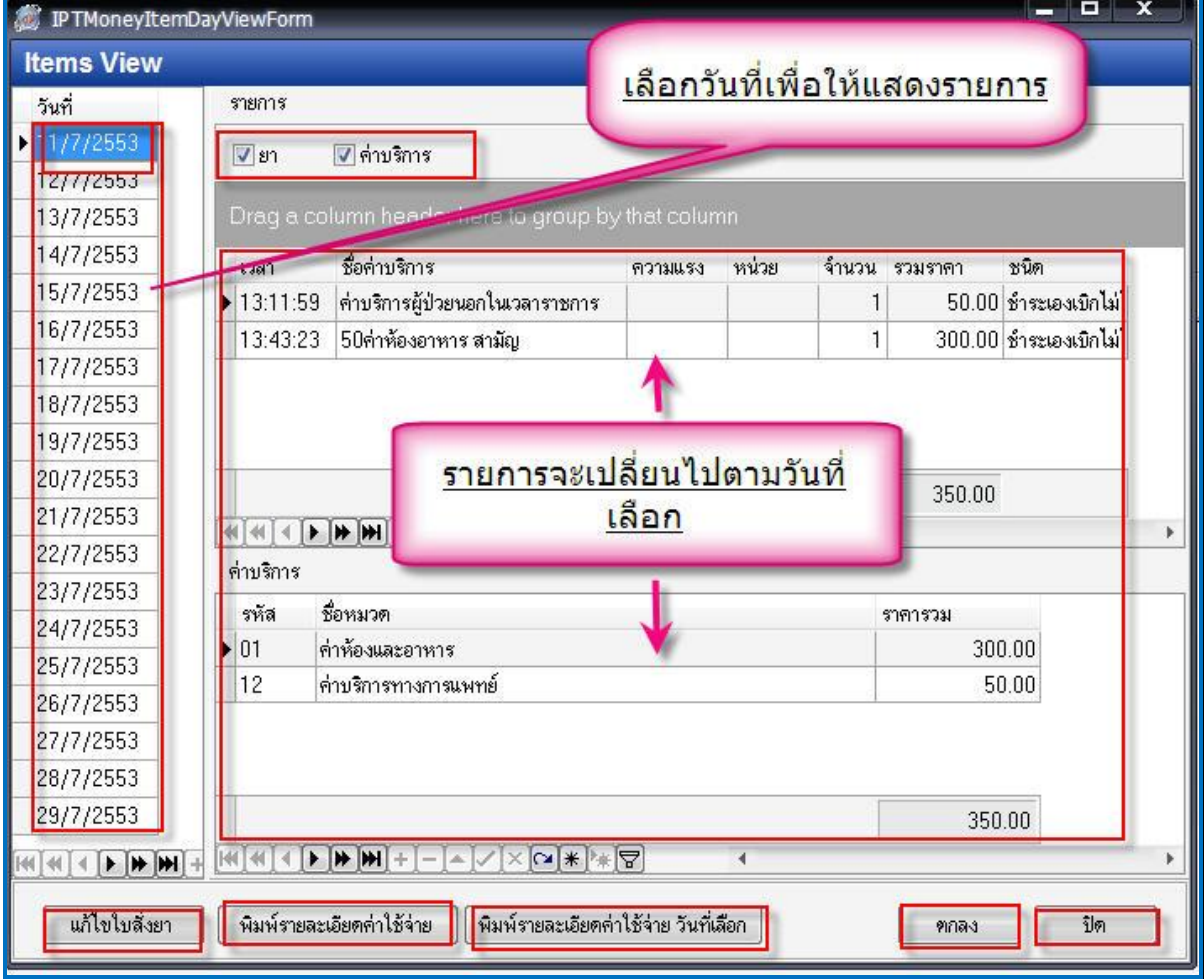

เมื่อเข้าสู่หน้าจอนี้แล้วนั้น ให้เลือกวันที่ผู้ป่วยนอนทางด้านซ้ายที่ต้องการ เพื่อดูรายการค่าบริการซึ่ง จะแสดงรายละเอียดทางด้านขวามือ และสามารถ เลือกดู เฉพาะรายการว่าจะดู เฉพาะยา หรือ ค่าบริการ โดย สามารถเลือกไดจ้ากการใส่เครื่องหมายถูกในช่องที่ตอ้งการดูดงัภาพ (ถา้ใส่เครื่องหมายถูกท้งัยาและ ค่าบริการก็คือจะแสดงรายการท้งัหมด แต่ถา้ใส่เฉพาะยาก็จะแสดงเฉพาะยาหรือใส่เฉพาะค่าบริการก็จะ

แสดเฉพาะค่าบริการ)

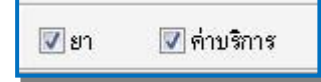

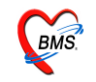

ถ้าต้องการแก้รายการในใบสั่งยา ให้ Click ที่ปุ่มใบสั่งยา ในหน้าจอนี้ จะแสดงหน้าใบสั่งยาขึ้นมา ให้ ดังภาพด้านล่าง

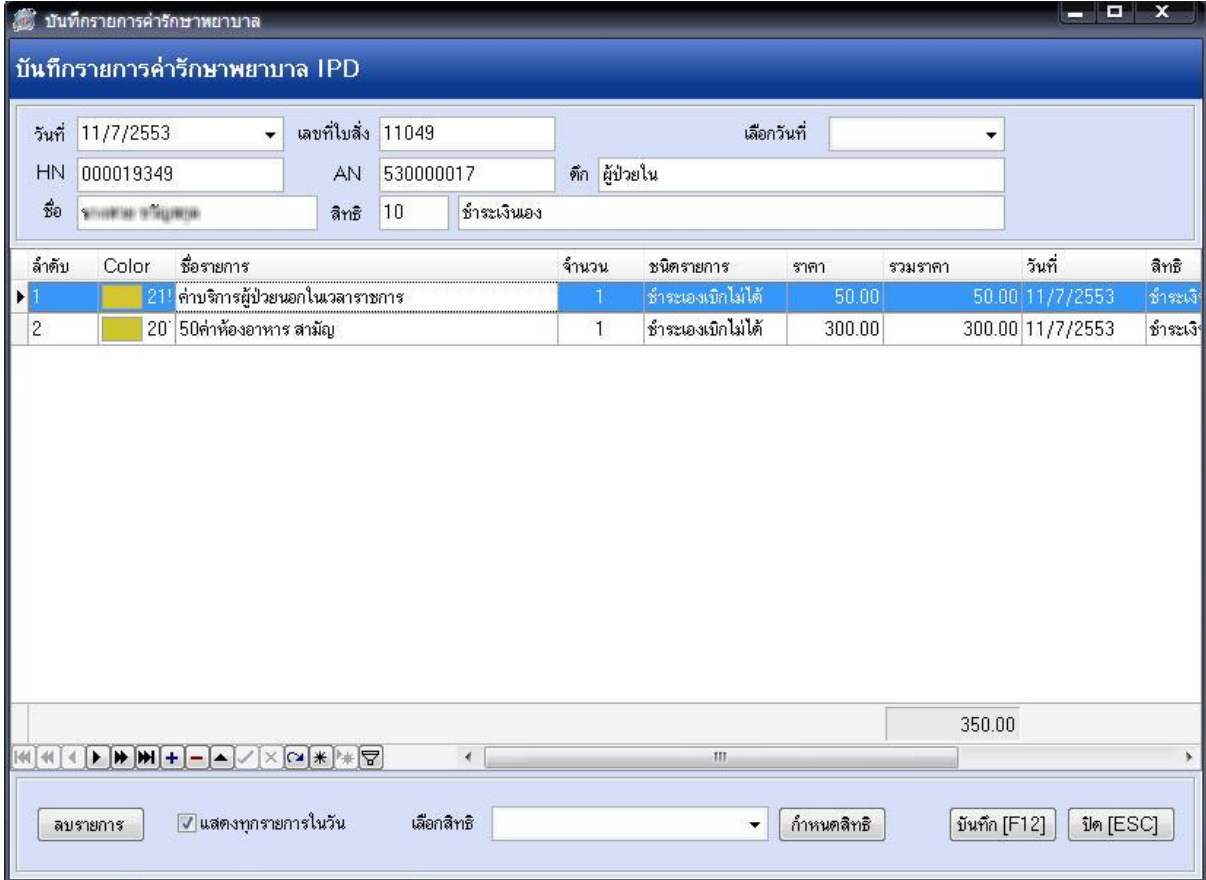

เมื่อแกไ้ขรายการเรียบร้อย ให้กดปุ่ ม**บันทึก** สามารถพิมพร์ายละเอียดค่าใชจ้่าย จากหนา้จอน้ีได้โดย Click ที่ปุ่ ม **พิมพ์รายละเอียดค่าใช้จ่าย**: จะพิมพร์ายละเอียดค่าใชจ้่ายท้งัหมดให้

<u>พิมพ์รายละเอียดค่าใช้จ่าย วันที่เลือก</u> : จะพิมพ์เฉพาะรายละเอียดค่าใช้จ่ายตามวันที่เลือก

ี สามารถปิดหน้าจอนี้ได้จากปุ่ม <u>ปิด</u> แต่ถ้ามีการแก้ไขรายการที่ปุ่มใบสั่งยา ให้ Click ที่ปุ่ม <u>ตกลง</u>

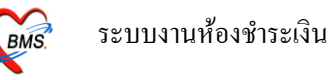

ี สามารถกำหนดรายการชำระเงินได้ โดย Click ที่ปุ่ม กำหนดรายการชำระเงิน จะได้หน้าจอดังภาพ ้ด้านล่าง ให้ใส่เครื่องหมายถูกในรายการที่ต้องการนำมาชำระเงิน

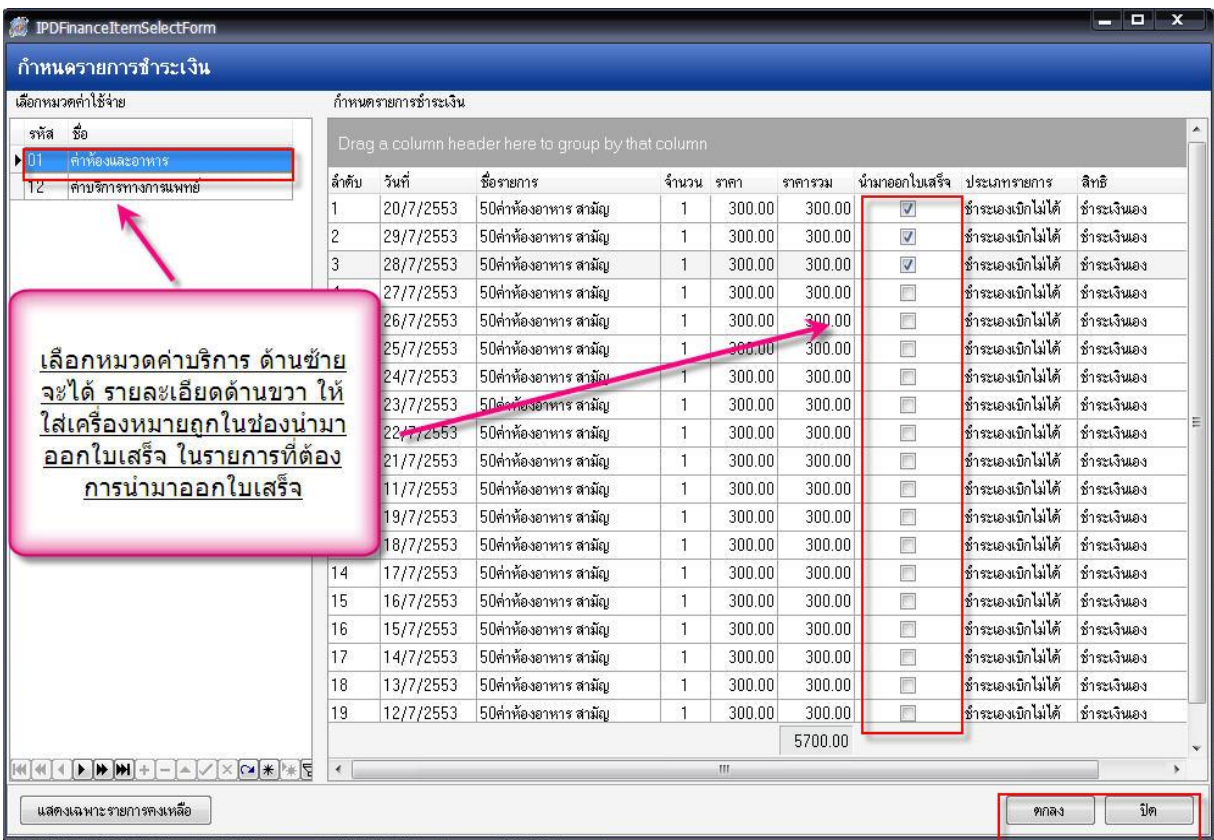

เมื่อได้จอหน้าการกำหนดรายการชำระเงิน แล้ว ให้ Click เลือกรายการที่หมวดค่าใช้จ่ายก่อน แล้ว จะไดร้ายละเอียดรายการของแต่ละหมวดข้ึนมา ใหเ้ลือกรายการที่จะนา มาออกใบเสร็จโดย **ใส่เครื่องหมาย ถูกในช่อง ให้เลอืกน ามาออกใบเสร็จ เมื่อเลอืกรายการแล้วให้กดปุ่ม ตกลง เพอื่ บันทกึรายการ หน้าจอจะ กลับมาที่หน้าการออกใบเสร็จรับเงินพร้อมกับน าเฉพาะรายการที่เลือกมาแสดงเท่านั้น** 

ี ถ้าต้องการปิดหน้าจอ โดยที่ไม่ได้เลือกรายการสามารถ Click ที่ปุ่ม<u> ปิด</u> ได้

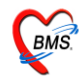

**ในกรณีต้องการพิมพ์เอกสารอื่นๆ สามารถกดปุ่ม "Document" เพื่อเลือกพิมพ์เอกสารได้** 

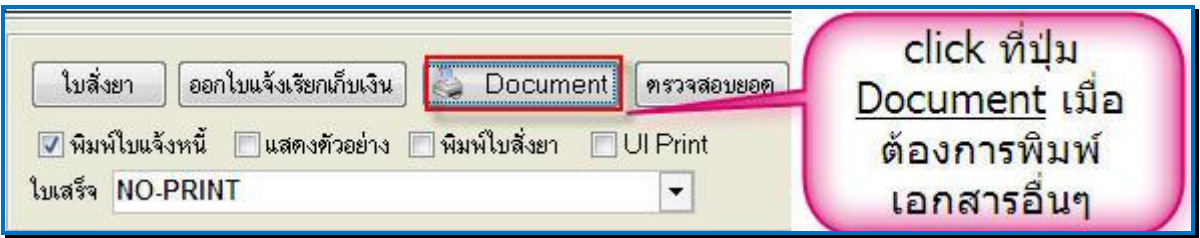

## จากน้นัจะข้ึนหนา้จอมาใหเ้ลือกพิมพเ์อกสาร ดงัภาพดา้นล่าง

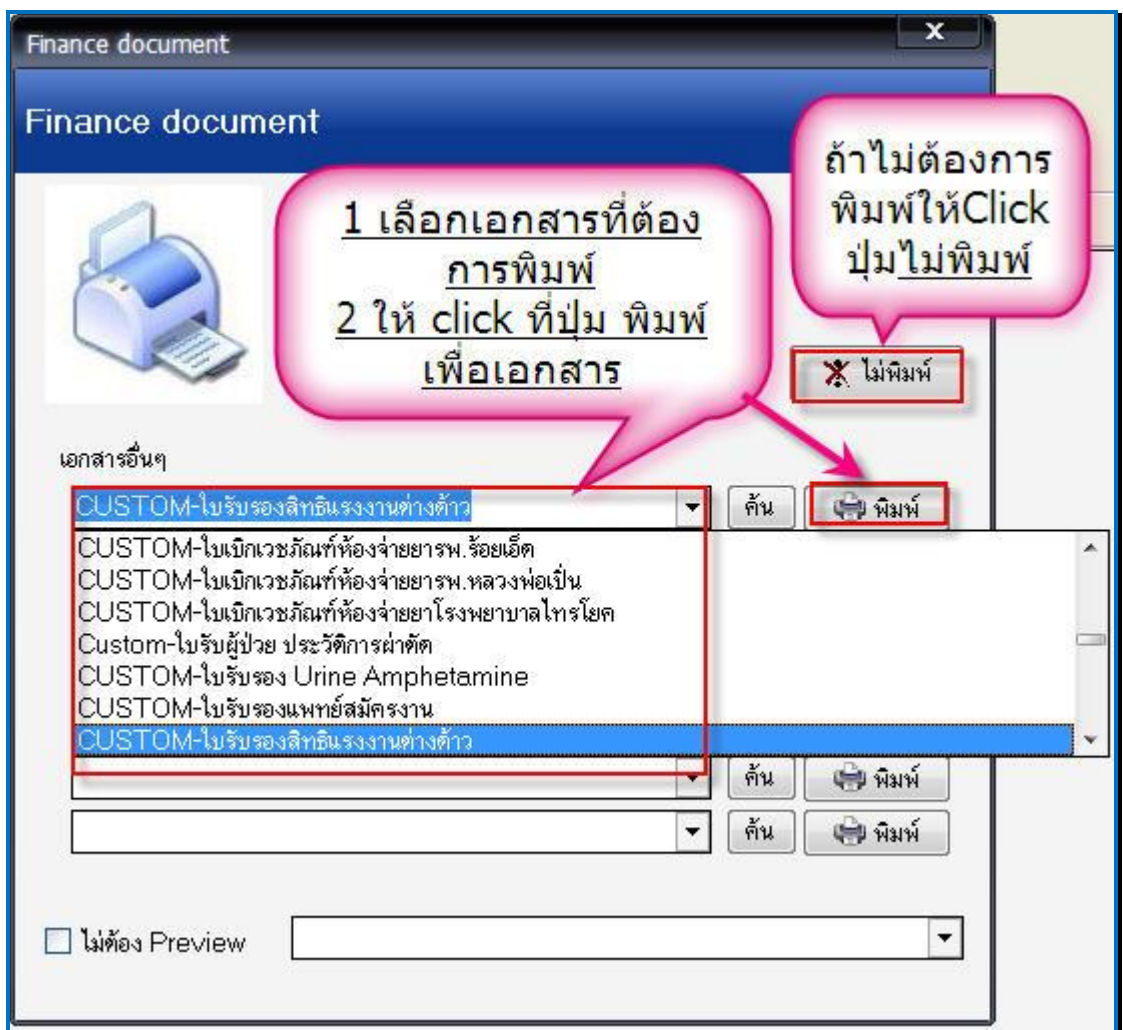

่ ให้เลือกเอกสารที่ต้องการพิมพ์ ถ้าต้องการพิมพ์ให้ click ที่ ปุ่ม <u>พิมพ์</u> แต่ถ้าไม่ต้องการพิมพ์เอกสาร ให้ click ที่ปุ่ ม **ไม่พิมพ์**

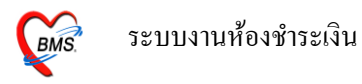

#### **กายยกเลิกใบเสร็จ และการออกใบเสร็จรับเงินใหม่**

ในกรณีออกใบเสร็จรับเงินผดิ สามารถเลือกผปู้่วยมาออกใบเสร็จรับเงินใหม่ได้

เมื่อเลือกผู้ป่วยมาออกใบเสร็จรับเงินอีกครั้ง ระบบจะมีหน้าจอ "ประวัติการพิมพ์ใบเสร็จ" ขึ้นมาให้ ดังภาพ

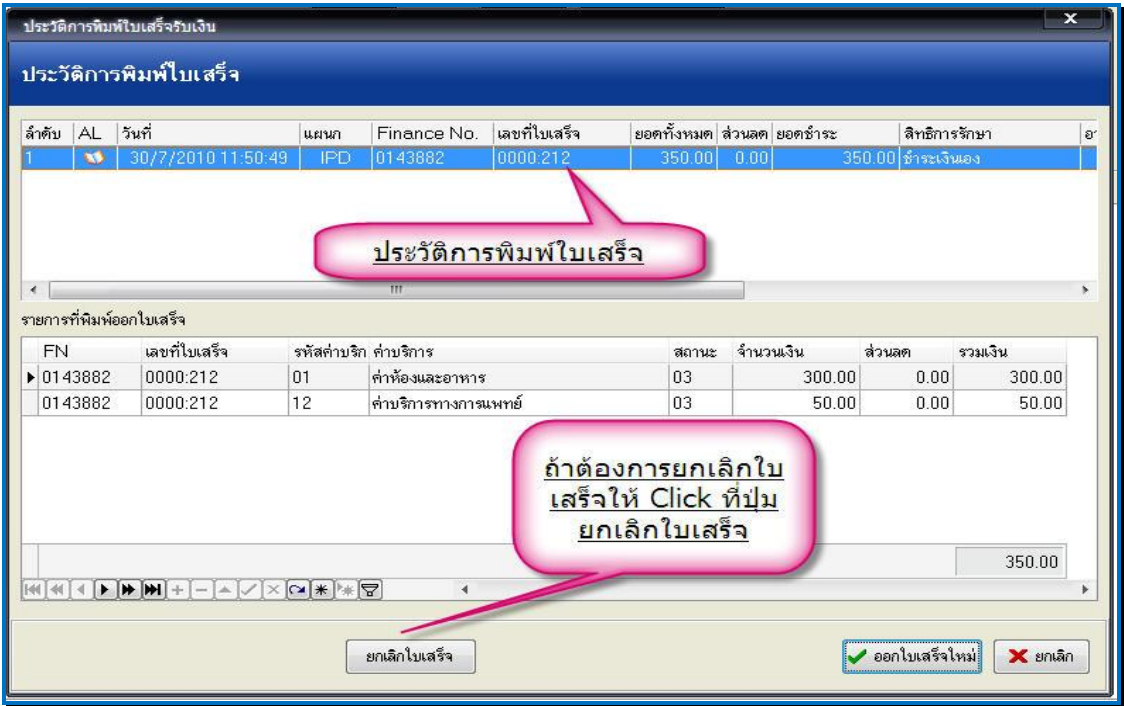

ถ้าต้องการยกเลิกใบเสร็จรับเงิน ที่ออกไป ให้ Click ที่ปุ่ ม "**ยกเลิกใบเสร็จ**" ตามภาพด้านบน

จากนั้นระบบจะมี Popup ขึ้นมาให้ใส่สาเหตุที่ยกเลิกใบเสร็จรับเงิน ใส่สาเหตุการยกเลิกแล้วให้กด ปุ่ม "<u>OK</u>" ดังภาพข้างล่าง

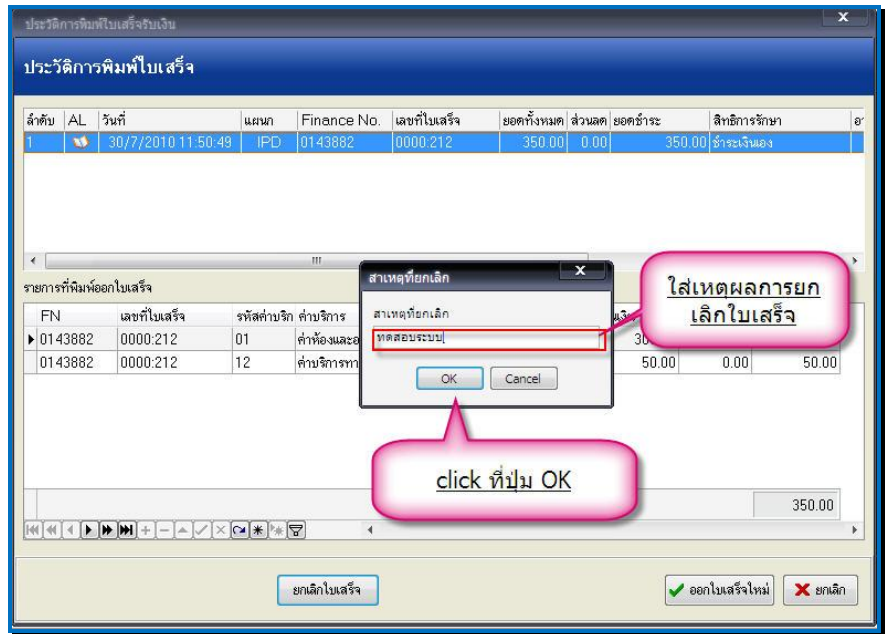

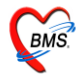

**€** :: ВМS-HOSxP 2010 :: จะขึ้นมาให้ยืนยันการยก กรุฒายืนยันการยกเลิกใบเสร็จ ้เลิกใบเสร็จ ถ้าต้องการยก  $k$ as  $\overline{2}$ ้เลิกให้กดปุ่ม <u>ตกลง</u> แต่ถ้า ไม่ต้องการ กดปุ่ม <u>ยกเลิก</u> **O** ยกเลิก  $\bullet$ **Anas** 

หลงัจากน้นัจะมีหนา้การยนืยนัการยกเลิกใบเสร็จข้ึนมา ใหก้ ดปุ่ม **ตกลง**

เมื่อโปรแกรมยกเลิกใบเสร็จรับเงินเรียบร้อยแลว้ จะข้ึนหนา้จอ **Done**. ข้ึนมา ให้Click ปุ่ ม **"OK"**

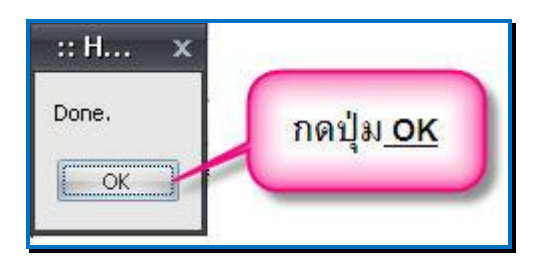

หลังจากนั้น click ที่ปุ่ม <u>ออกใบเสร็จใหม่</u> เพื่อออกใบเสร็จใหม่ หน้าจอจะกลับไปที่หน้าจอการเลือกรายการ ออกใบเสร็จ

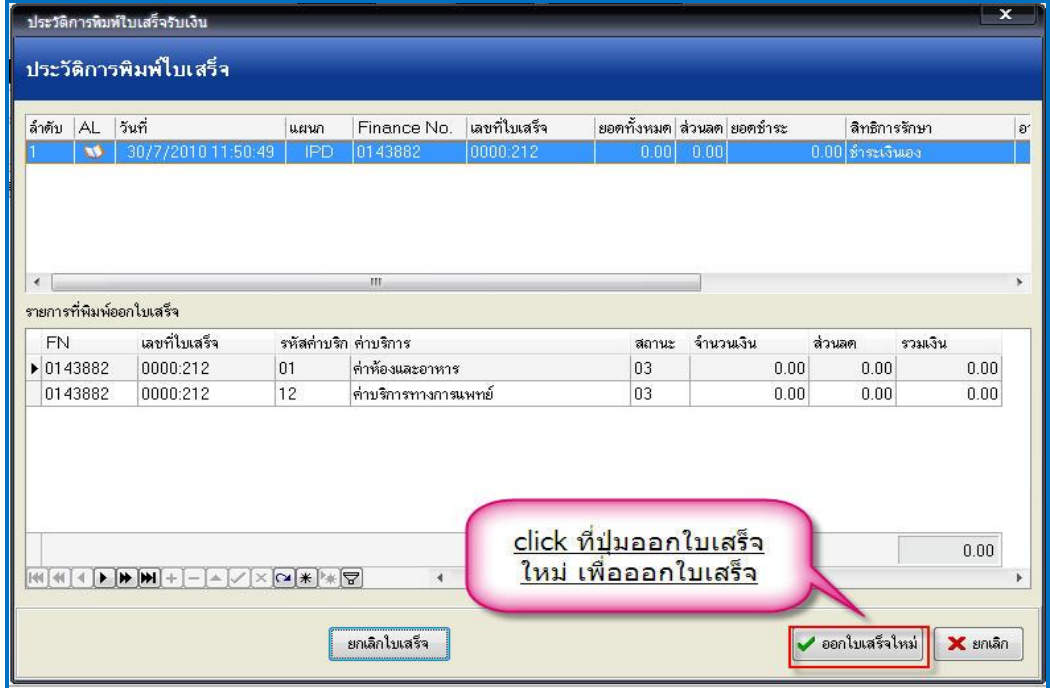

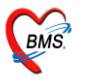

#### **ทะเบียนผู้ป่วยต่างๆ**

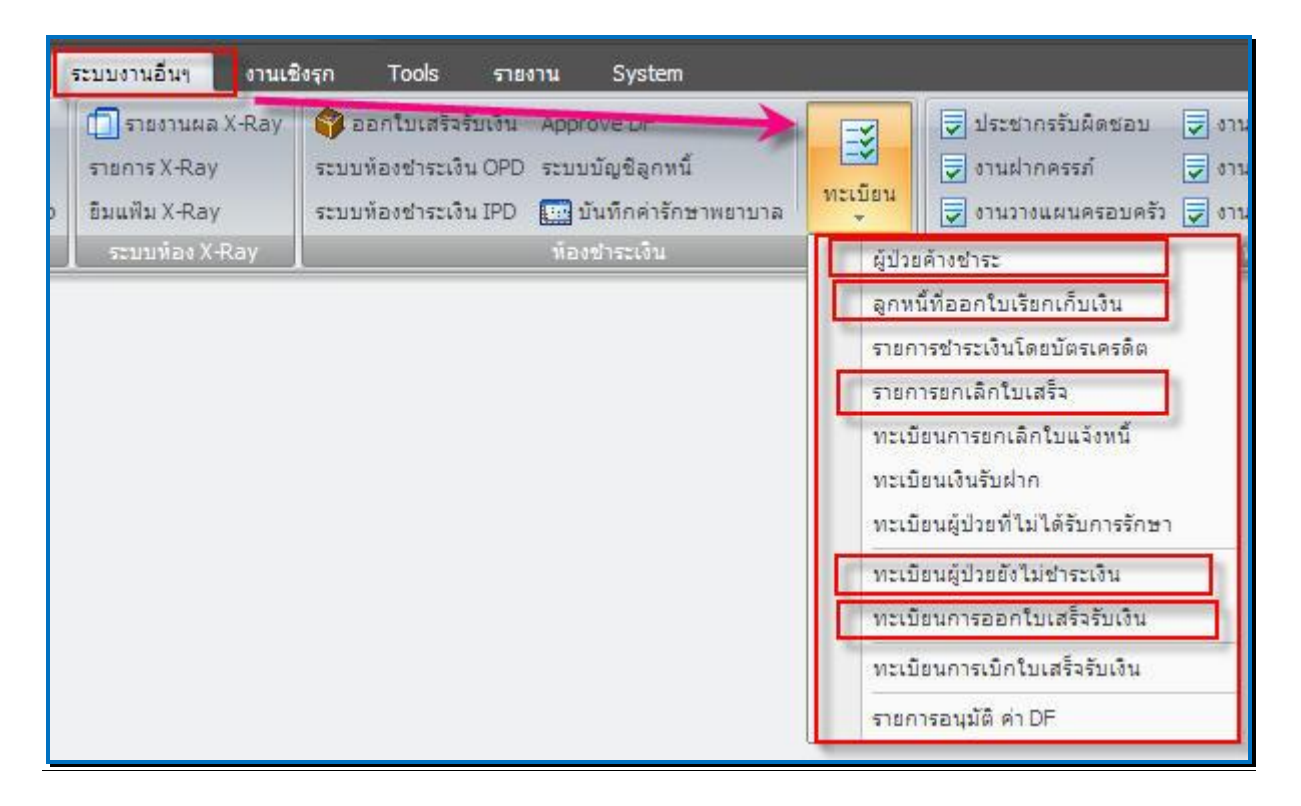

## **ให้ Click ที่ระบบงานอื่นๆ >>> ทะเบียน>>> เลอืกทะเบียนทตี่ ้องการดูข้อมูล**

## ซึ่งทะเบียนที่สามารถดูไดม้ีดงัน้ี

- ผู้ป่วยค้างชำระ
- ลูกหน้ีที่ออกใบเสร็จเรียกเก็บเงิน
- รายการยกเลิกใบเสร็จ
- ทะเบียนเงินรับฝาก
- ทะเบียนผปู้่วยยงัไม่ชา ระเงิน
- ทะเบียนการออกใบเสร็จรับเงิน

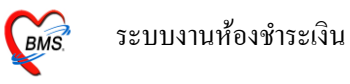

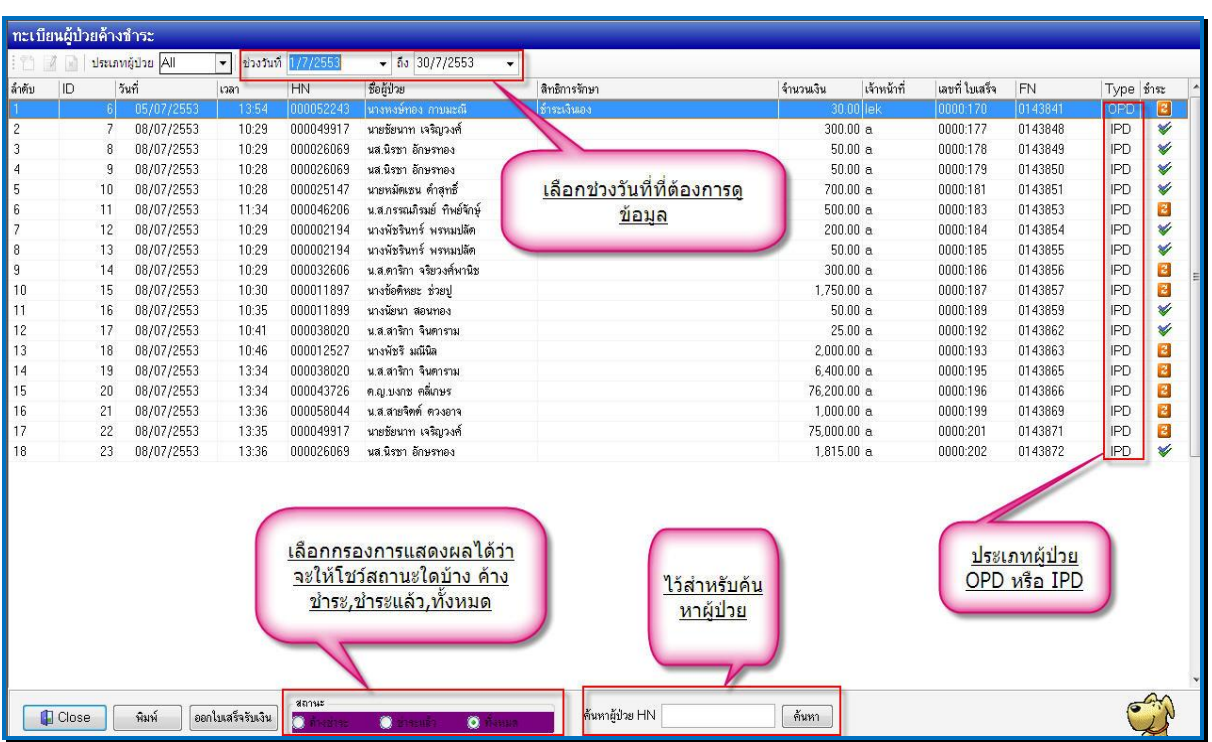

ผู้ป่วยที่ลงค้างชำระไว้ จะมาแสดงที่ทะเบียนผู้ป่วยค้างชำระ

ี สถานะรายการ มีให้เลือกเป็น ค้างชำระ,ชำระแล้ว,ทั้งหมด ซึ่งถ้าเลือกค้างชำระ จะแสดงเฉพาะค้าง ชำระ,เลือกชำระแล้วจะแสดงเฉพาะที่ชำระเงินแล้ว,ทั้งหมด แสดงรวมทั้งหมด

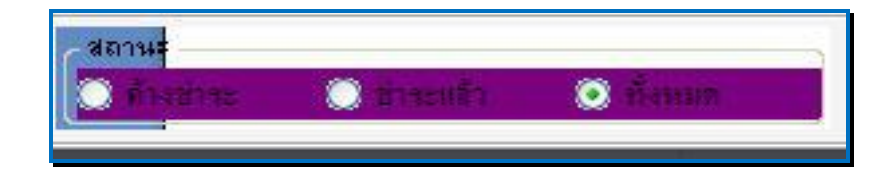

ี สามารถพิมพ์รายการได้โดยกดที่ ปุ่ม <u>พิมพ์</u>

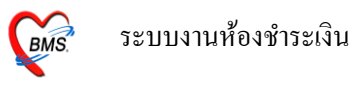

## **ทะเบียนลูกหนีท้ อี่ อกใบเสร็จเรียกเกบ็ เงิน**

ผู้ป่ วยที่เป็นลูกหน้ีสิทธิจะมาแสดงที่ลูกหน้ีที่ออกใบเสร็จเรียกเก็บเงิน

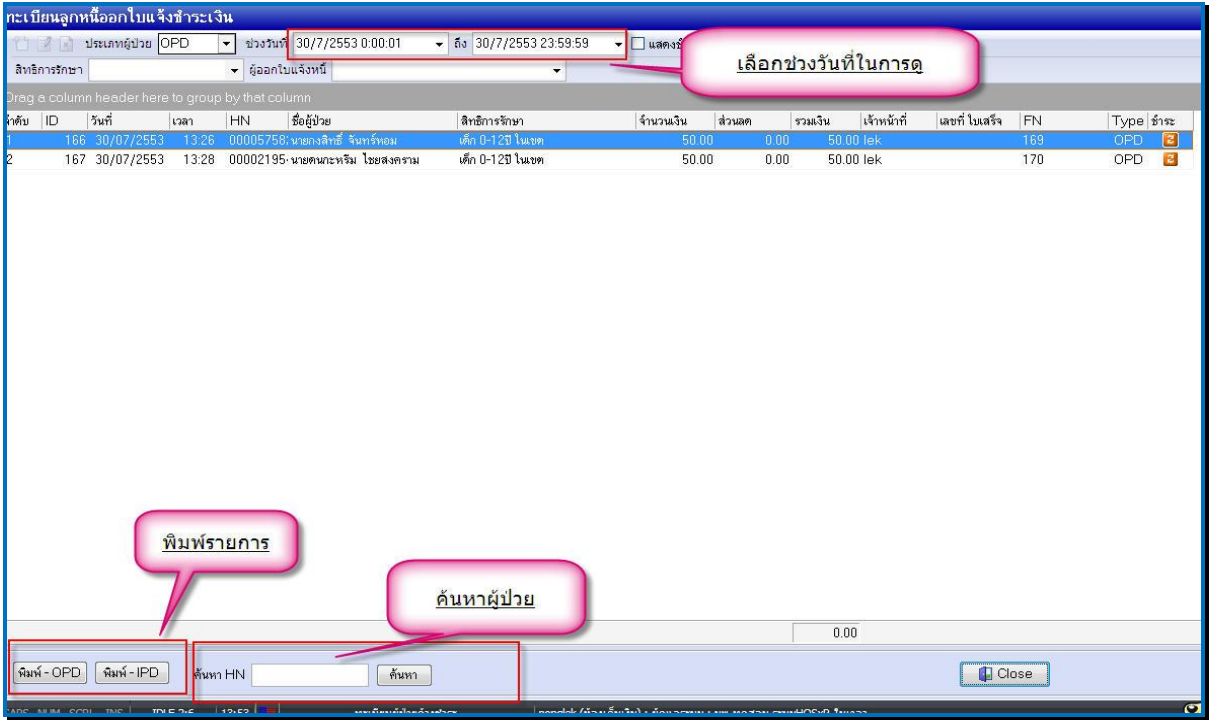

หน้าจอนี้ สามารถดูรายการลูกหนี้ สิทธิ โดยสามารถกำหนด ช่วงวันที่ต้องการดูข้อมูล ระบุสิทธิ และผู้ที่ บันทึกข้อมูล ได้ หรือจะค้นหาผู้ป่วย ที่ต้องการได้โดยการให้ปุ่ม ค้นหา ที่ด้านล่าง ทะเบียนนี้สามารถพิมพ์ รายการได้ โดยแยกเป็น OPD และ IPD

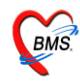

#### **ทะเบียนรายการยกเลิกใบเสร็จ**

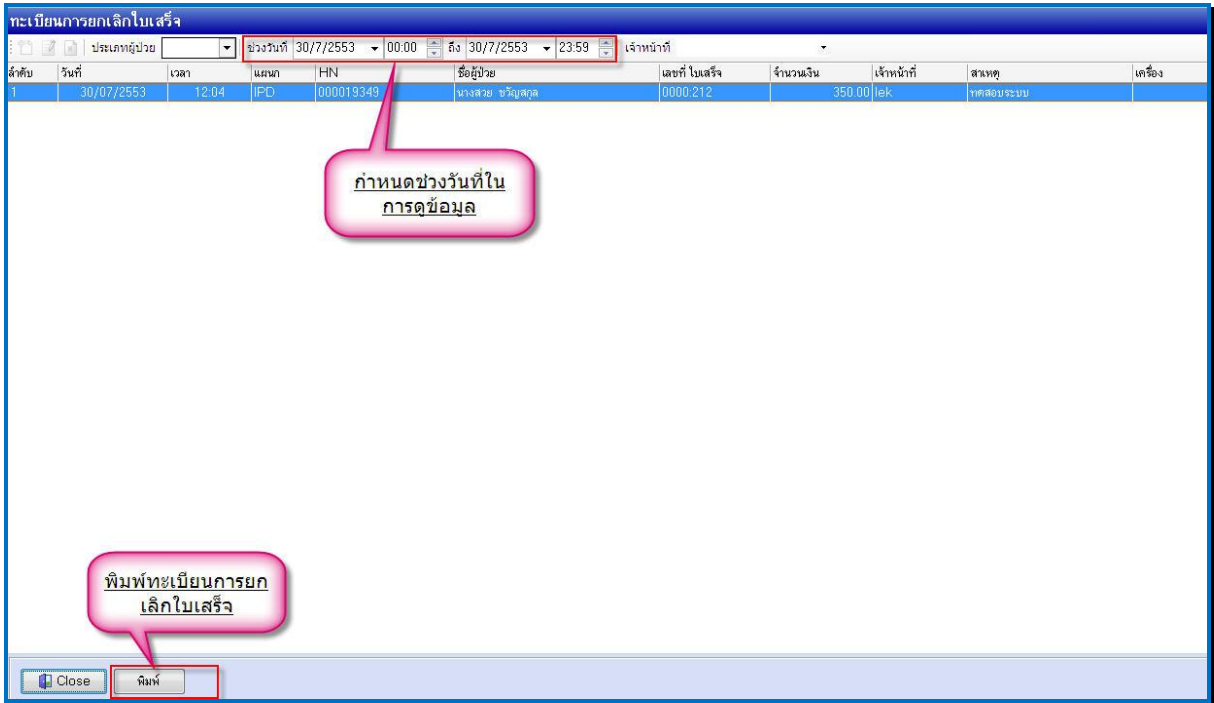

- สามารถกา หนดช่วงวนั ที่ในการดูขอ้มูล
- กา หนดเจา้หนา้ที่ที่ทา การยกเลิกได้และ
- สามารถพิมพ์ทะเบียนการยกเลิกใบเสร็จได้
- ถ้าปิดหน้าจอ ให้ Click ที่ปุ่ม <u>Close</u>

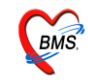

### <u>ทะเบียนผู้ป่วยยังไม่ชำระเงิน</u>

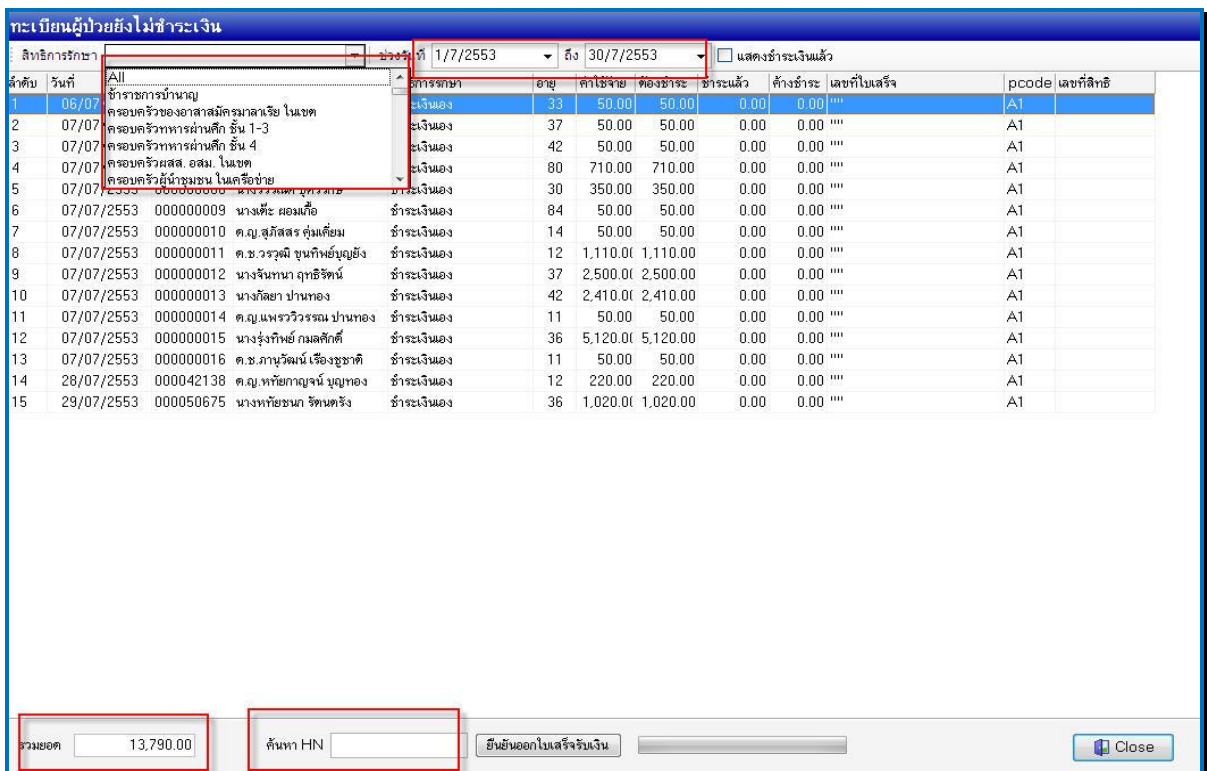

หนา้จอน้ีสามารถเลือกสิทธิการรักษาเพื่อดูรายการ หรือจะเลือก All เพื่อเลือกรายการท้งัหมด

กำหนดช่วงวันที่ เพื่อกรองดูข้อมูล หรือจะค้นหาผู้ป่วยที่ต้องการได้ โดยการคีย์เลข HN ลงที่ช่อง <u>ค้นหา</u> <u>หมายเลข HN แ</u>ละด้านล่าง มีรวมยอดเงินทั้งหมด ถ้าปิดหน้าจอ ให้ Click ที่ปุ่ม <u>Close</u>

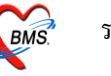

#### **ทะเบียนการออกใบเสร็จรับเงิน**

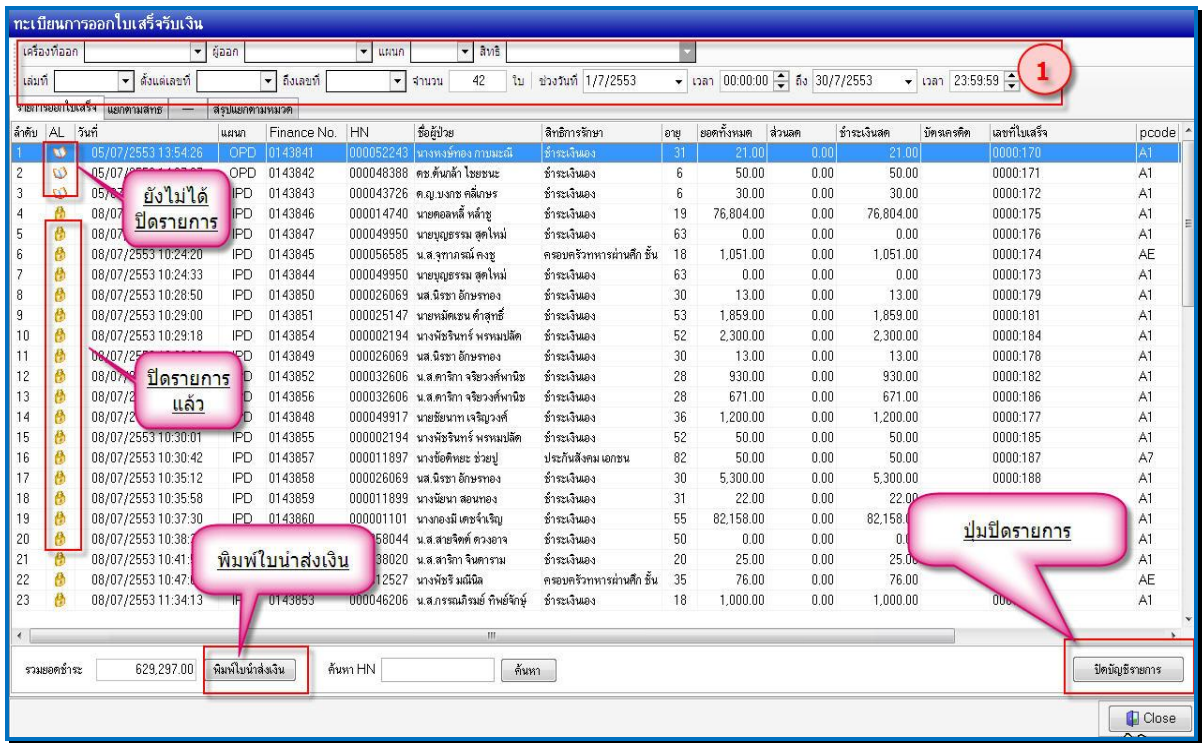

หน้าจอนี้สามารถแสดงผู้ป่วยที่ออกใบเสร็จไป โดยสามารถกรองข้อมูล ด้วยการ ระบุเครื่องที่ออกใบเสร็จ ผู้ ้ออกใบเสร็จ สิทธิ เลขที่ เล่มที่ ใบเสร็จ ช่วงวันที่ และช่วงเวลา (ตามหมายเลขที่ 1)

ดา้นล่างจะแสดงยอดเงินรวมที่ออกใบเสร็จ

ถ้าต้องการพิมพ์ใบนำส่งเงิน ให้ Click ที่ปุ่ม <u>พิมพ์ใบนำส่งเงิน</u>

ถ้าต้องการ ปิ ดบัญชีรายการการออกใบเสร็จ ให้เลือก **ปุ่มปิดบัญชีรายการ**

ถ้าต้องการปิ ดหน้าจอ ให้ กดปุ่ ม **Close**

# ระบบห้องชำระเงิน

# กำรผลักลูกหนี้/ค่ำใช้จ่ำย

 $\overline{\mathcal{L}}$ 

1. กรณีขออนุเครำะห์/ส่วนลด

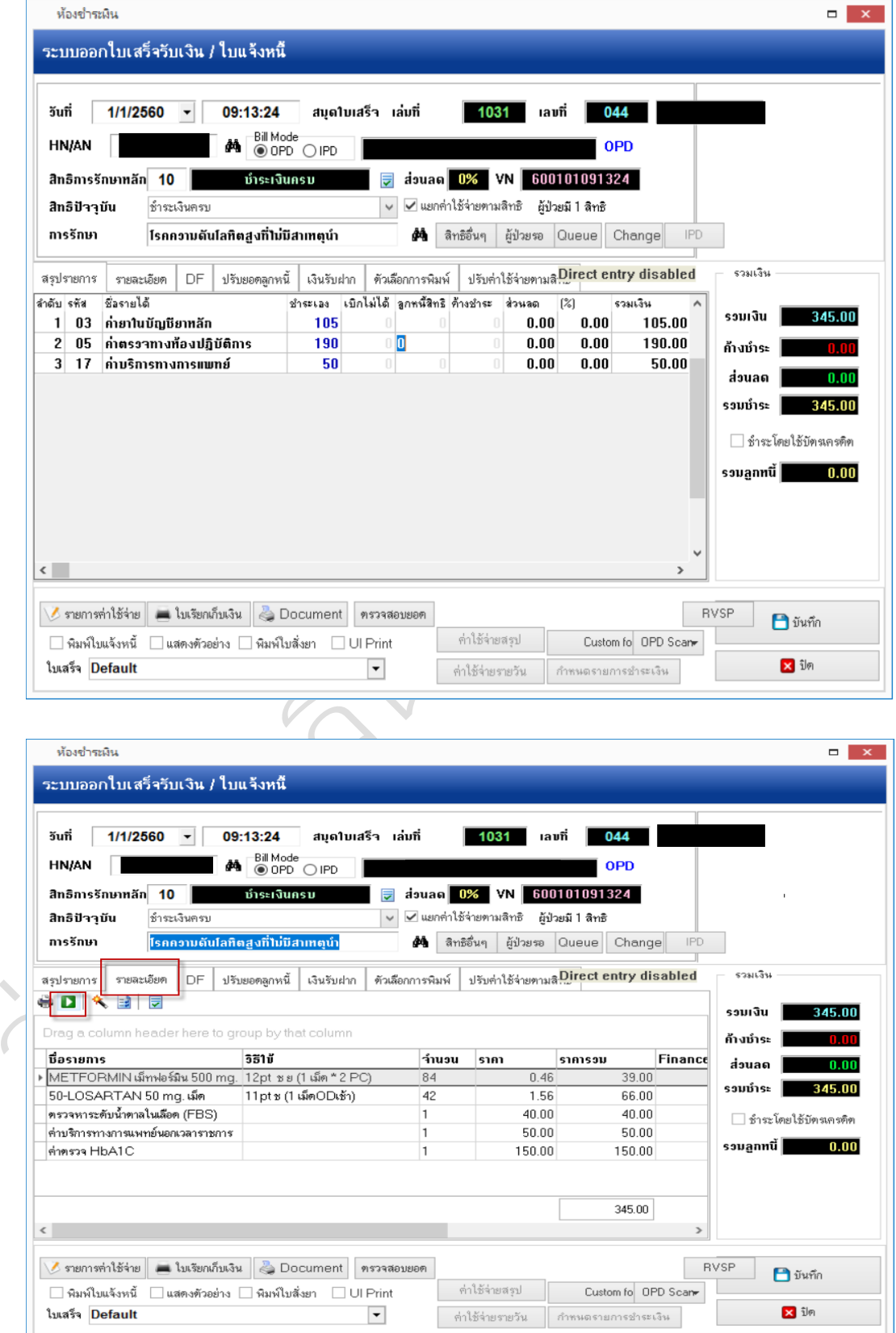

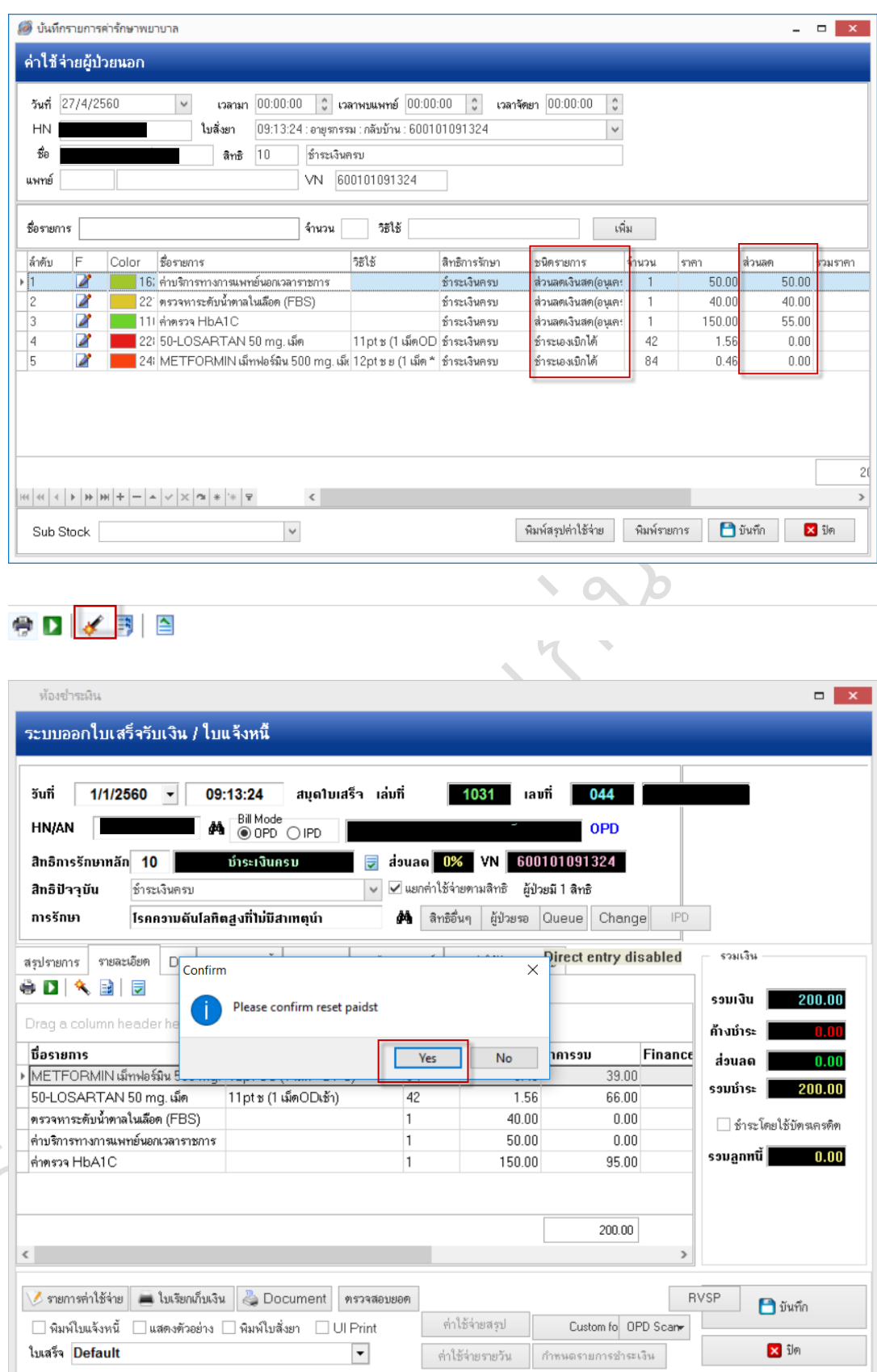

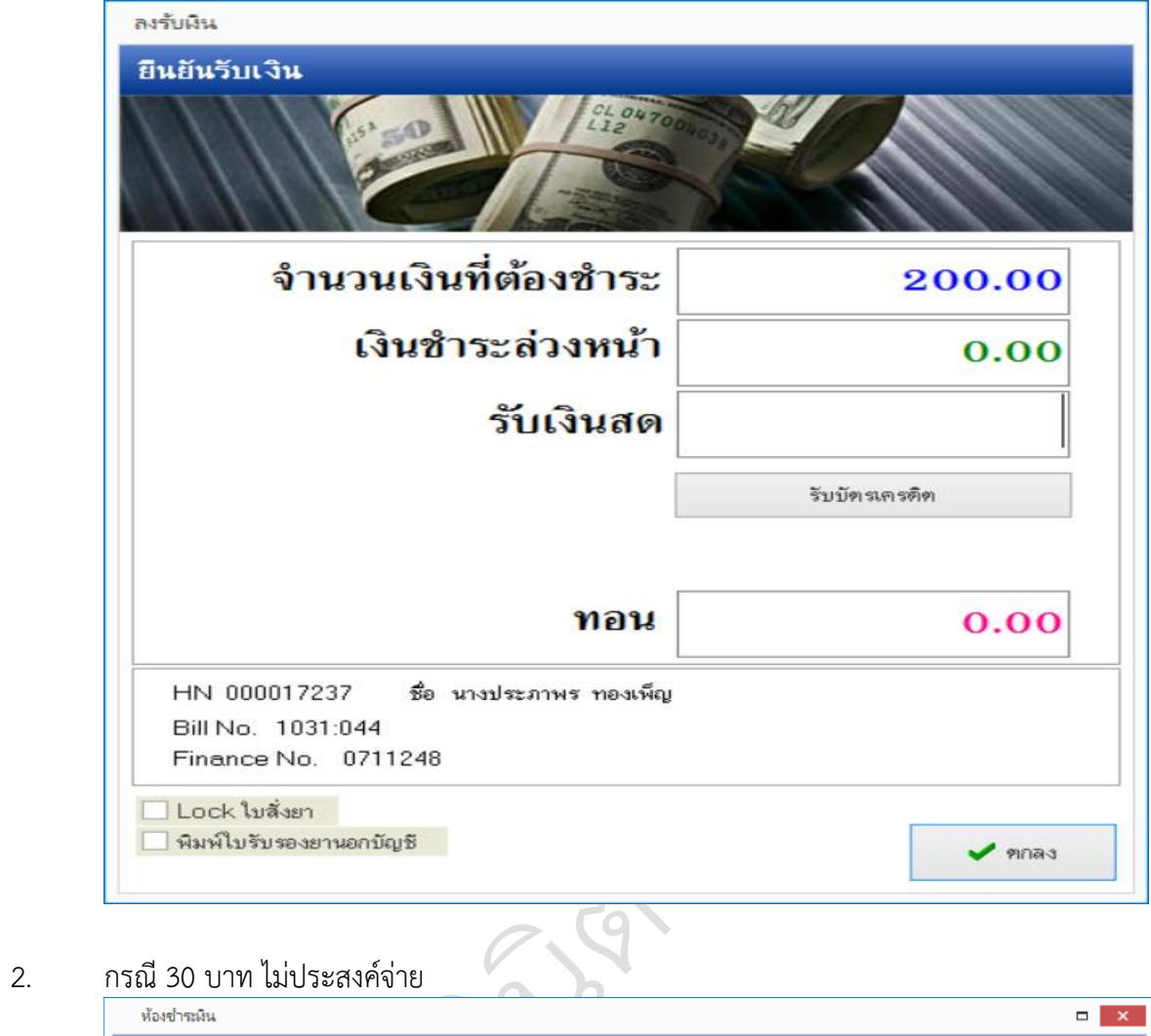

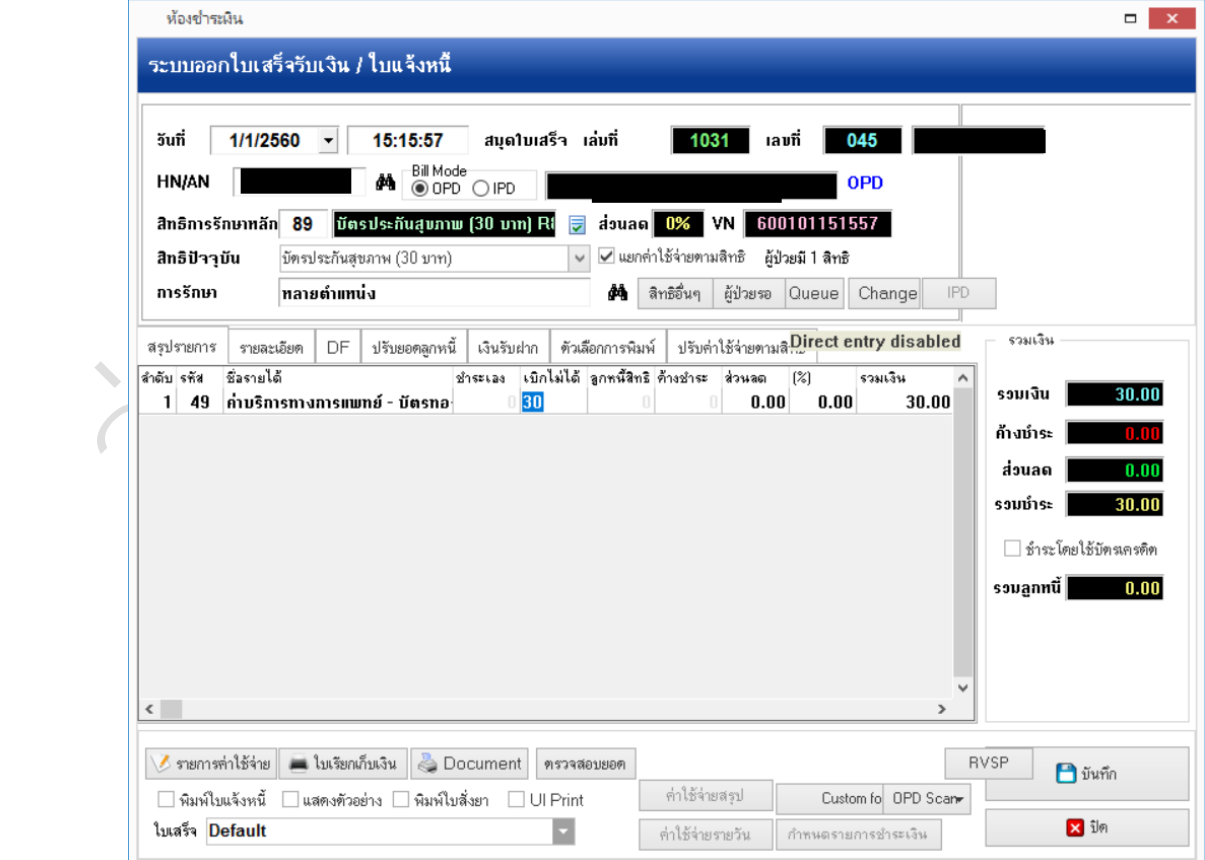

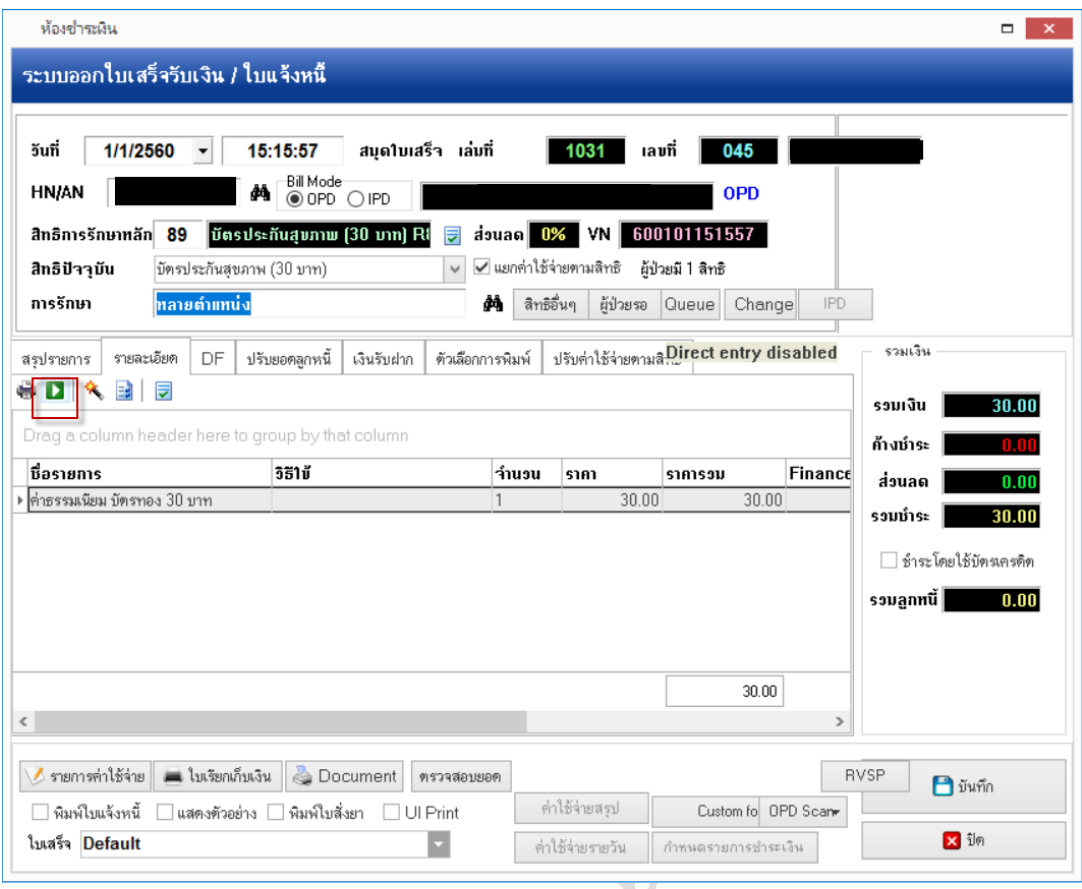

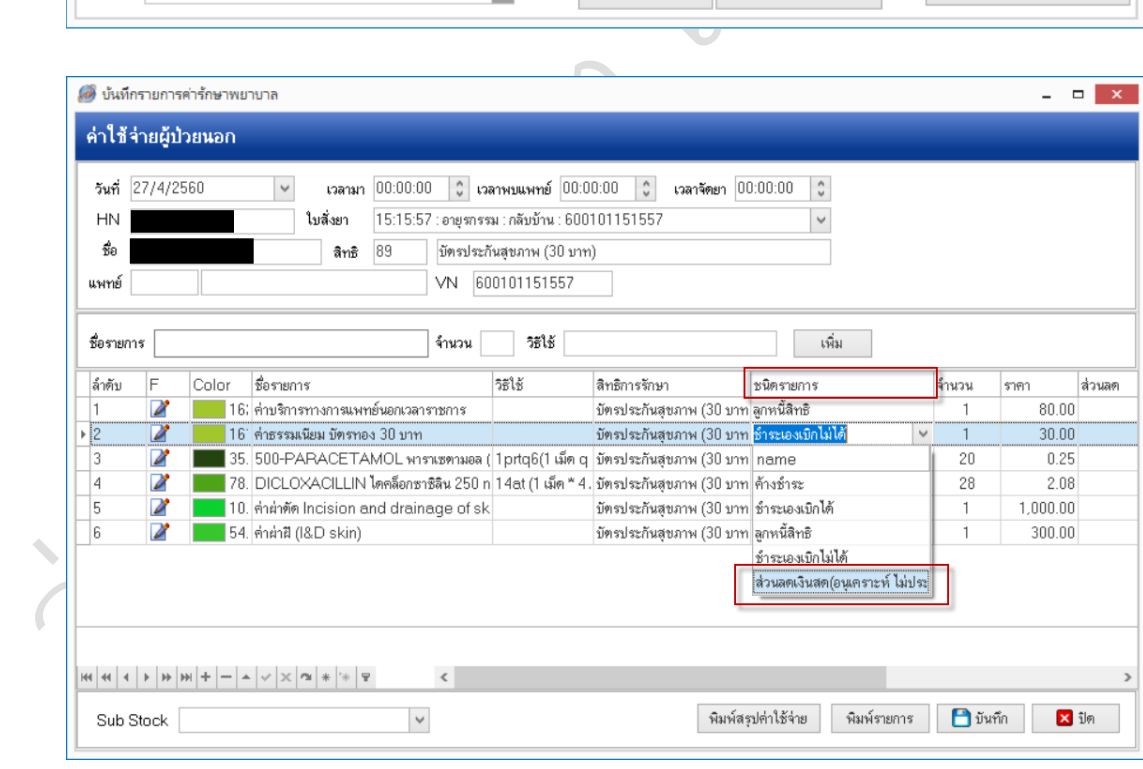

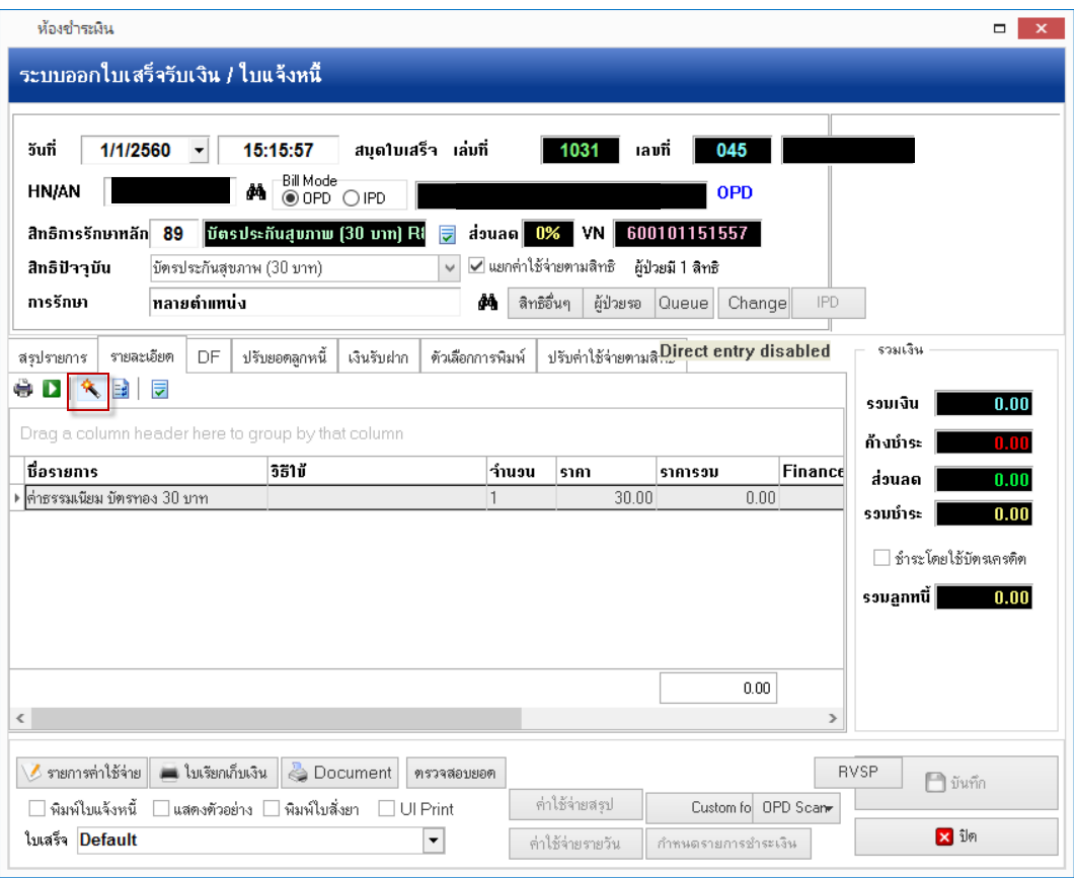

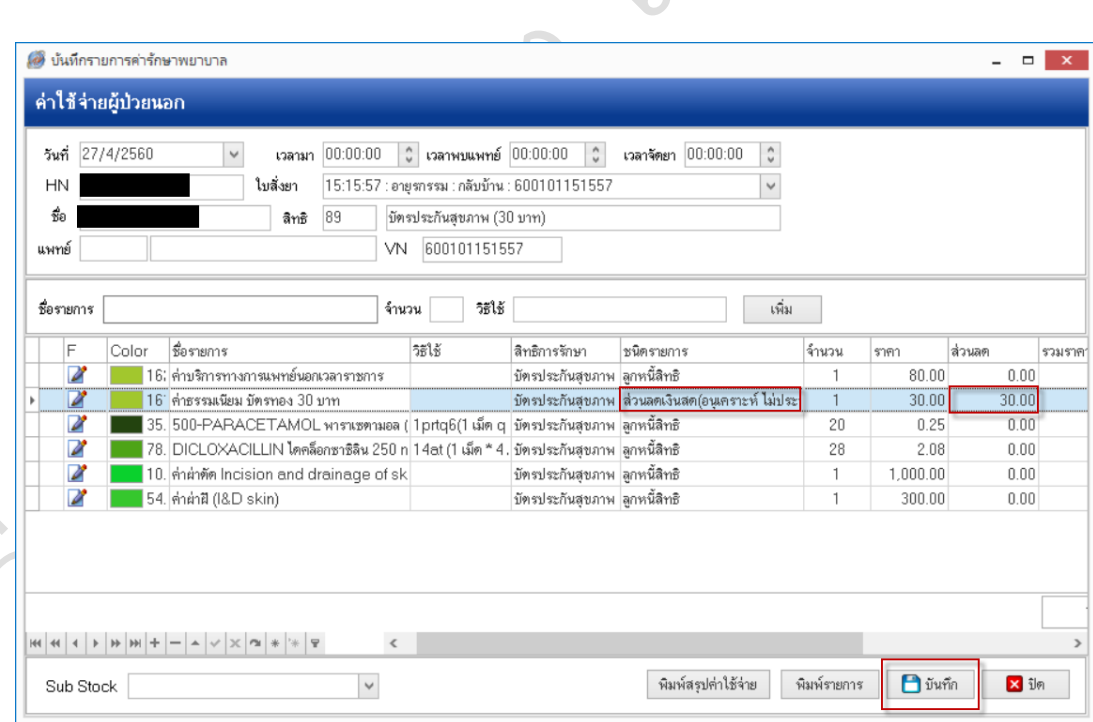

U

3. กรณีรำยกำรที่ไม่สำมำรถใช้สิทธิ์ได้ และขออนุเครำะห์

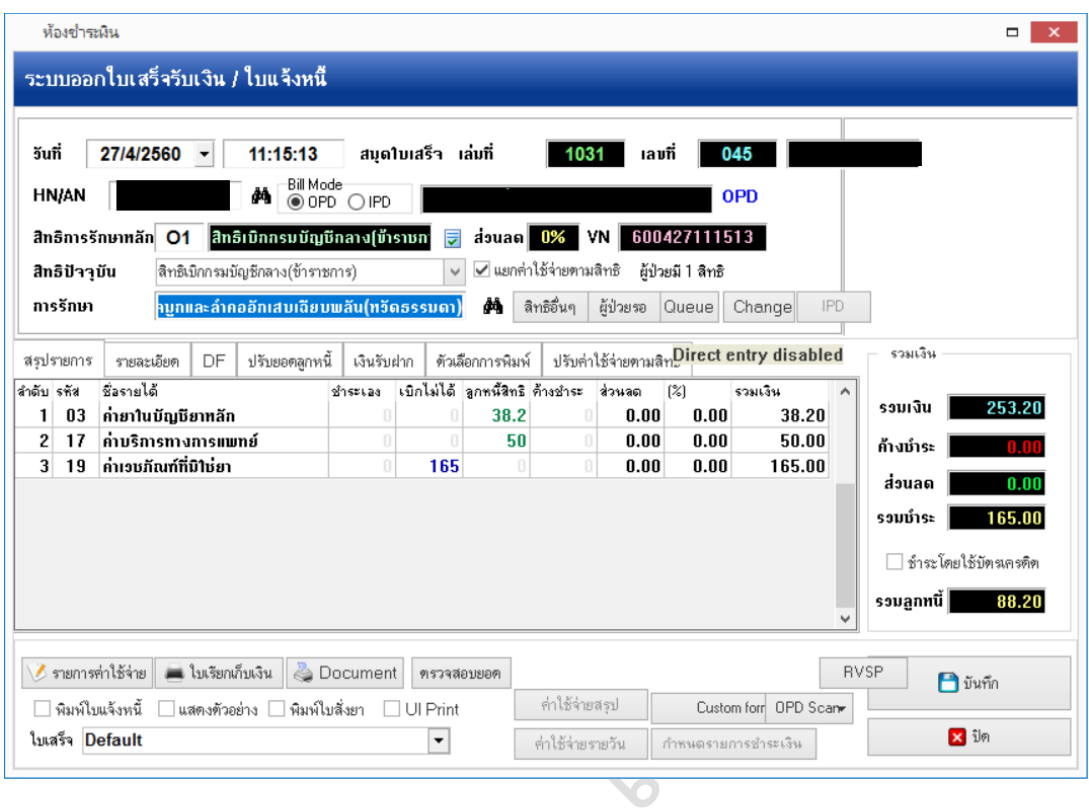

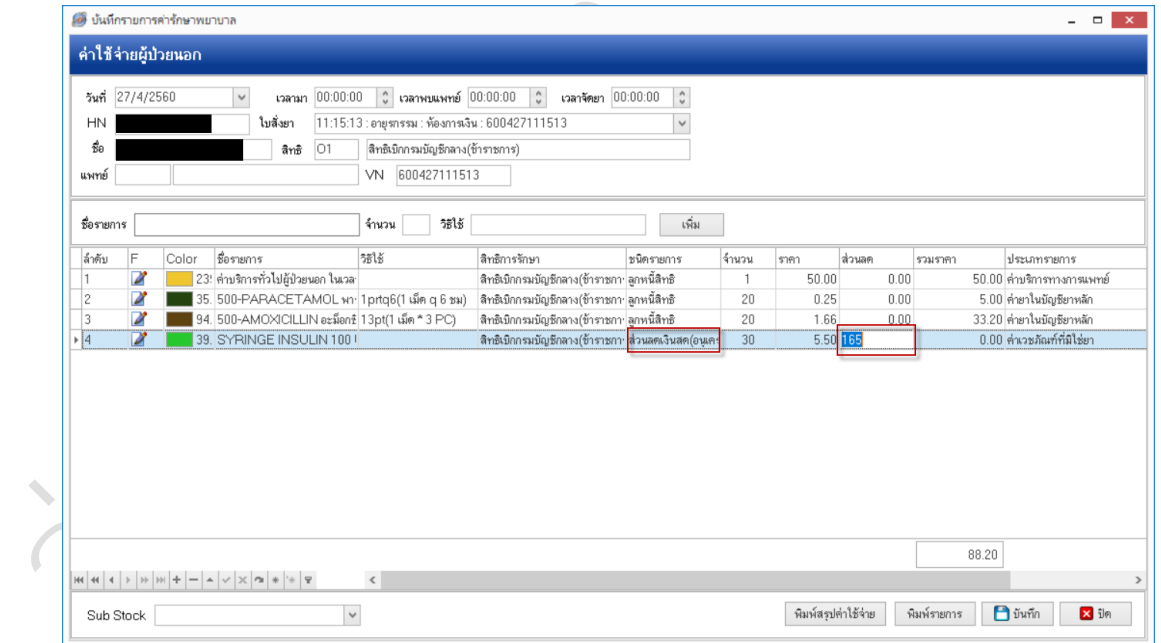

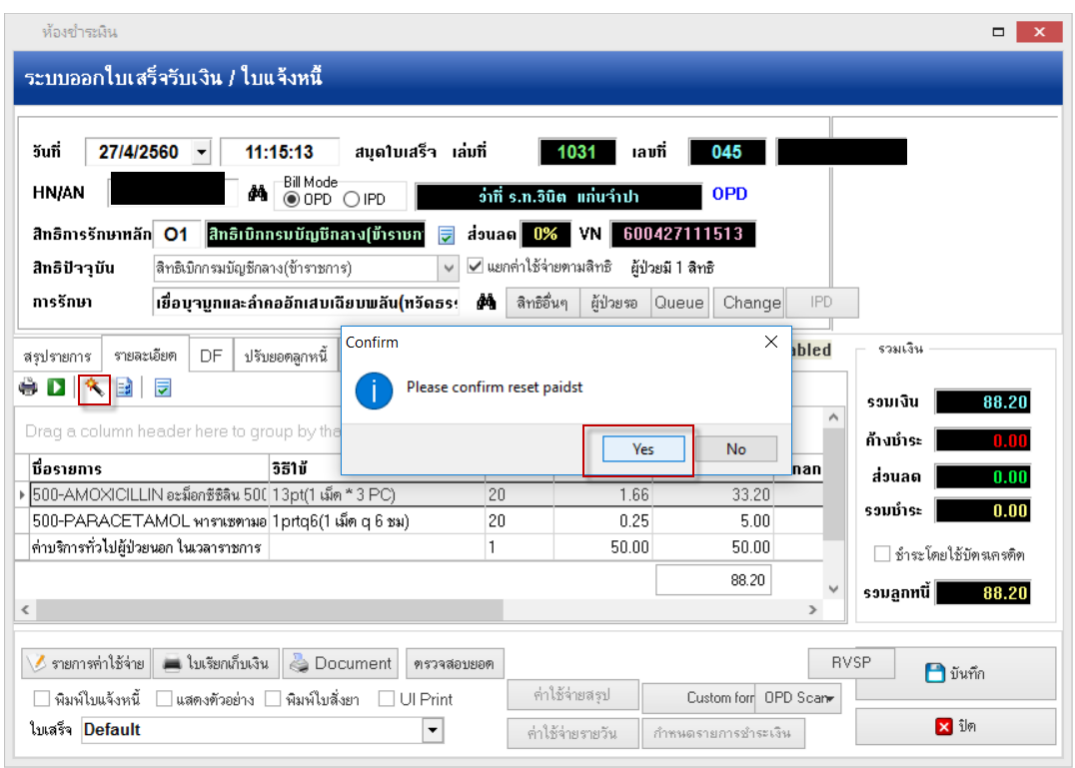

4. รายการที่ใช้สิทธิ์ไม่ได้(ต้องชำระเงิน) แล้วขออนุเคราะห์ เช่น สิทธิ์ csco มีการ สั่งจ่าย Syring Insulin ซึ่งรายการนี้ใช้สิทธิ์ไม่ได้.

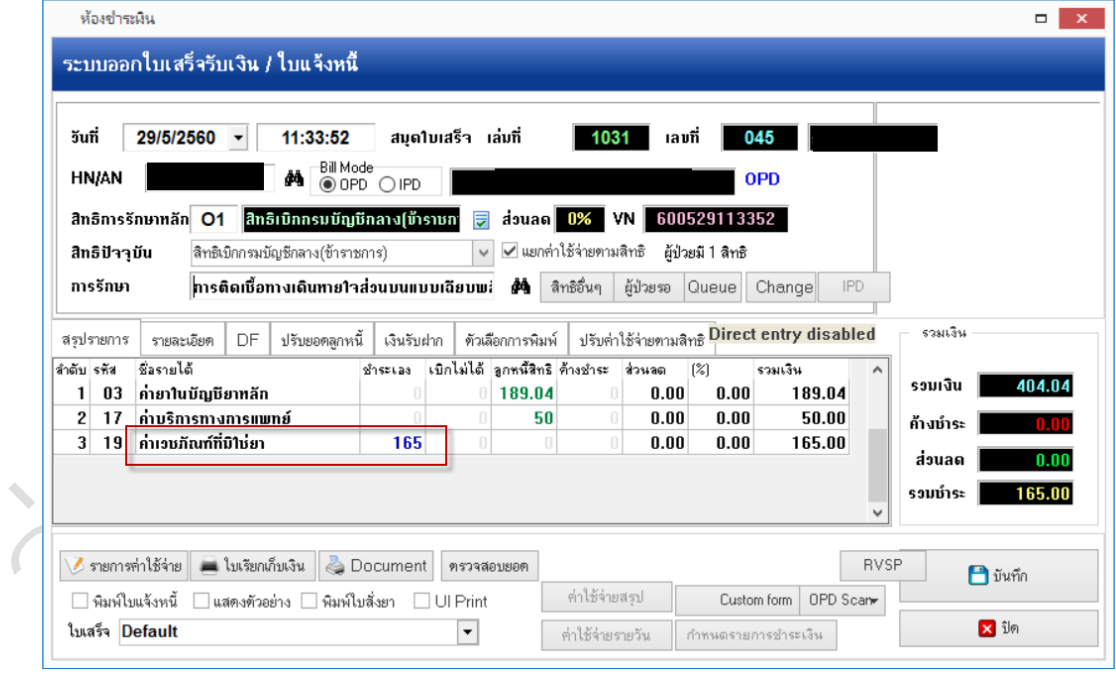

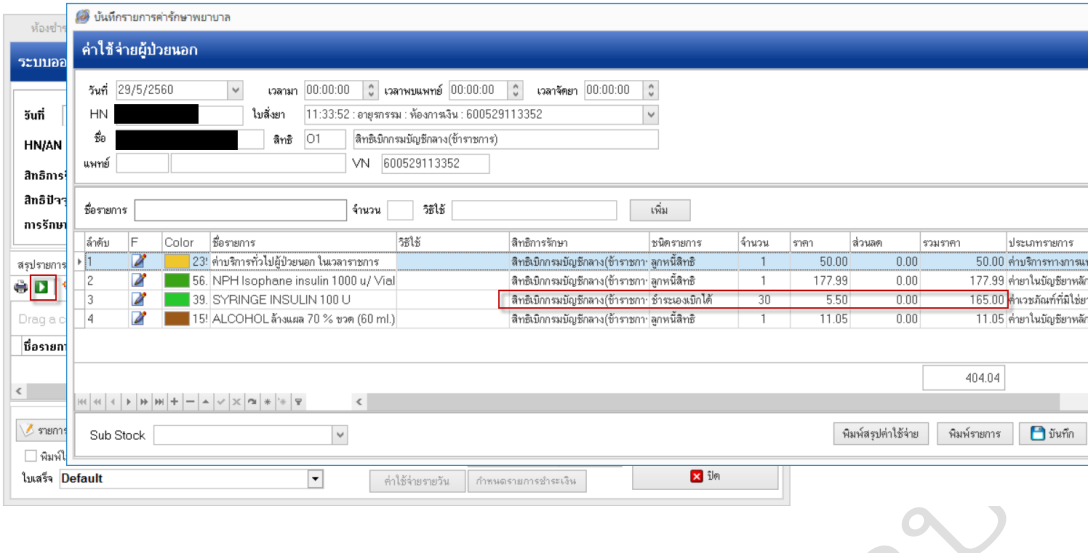

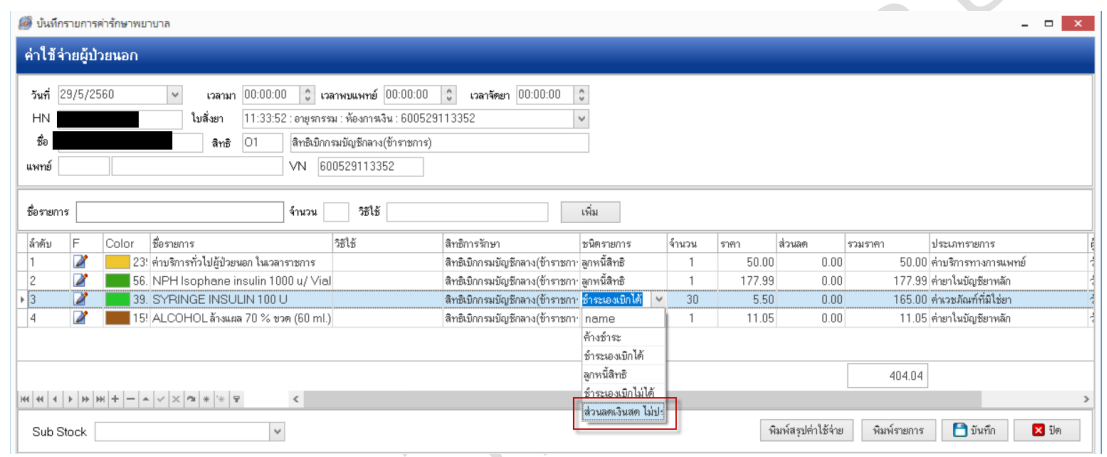

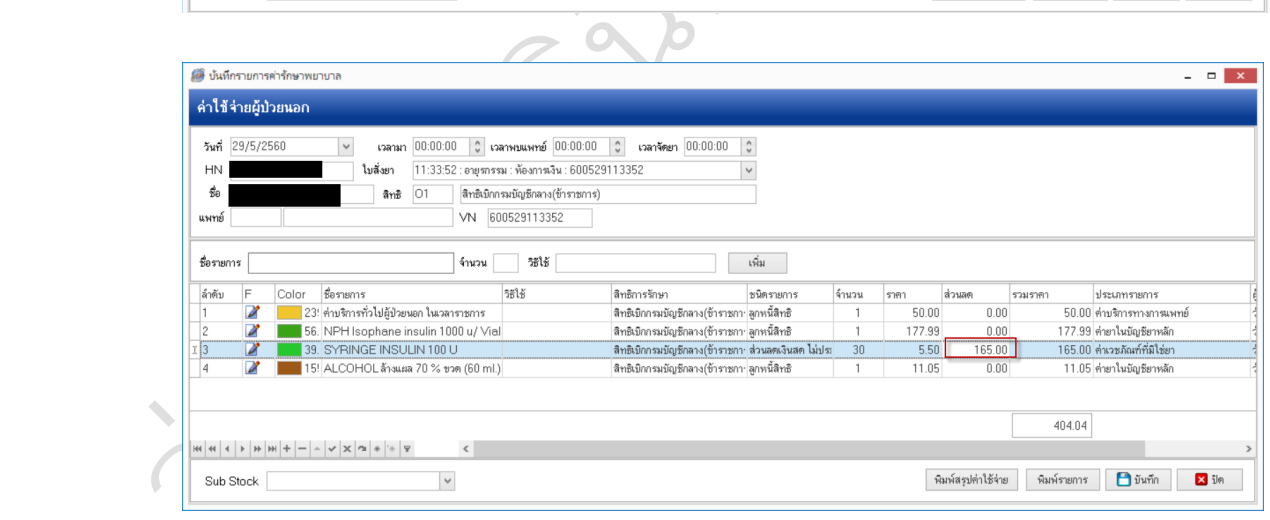

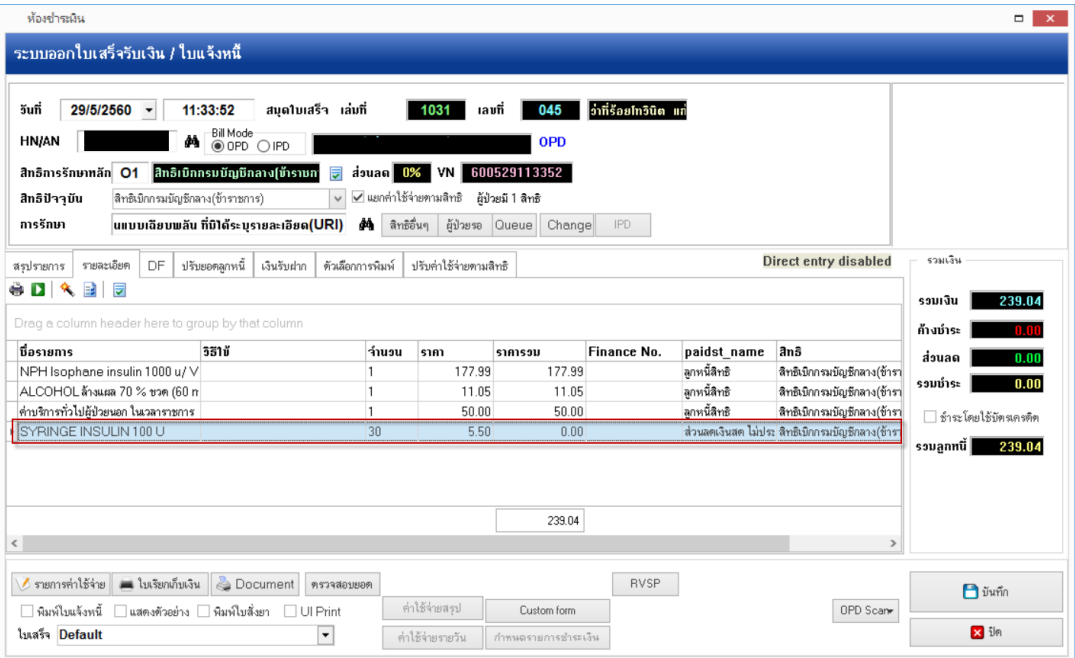

**SALES CONTROLLER DESCRIPTION OF READ PROPERTY.**